# Integrated Registration Systems (IRES)

# Screen Package

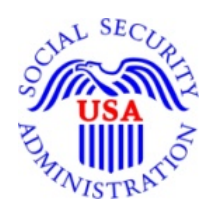

# **Division of Architecture and Support Software Development**

**Identity, Enrollment, and Authentication**

**April 4, 2012**

OMB Clearance Package Integration Registration Services (IRES) System OMB# 0960-0626

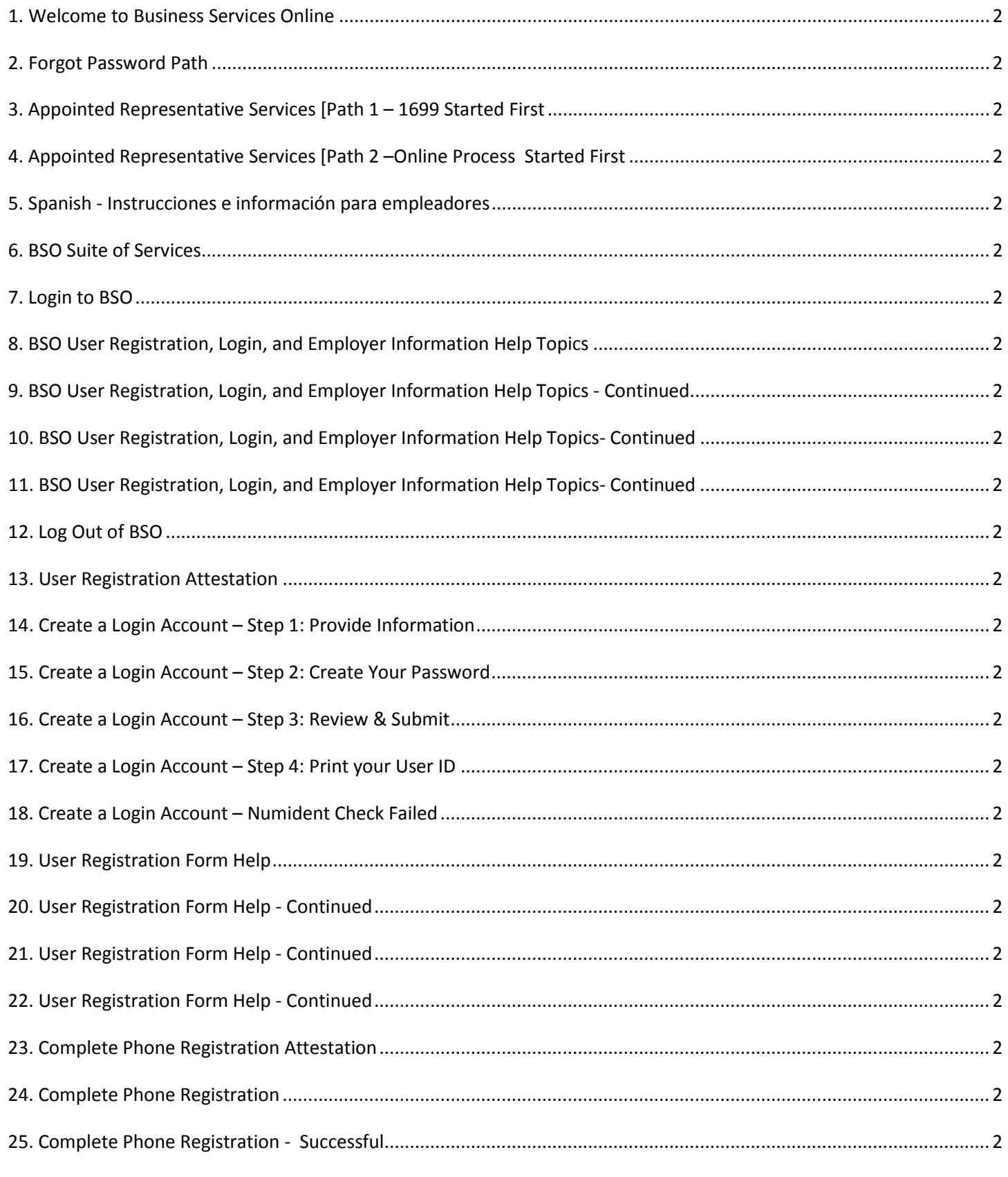

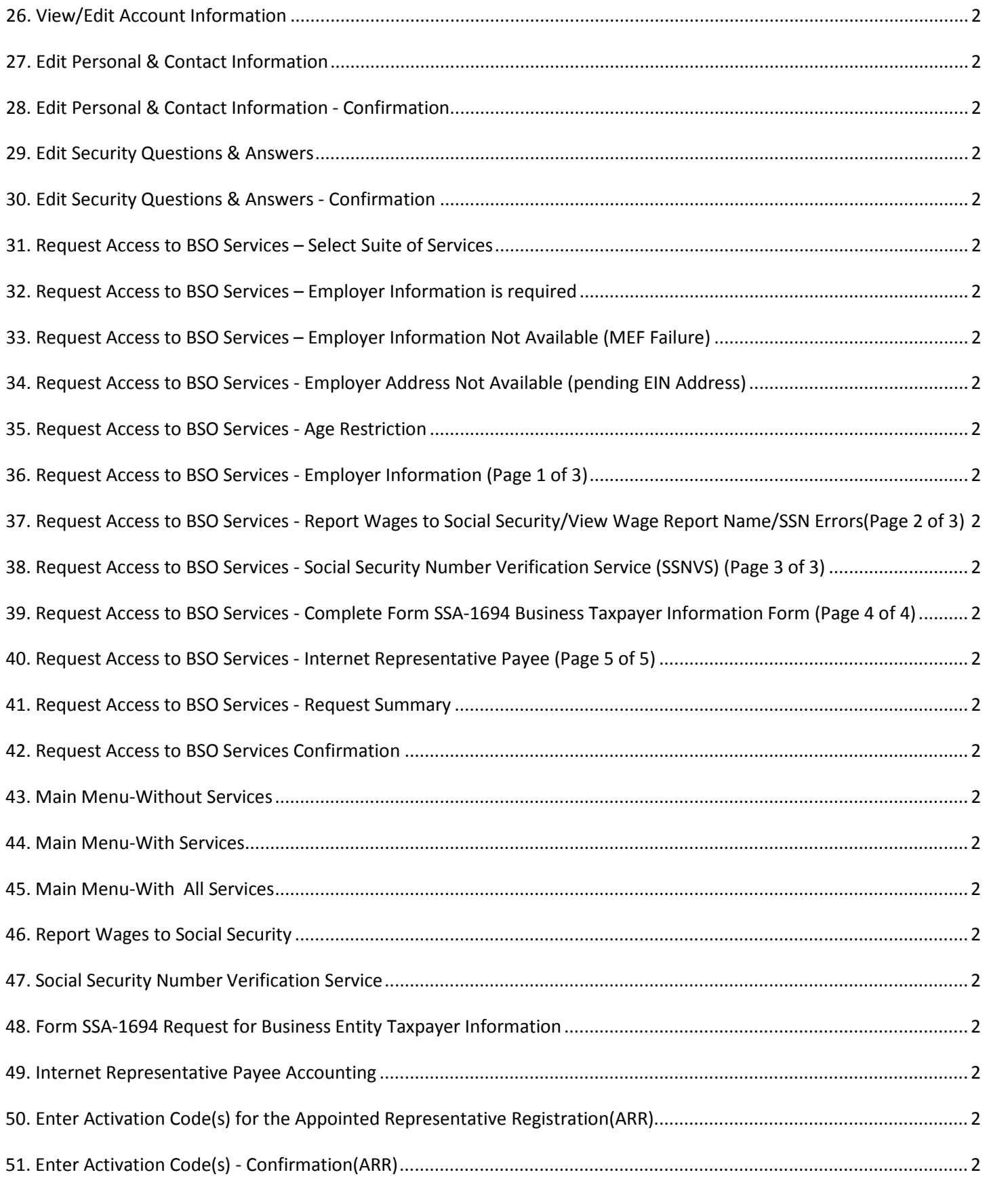

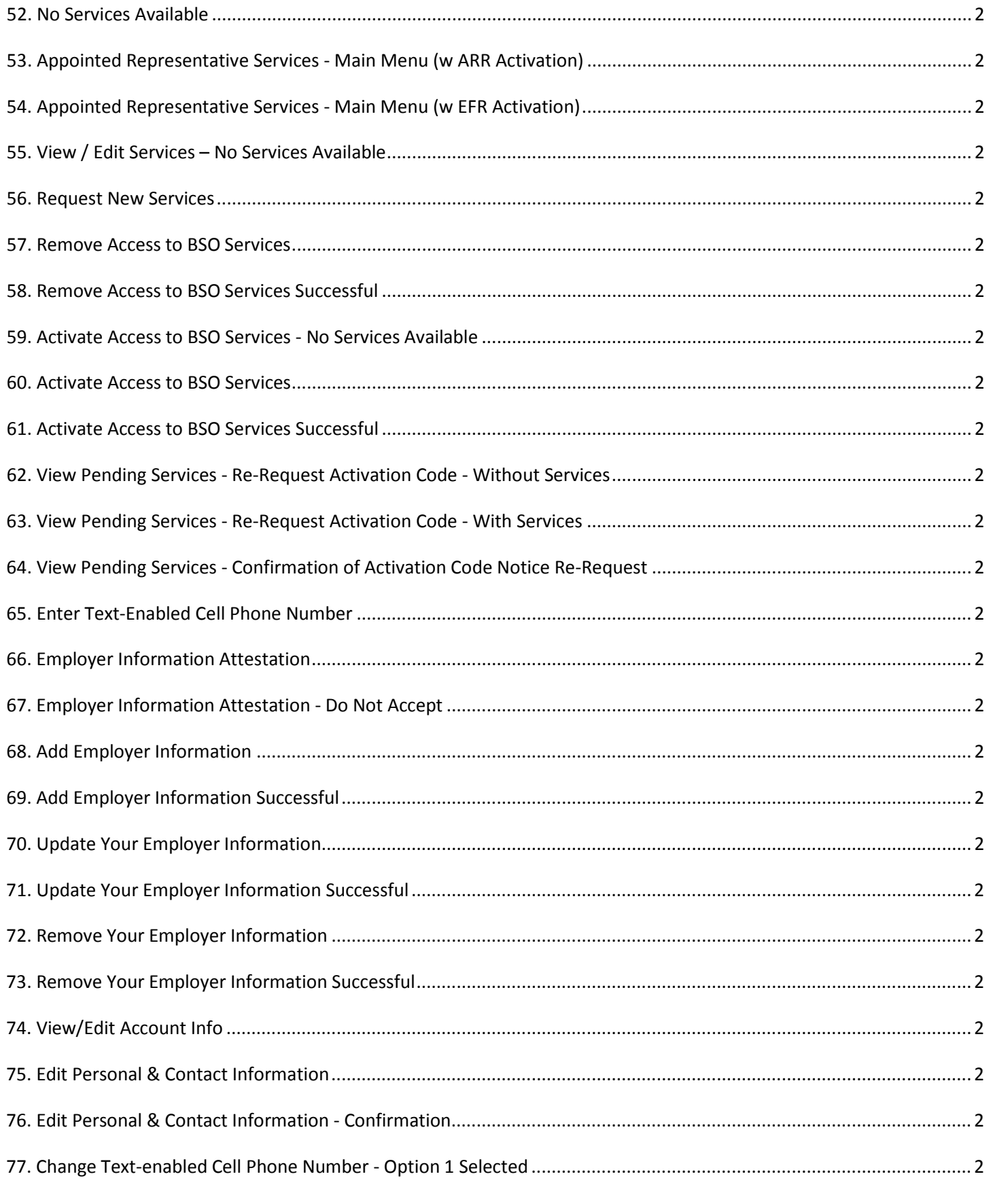

Page 4

**IRES Screen Flow** 

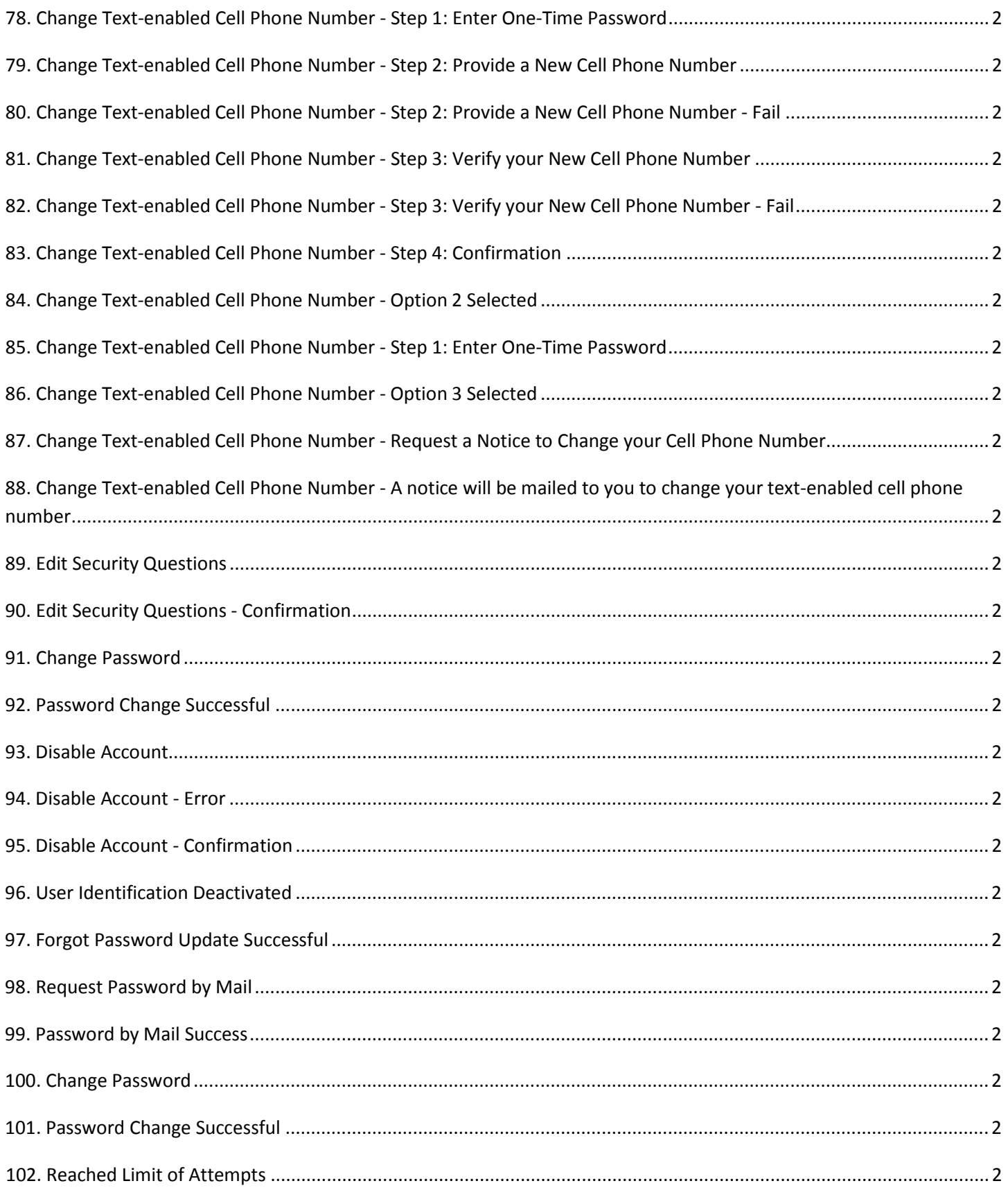

**IRES Screen Flow** 

Page 5

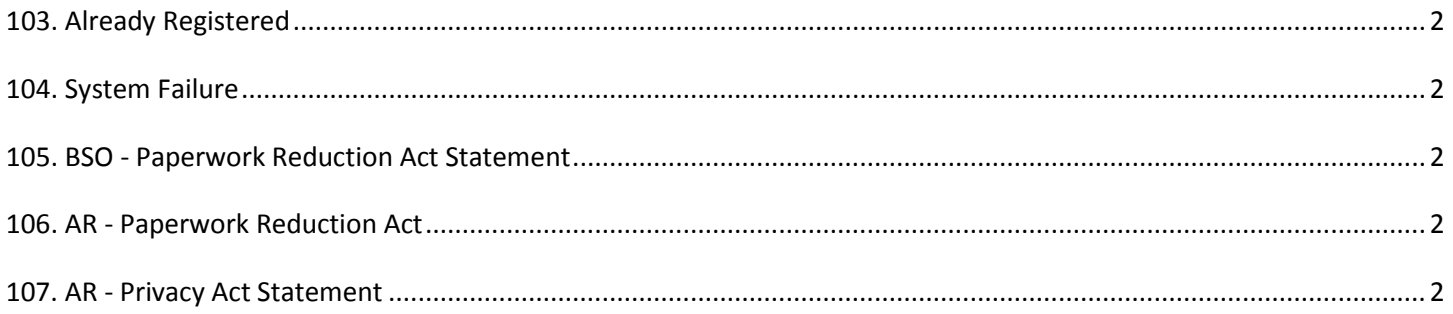

# **1. Welcome to Business Services Online**

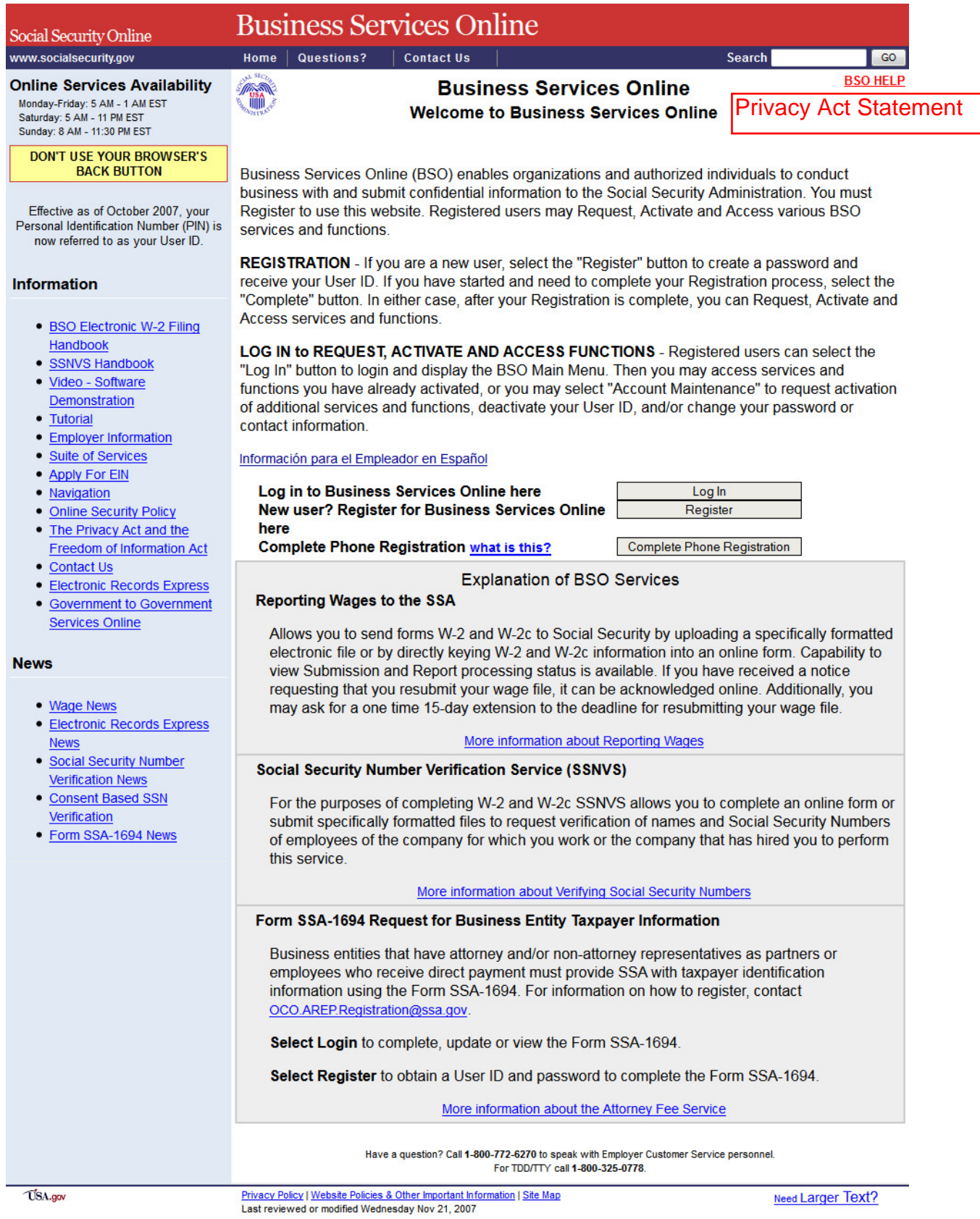

# Page 7 **IRES Screen Flow**

# **(Business Services Online (BSO))**

# **PRIVACY ACT STATEMENT**

# **Collection and Use of Personal Information**

Sections 205(a) and 1106 of the Social Security Act, as amended, the Government Paperwork Elimination Act (P.L. 105-277), and the Federal Information Security Management Act of 2002 (Title III) of the E-Government Act of 2002 (P.L. 107-347) authorize us to collect this information to allow access to our online applications. We will use the information you provide to register you, your company, or authorized employee(s) to use Business Services Online (BSO). Your responses are voluntary. However, failure to give us the information will prevent you or your company from using the BSO.

We rarely use the information you provide for any purpose other than for registration and granting access to the BSO suite of services. We may, however, disclose the information in accordance with approved routine uses compliant with the Privacy Act (5 U.S.C. § 552a(b)) which include but are not limited to the following:

- 1. To respond to a request on your behalf from a Congressional office or the Office of the President;
- 2. To comply with Federal laws requiring the disclosure of the information from our records (e.g., to the Government Accountability Office and Department of Veterans Affairs);
- 3. To contractors and other Federal agencies, as necessary, to assist us in the efficient administration of our programs; and,
- 4. To facilitate statistical research, audit, or investigative activities necessary to assure the integrity and improvement of the BSO.

A complete list of routine uses for this information is available in our Privacy Act System of Records Notice (SORN) titled, Master Files of Social Security Number (SSN) Holders and SSN Applications, Social Security Administration (SSA) (60-0058). The complete SORN text, additional information about the BSO, and other information about our programs and services are available online at [www.socialsecurity.gov](http://www.socialsecurity.gov/) or at your local Social Security office. If you want to learn more about the reasons why we use or share the information you give us, contact any of our local offices.

# **2. Forgot Password Path** $\sim$   $\mathbf{P}$

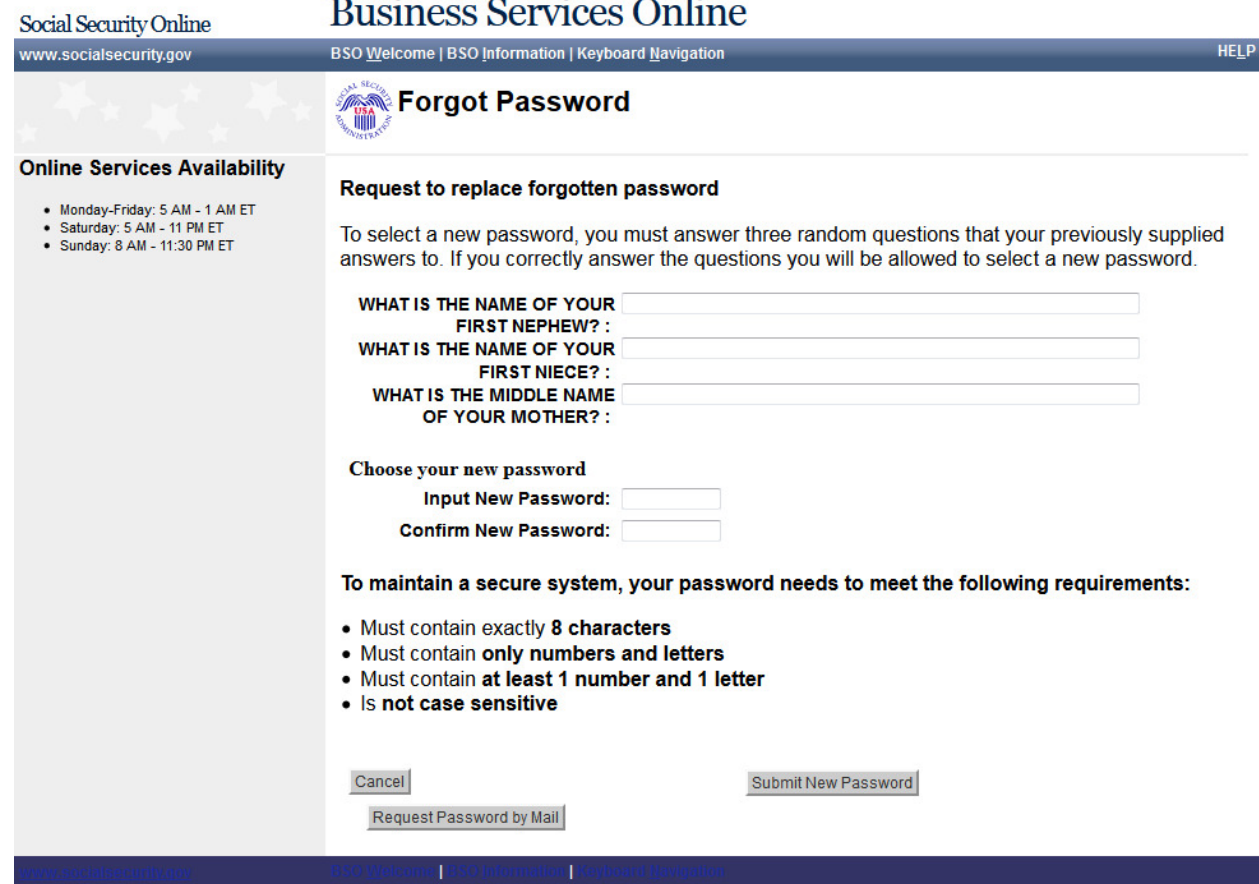

# **3. Appointed Representative Services [Path 1 – 1699 Started First**

# AR Demo Help Page Social Security Online<br>www.socialsecurity.gov

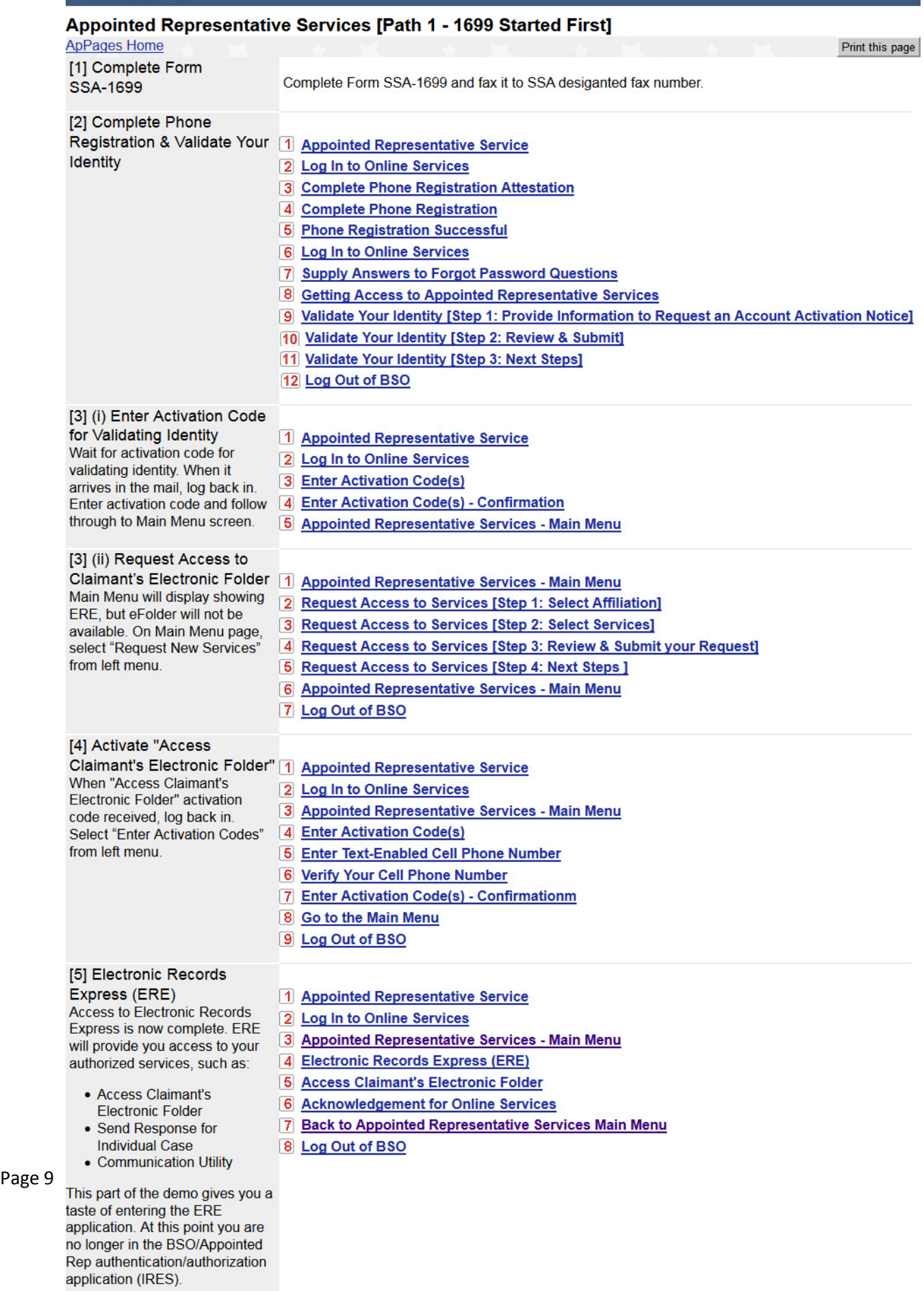

# **4. Appointed Representative Services [Path 2 –Online Process Started First**

**Service Control** 

AR Demo Help Page

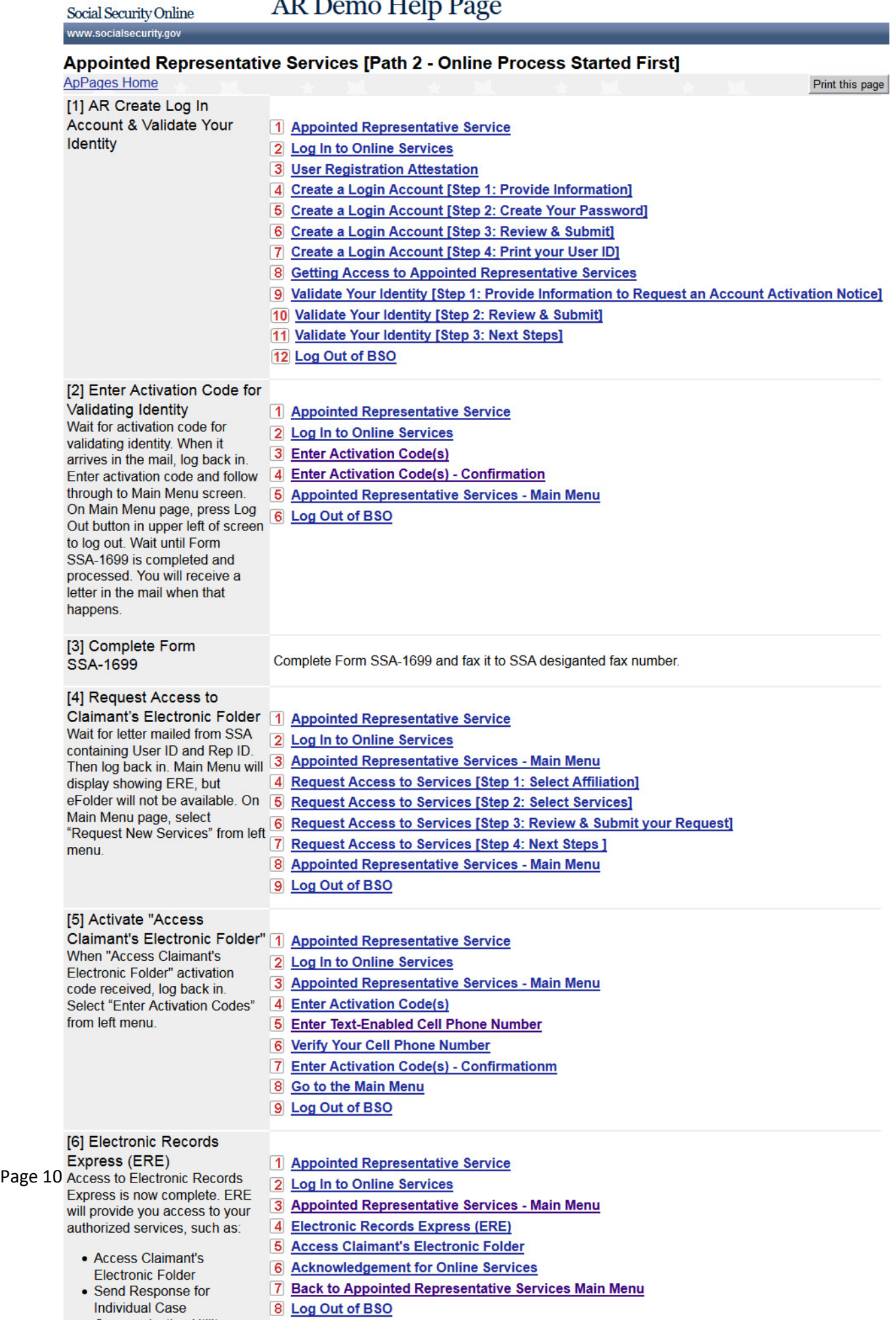

# **5. Spanish - [Instrucciones e información para empleadores](http://eis.ba.ssa.gov/appages/IRES_February2011/new/bsowelcomespanish.htm)**

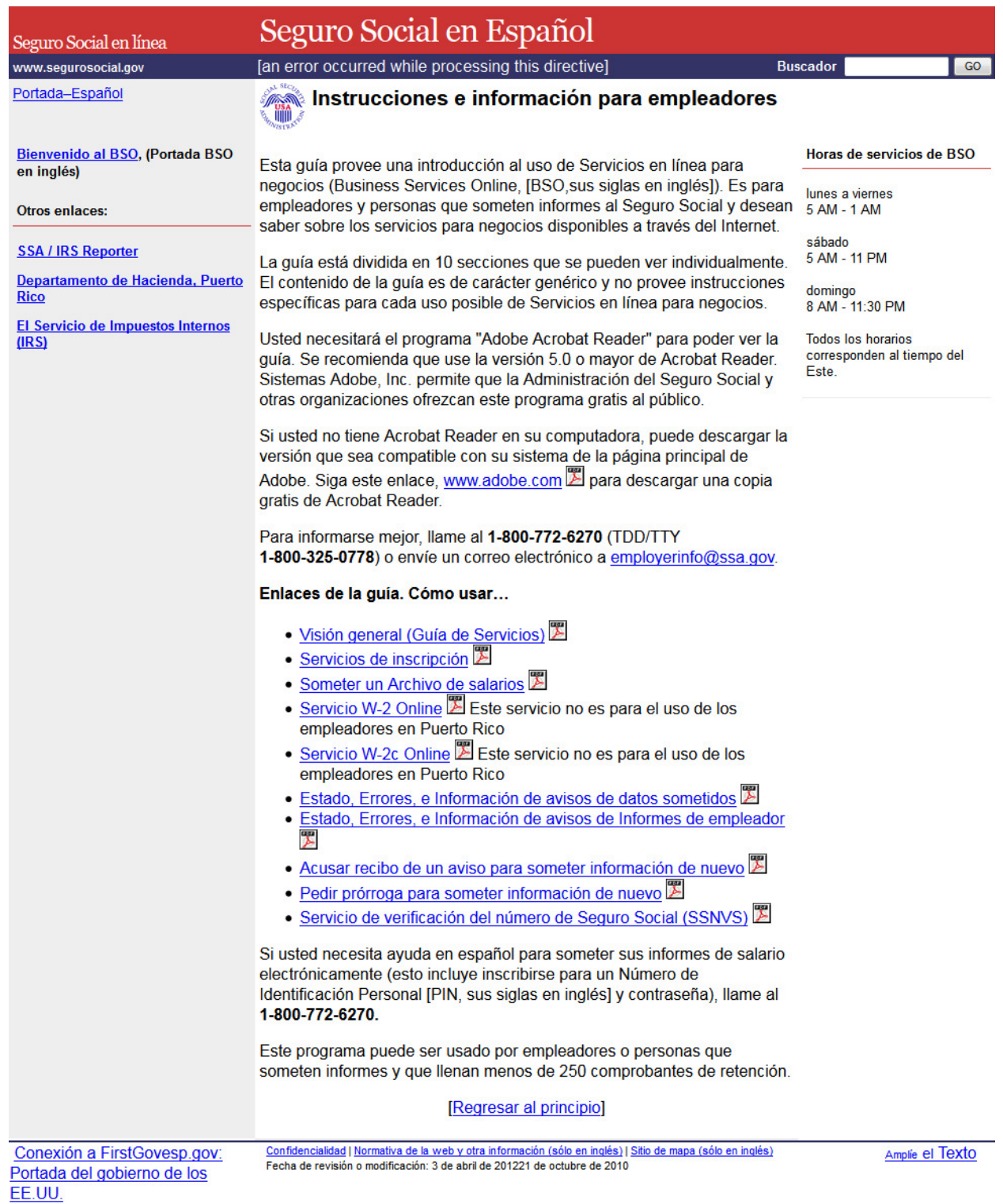

# **6. BSO Suite of Services**

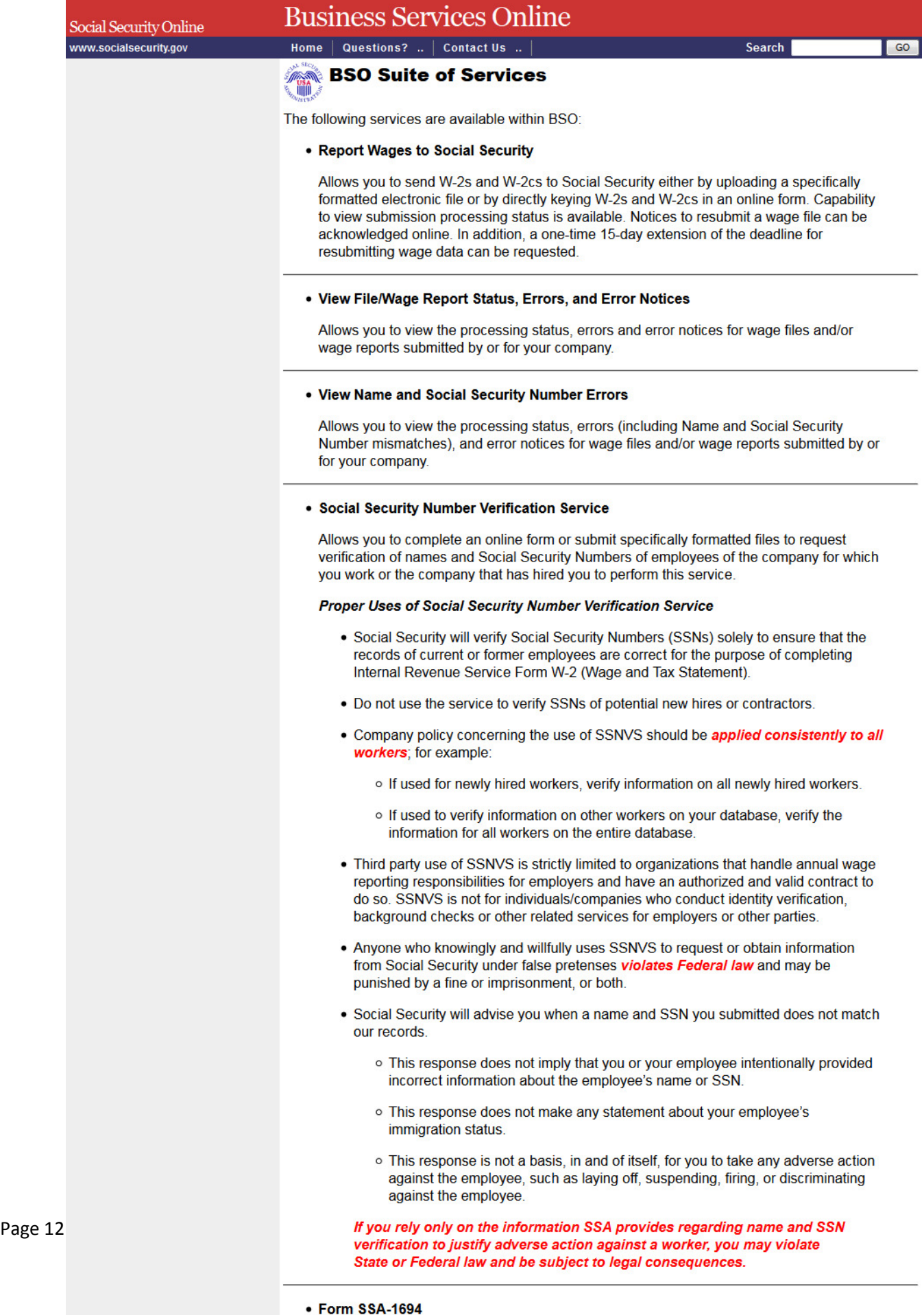

Allows you to complete and update Business Taxpayer Information Forms.

# **7. Login to BSO**

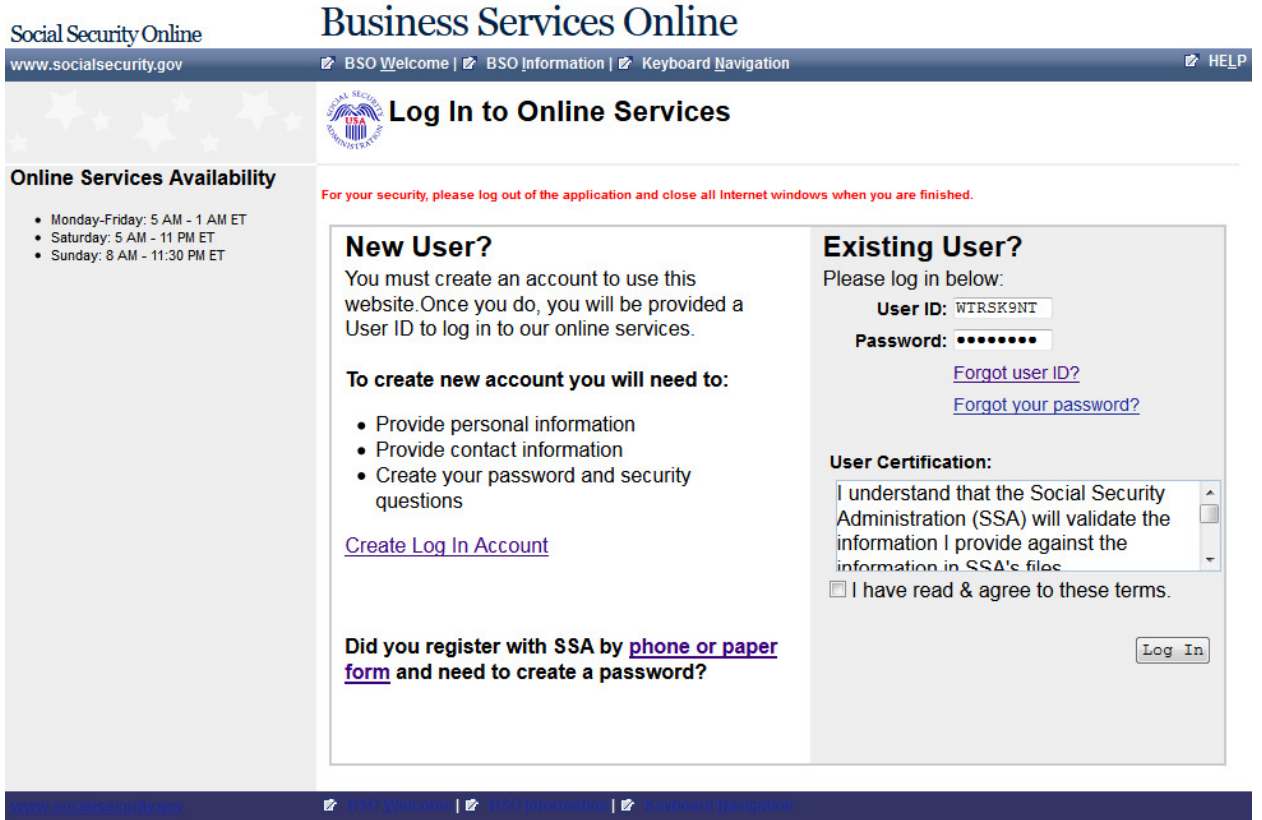

# **8. BSO User Registration, Login, and Employer Information Help Topics**

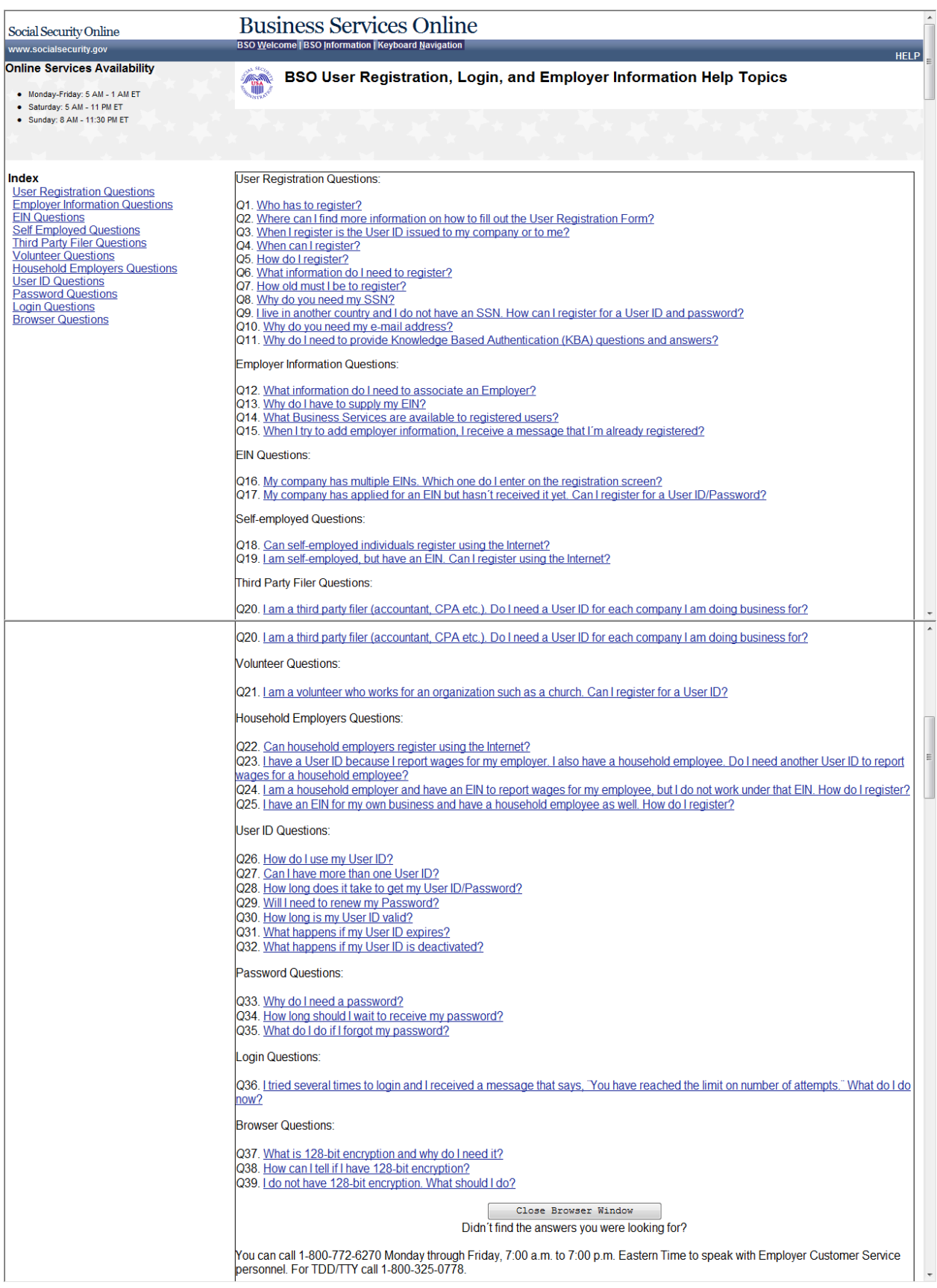

Page 14 **IRES Screen Flow** 

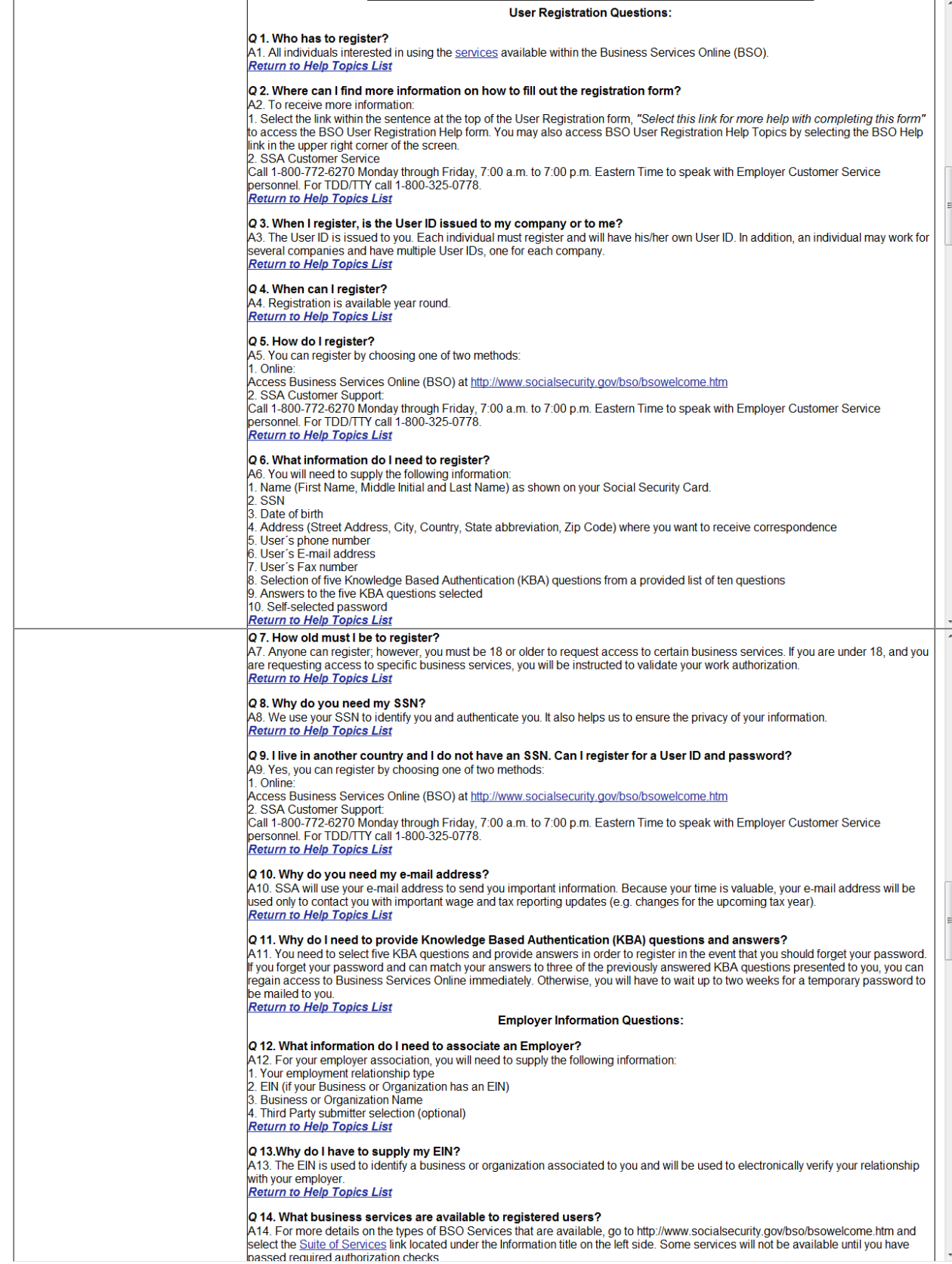

# **10. BSO User Registration, Login, and Employer Information Help Topics- Continued**

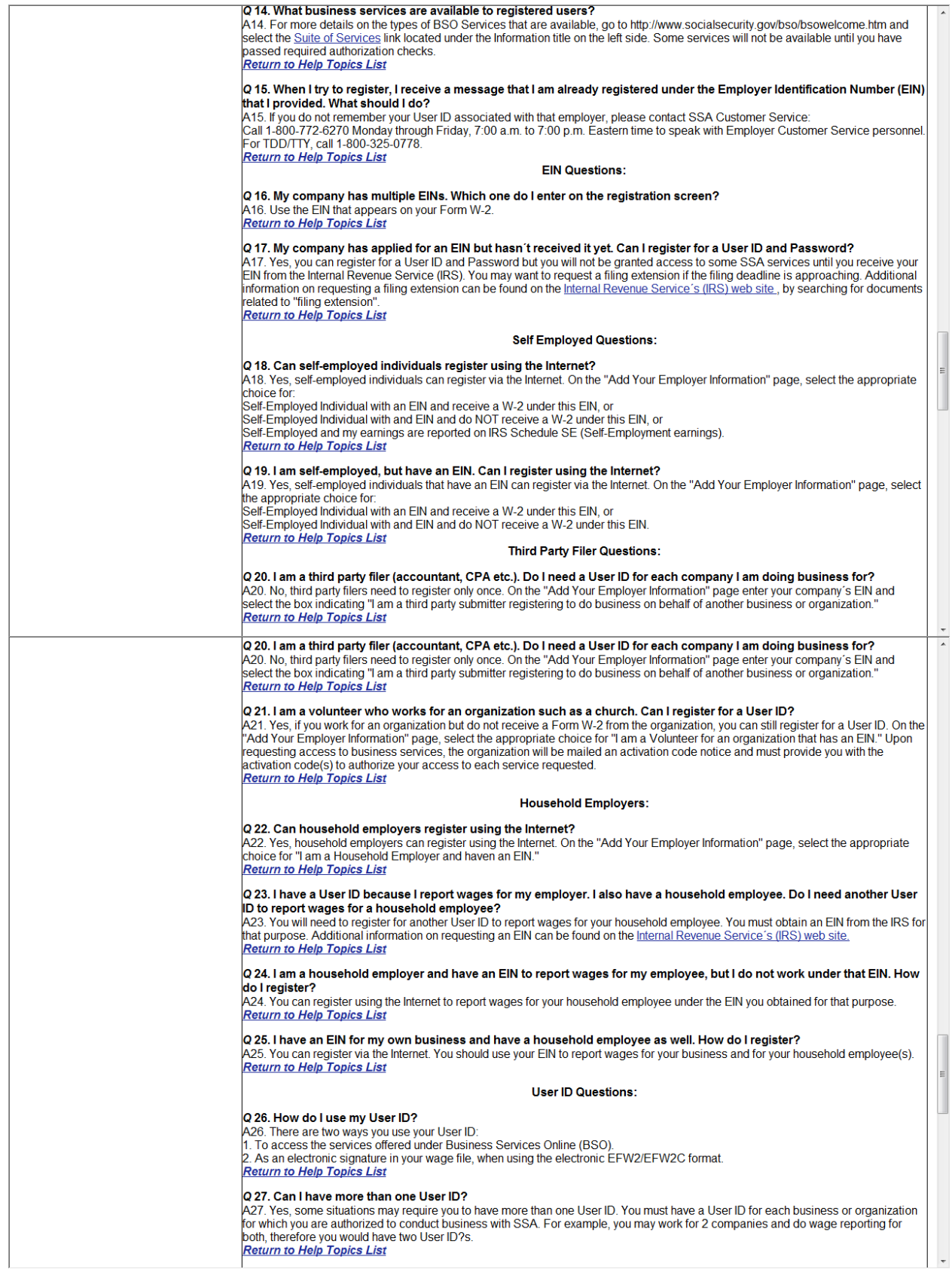

Page 16 **IRES Screen Flow** 

# **11. BSO User Registration, Login, and Employer Information Help Topics- Continued**

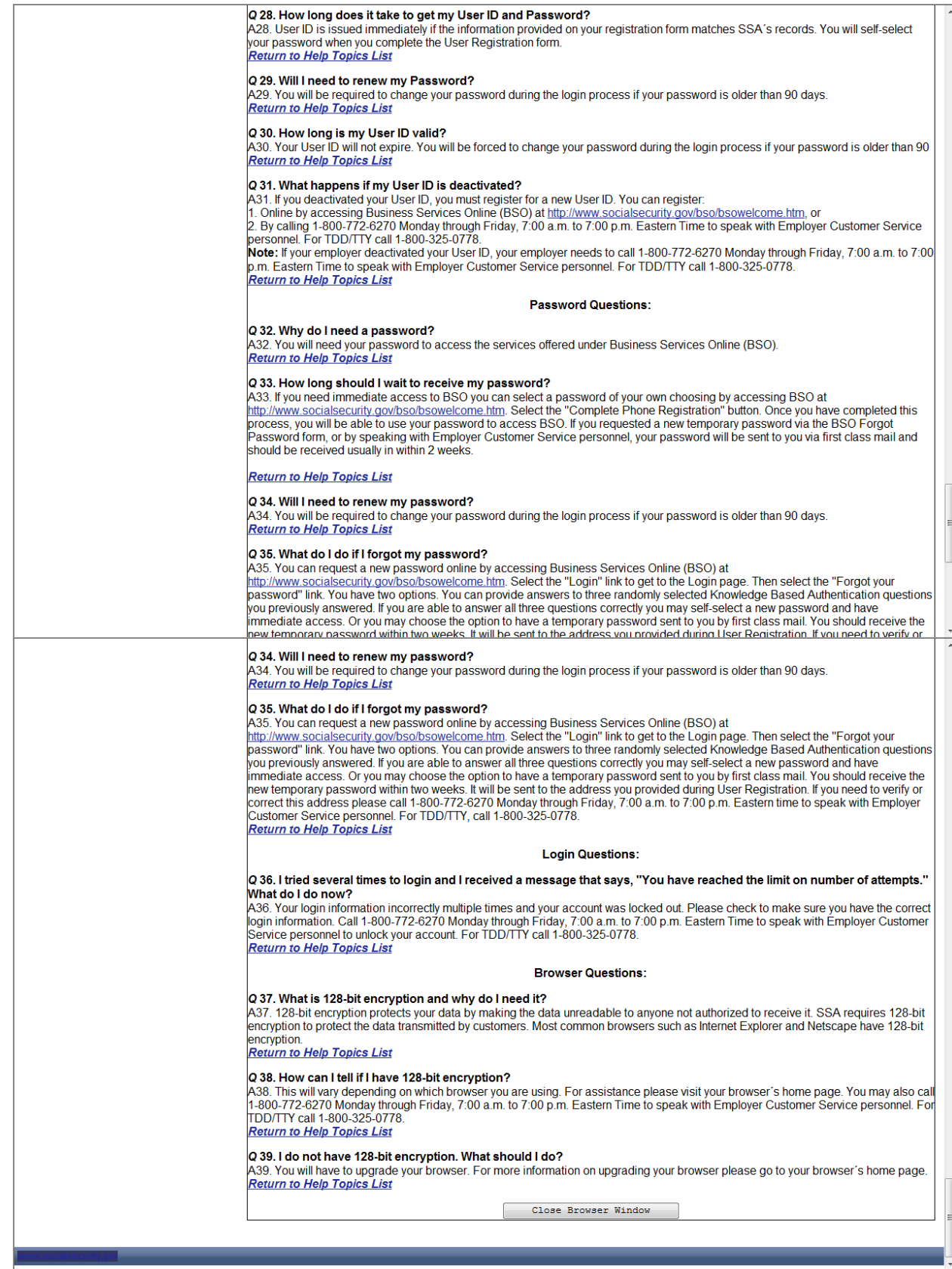

# **12. Log Out of BSO**

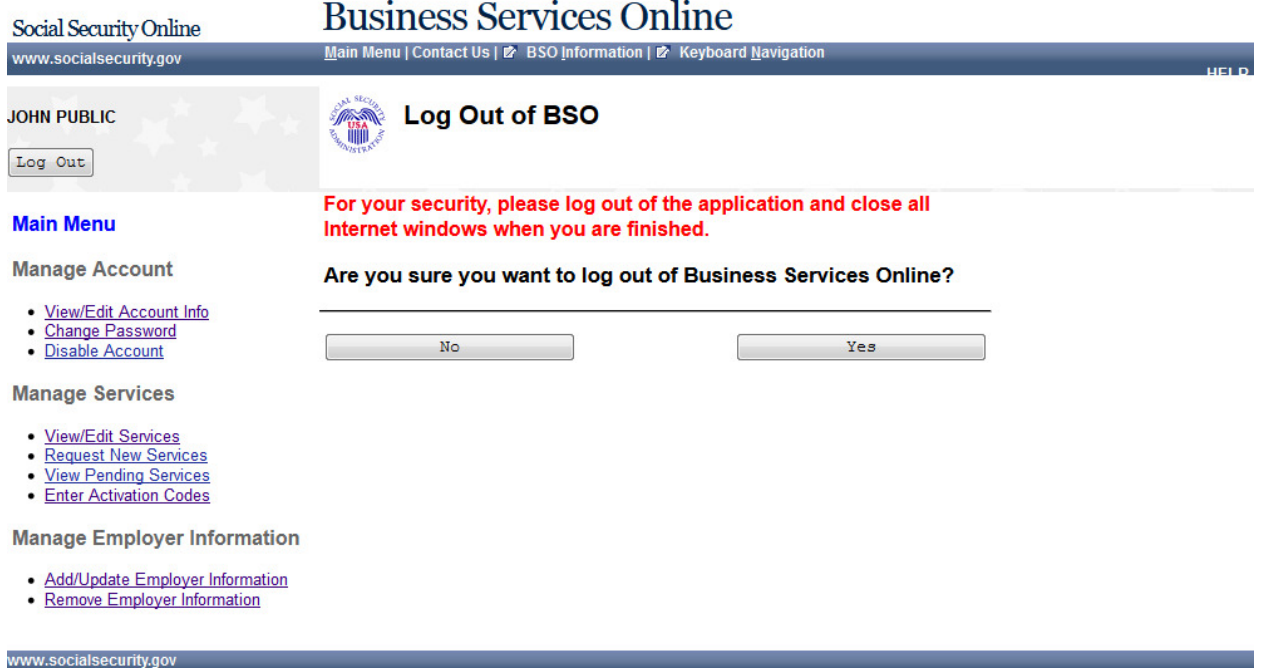

# 13. User Registration

Business Services Online BSO Welcome | 2 BSO Information | 2 Keyboard Navigation

**User Registration Attestation** 

#### **Online Services Availability**

Social Security Online

www.socialsecurity.gov

- Monday-Friday: 5 AM 1 AM ET
- · Saturday: 5 AM 11 PM ET
- Sunday: 8 AM 11:30 PM ET

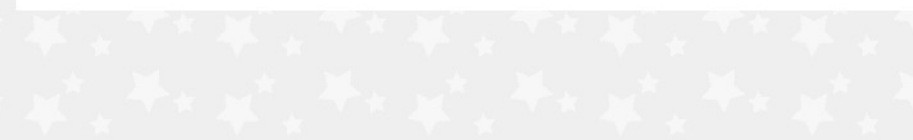

#### Please read the following information about registering to use Business Services Online.

Please select the link below to read about SSA's legal authority for collecting information.

#### **Paperwork Reduction Act Statement**

#### **Registering for Business Services**

To obtain a User ID and password, complete the registration form and select the submit button on the following page. The information you submit will be verified against our records.

Upon successful registration, you will have your User ID and password.

You may update your registration information or change your password at any time.

I understand that the Social Security Administration (SSA) will validate the information I provide against the information in SSA's files.

#### **User Certification for SSA Business Services Online**

I certify that:

- . I understand that SSA may prevent me from using these services if SSA determines or suspects there has been misuse of these services.
- . I understand that I may be subject to penalties if I submit fraudulent information.
- . I am aware that any person who knowingly and willingly makes any representation to falsely obtain information from Social Security records and/or intends to deceive the Social Security Administration as to the true identity of an individual could be punished by a fine or imprisonment, or both.

By selecting the "I Accept" button, you certify that you have read, understand and agree to the user certification of Business Services Online.

I Do NOT Accept

I Accept

vww.socialsecurity.gov

# **14. Create a Login Account – Step 1: Provide Information**

# **Business Services Online**

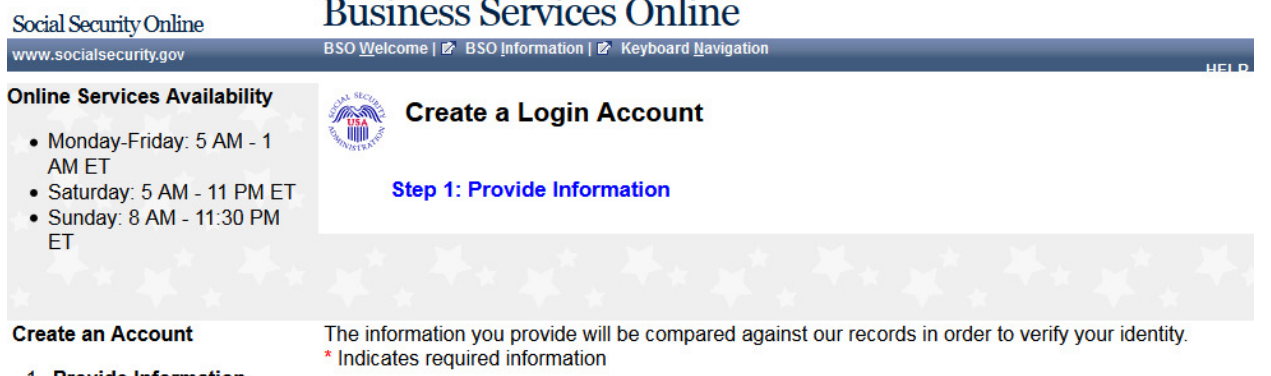

# **Create an Account**

#### 1. Provide Information 2. Create Password

Form Approved: OMB No. 0960-0626 Expiration date: 10/31/2012

- 3. Review and Submit
- 4. Print User ID

www.socialsecurity.gov

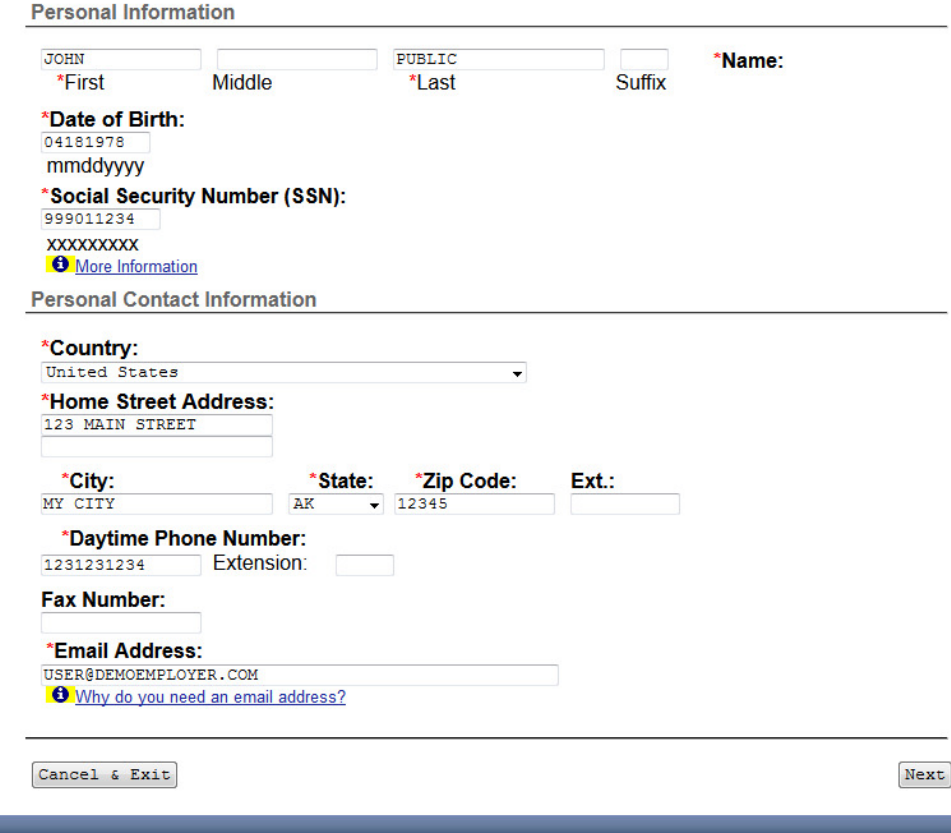

# **15. Create a Login Account – Step 2: Create Your Password**

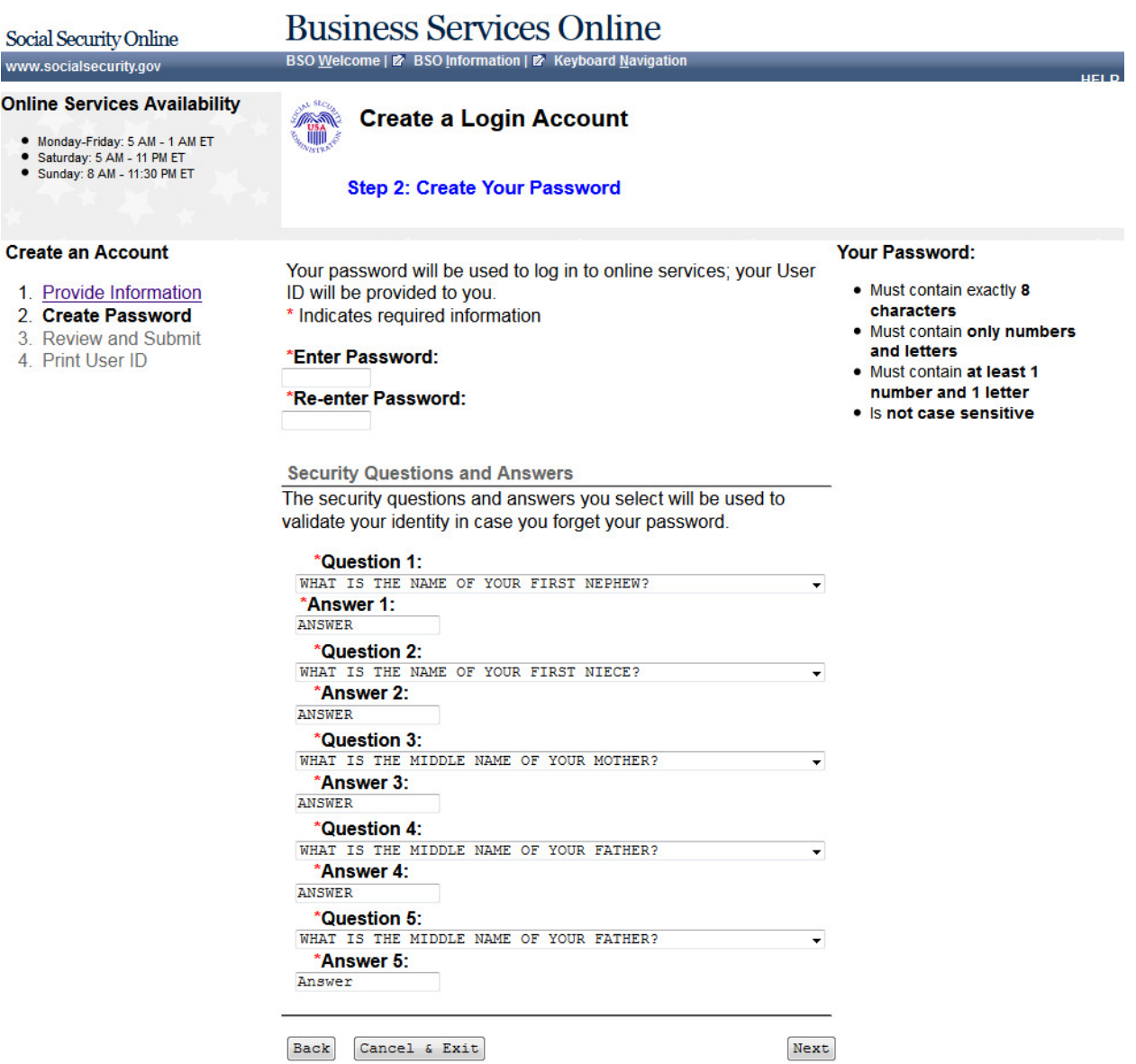

www.socialsecurity.gov

# **16. Create a Login Account – Step 3: Review & Submit**

# **Business Services Online**

BSO Welcome | 2 BSO Information | 2 Keyboard Navigation

#### **Online Services Availability**

● Monday-Friday: 5 AM - 1 AM ET<br>● Saturday: 5 AM - 11 PM ET<br>● Sunday: 8 AM - 11:30 PM ET

Social Security Online

www.socialsecurity.gov

# **Create a Login Account**

#### Step 3: Review & Submit

T

**Create an Account** 

Please verify that the information you provided is correct.

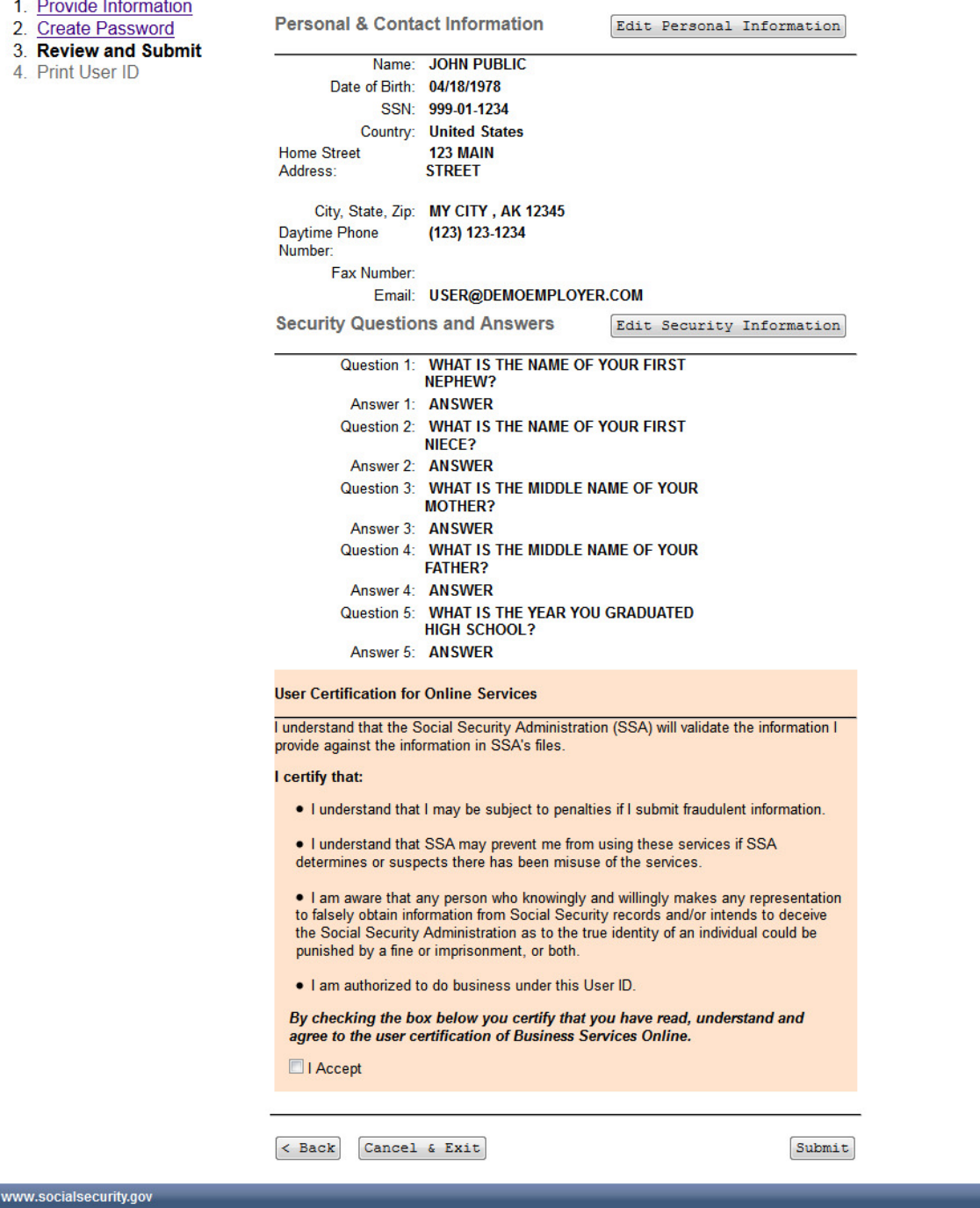

### 17. Create a Login Account - Step 4: Print your User ID

# **Business Services Online**

BSO Welcome | 2 BSO Information | 2 Keyboard Navigation

#### **Online Services Availability**

Social Security Online

www.socialsecurity.gov

- Monday-Friday: 5 AM 1 AM ET
- · Saturday: 5 AM 11 PM ET
- Sunday: 8 AM 11:30 PM ET

#### **Create an Account**

- 1. Provide Information
- 2. Create Password
- 3. Review and Submit
- 4. Print User ID

www.socialsecurity.gov

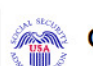

**Create a Login Account** 

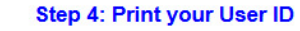

Thank you! You have successfully created a login account. The User ID below has been assigned to you:

#### **User ID: WTRSK9NT**

#### Please secure this User ID for your future use.

You must enter the above User ID and your self-selected Password each time you log in and access online services. **Print a confirmation Receipt** 

#### **What's Next?**

Now that you've created a log in account for Online Services, you will need to tell us what functions and services you require to do your work.

Depending on the services that you are requesting, you may be required to provide additional information about yourself or the organizations that you represent.

 $Next$ 

#### 18. Create a Login Account - Numident Check Failed

# **Business Services Online**

BSO Welcome | 2 BSO Information | 2 Keyboard Navigation

**Create a Login Account** 

Step 1: Provide Information

#### **Online Services Availability**

• Monday-Friday: 5 AM - 1 AM ET

Social Security Online

www.socialsecurity.gov

- Saturday: 5 AM - 11 PM ET<br>- Sunday: 8 AM - 11:30 PM ET

#### **Create an Account**

4. Print User ID

1. Provide Information 2. Create Password 3. Review and Submit

We Cannot Match The Information That You Provided

We are sorry for the inconvenience, but we cannot match the information you have provided with our records. Please review the information you have sent us, make any corrections necessary, and resubmit your request.

If the information that you have provided is correct, it may be necessary to correct our records. Please call 1-800-772-6270, Monday through Friday, 7:00 a.m to 7:00 p.m. Eastern Time to speak with Employer Customer Service personnel. For TDD/TTY, call 1-800-325-0778. The information you provide will be compared against our records in order to verify your identity. \* Indicates required information

Form Approved: OMB No. 0960-0626 Expiration date: 10/31/2012

#### **Personal Information**

**ANDRO** 

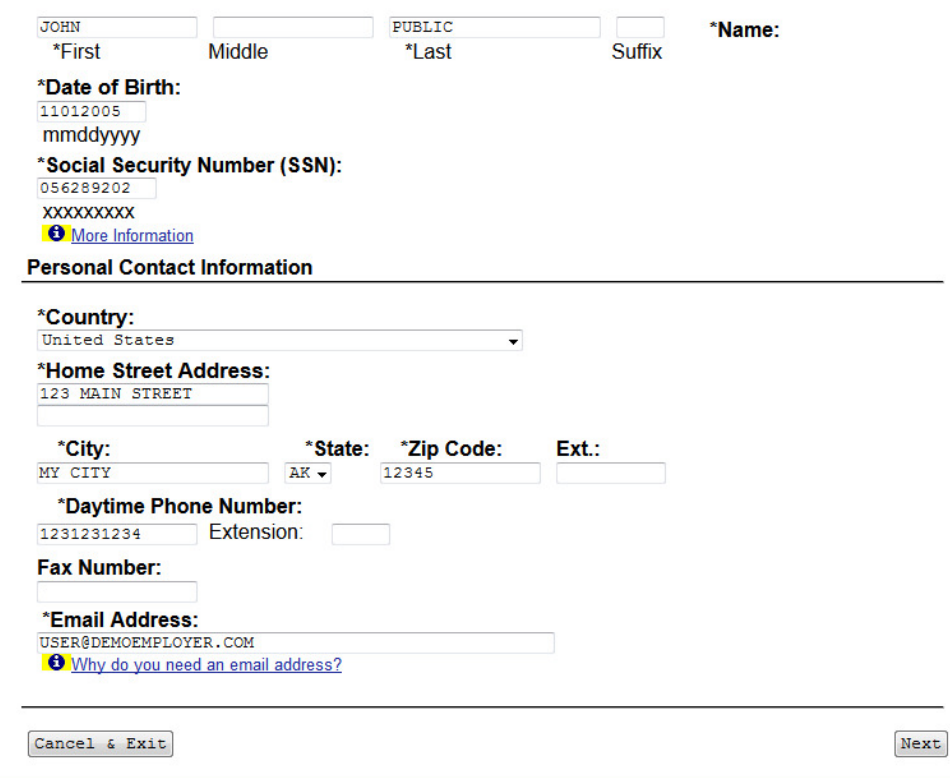

**IRES Screen Flow** 

### **19. User Registration Form Help**

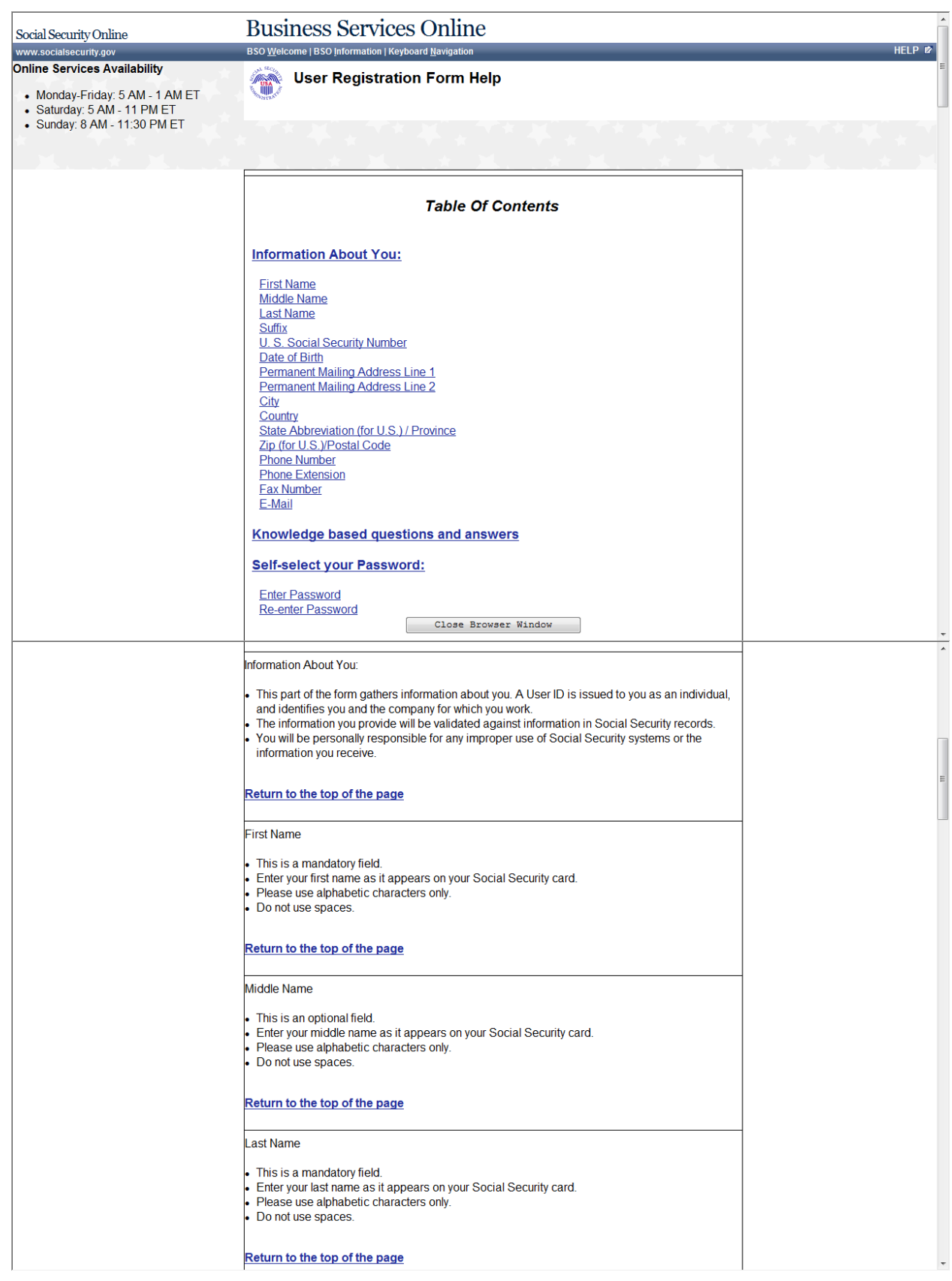

# **20. User Registration Form Help - Continued**

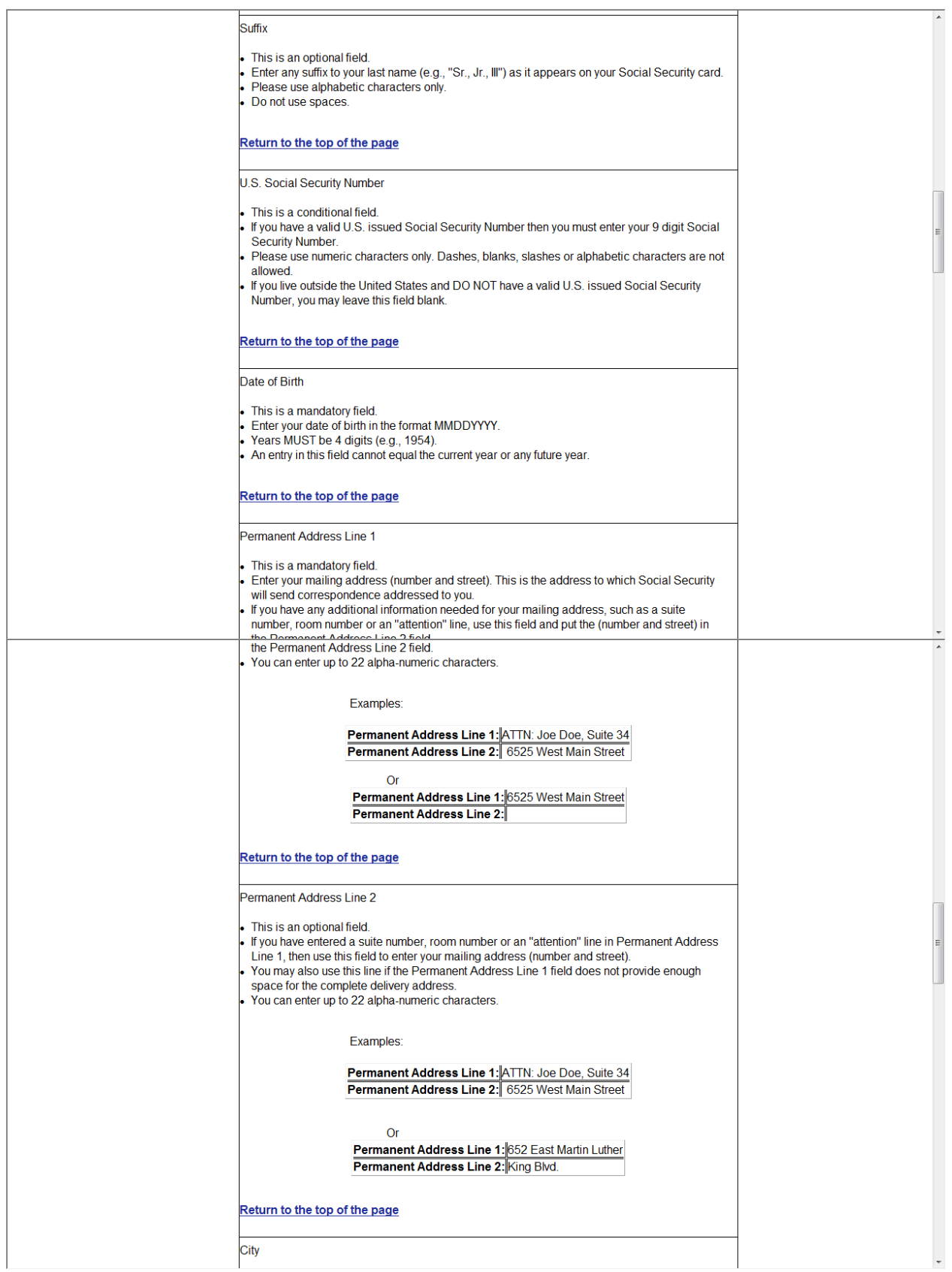

# **21. User Registration Form Help - Continued**

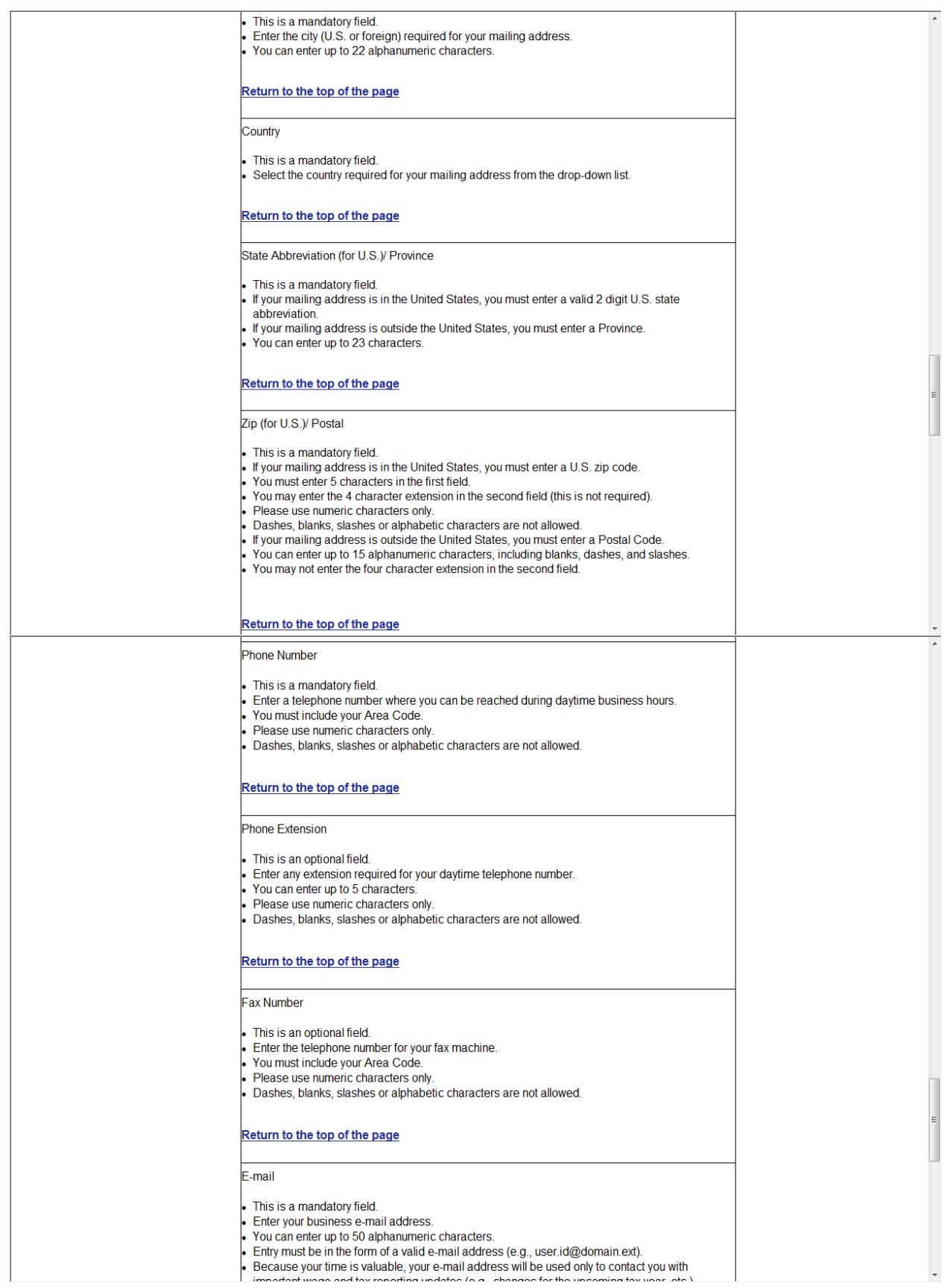

# **22. User Registration Form Help - Continued**

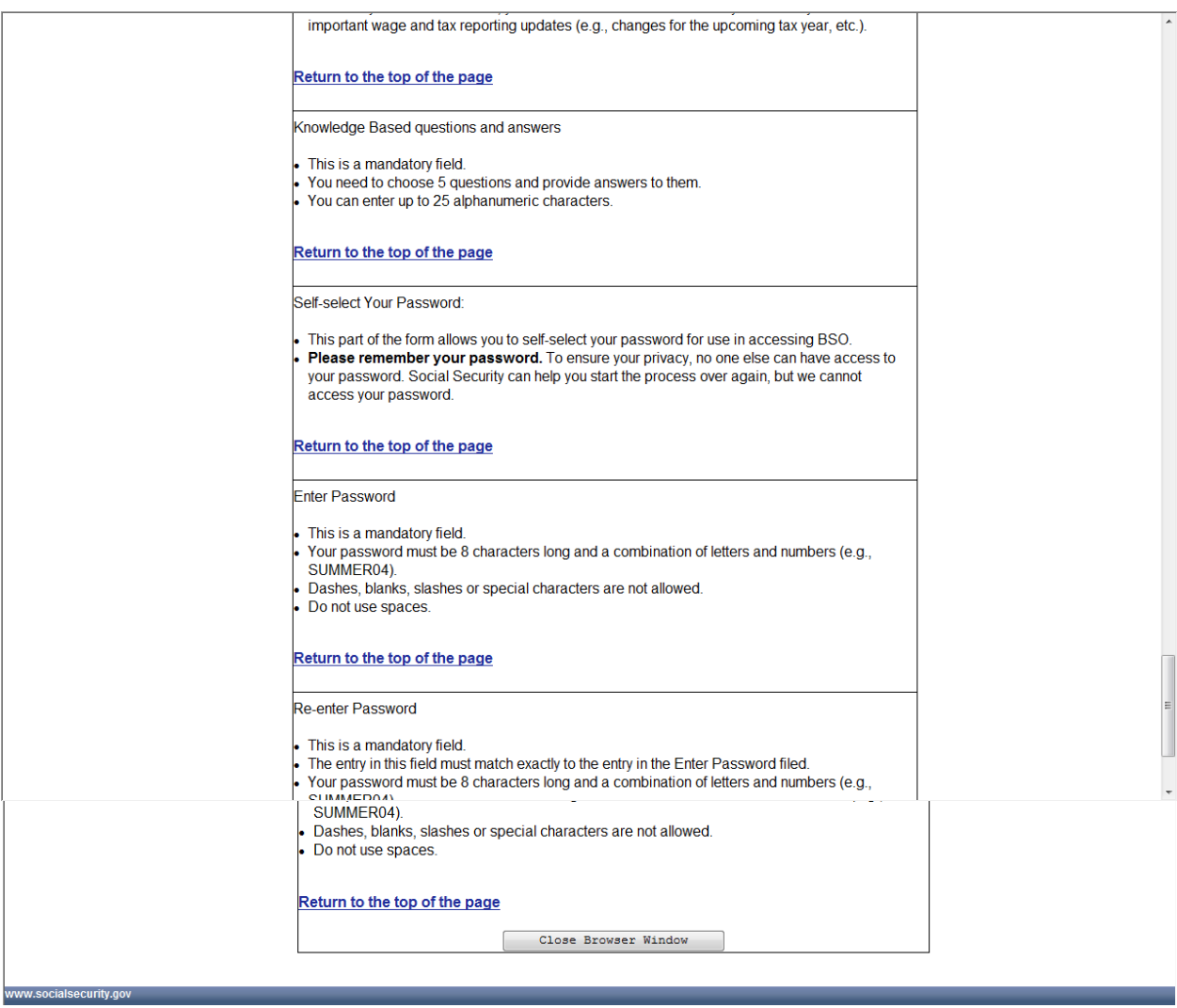

#### 23. Complete Phone Registration Attestation

Social Security Online www.socialsecurity.gov

**Business Services Online** BSO Welcome | 2 BSO Information | 2 Keyboard Navigation

#### **Online Services Availability**

- Monday-Friday: 5 AM 1 AM ET
- Saturday: 5 AM 11 PM ET<br>- Sunday: 8 AM 11:30 PM ET

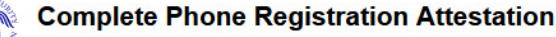

Please read the following information about registering to use Business Services Online. Please select the link below to read about SSA's legal authority for collecting information.

#### **Paperwork Reduction Act Statement**

#### **Registering for Business Services**

To obtain a User ID and password, complete the registration form and select the submit button on the following page. The information you submit will be verified against our records.

Upon successful registration, you will have your User ID and password.

You may update your registration information or change your password at any time.

I understand that the Social Security Administration (SSA) will validate the information I provide against the information in SSA's files.

#### **User Certification for SSA Business Services Online**

I certify that:

- . I understand that SSA may prevent me from using these services if SSA determines or suspects there has been misuse of these services.
- . I understand that I may be subject to penalties if I submit fraudulent information.
- . I am aware that any person who knowingly and willingly makes any representation to falsely obtain information from Social Security records and/or intends to deceive the Social Security Administration as to the true identity of an individual could be punished by a fine or imprisonment, or both.

By selecting the "I Accept" button, you certify that you have read, understand and agree to the user certification of Business Services Online.

I Do NOT Accept

I Accept

## 24. Complete Phone Registration

# **Business Services Online**

BSO Welcome | 2 BSO Information | 2 Keyboard Navigation

#### **Online Services Availability**

- Monday-Friday: 5 AM 1 AM ET<br>● Saturday: 5 AM 11 PM ET<br>● Sunday: 8 AM 11:30 PM ET
- 

Social Security Online

www.socialsecurity.gov

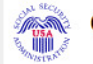

#### **Complete Phone Registration**

A User identification (User ID) and password are required to use Online Services. Your User ID was issued during the registration process. You must now choose your personal password to complete registration. \* Indicates required information

#### \*User ID:

P6K49GBB \*First Name: **JOHN** 

### \*Last Name:

 $\tt{PUBLIC}$ 

#### \*Social Security Number:

999011234 (If you do NOT have an SSN leave this field blank.)

#### \*Date of Birth

04181978 (MMDDYYYY)

#### \*Enter Password:

**Your Password:** 

- Must contain exactly 8 characters<br>• Must contain only numbers and letters<br>• Must contain at least 1 number and 1 letter
- · Is not case sensitive

# \*Re-enter Password:

 $\mbox{Cancel}$ 

Complete Phone Registration

www.socialsecurity.gov

# **25. Complete Phone Registration - Successful**

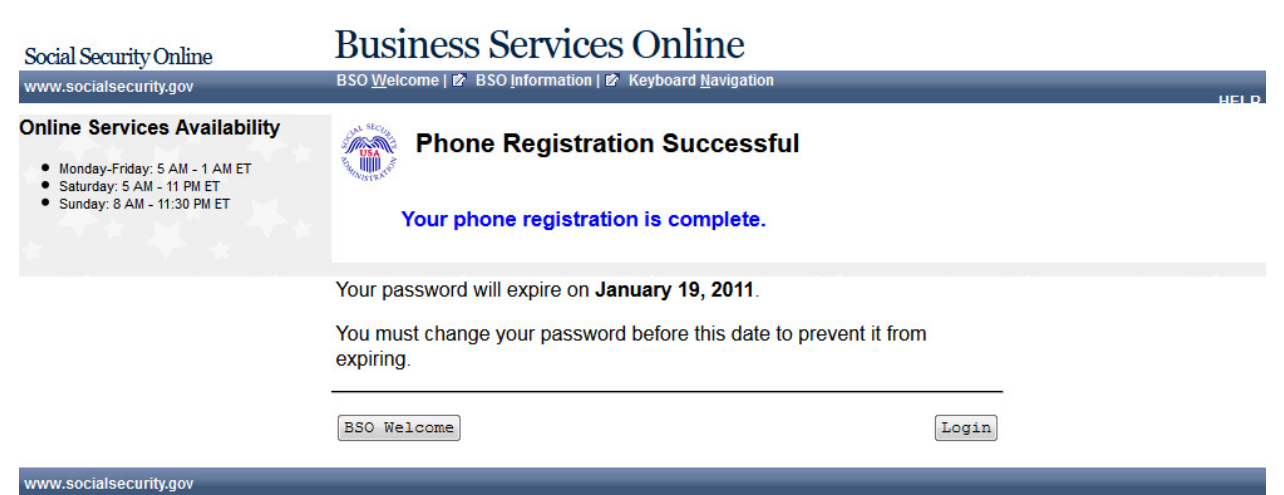

# **26. View/Edit Account Information**

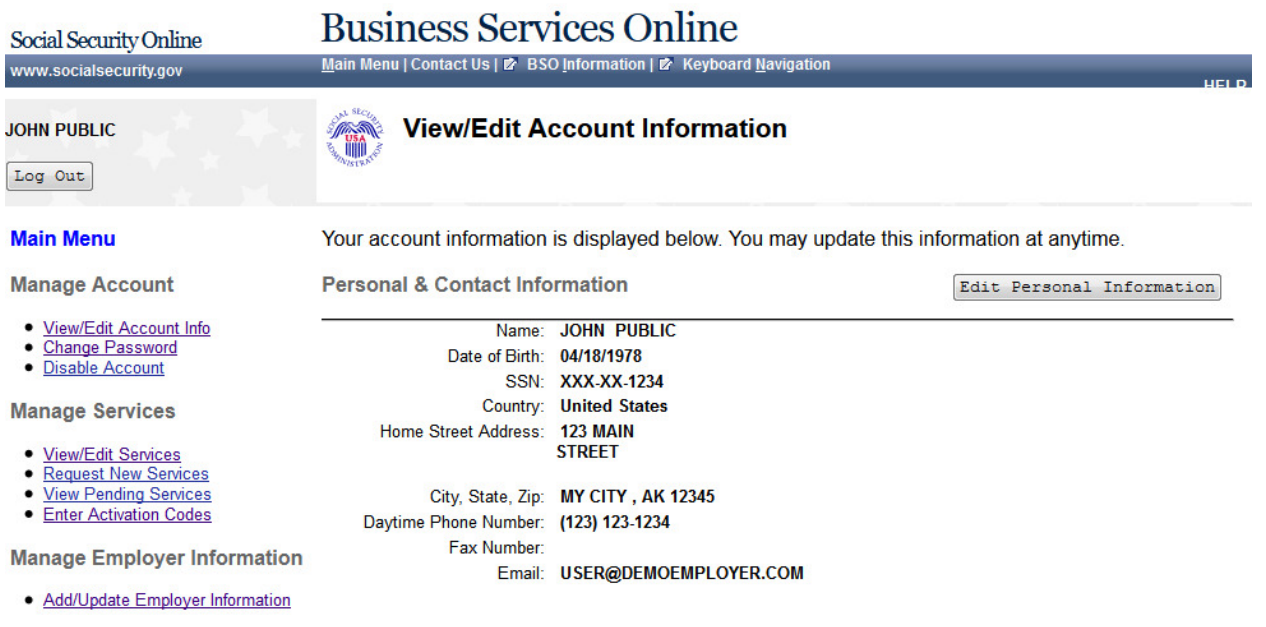

**Security Questions and Answers** 

Edit Security Questions

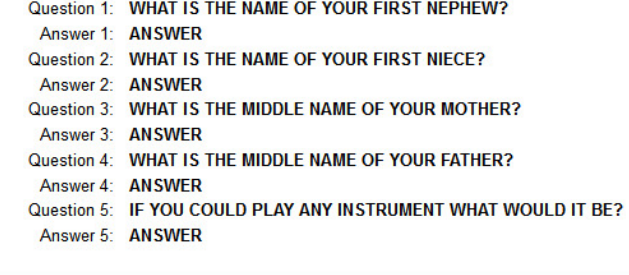

www.socialsecurity.gov

Page 32 **IRES Screen Flow** 

# **27. Edit Personal & Contact Information**

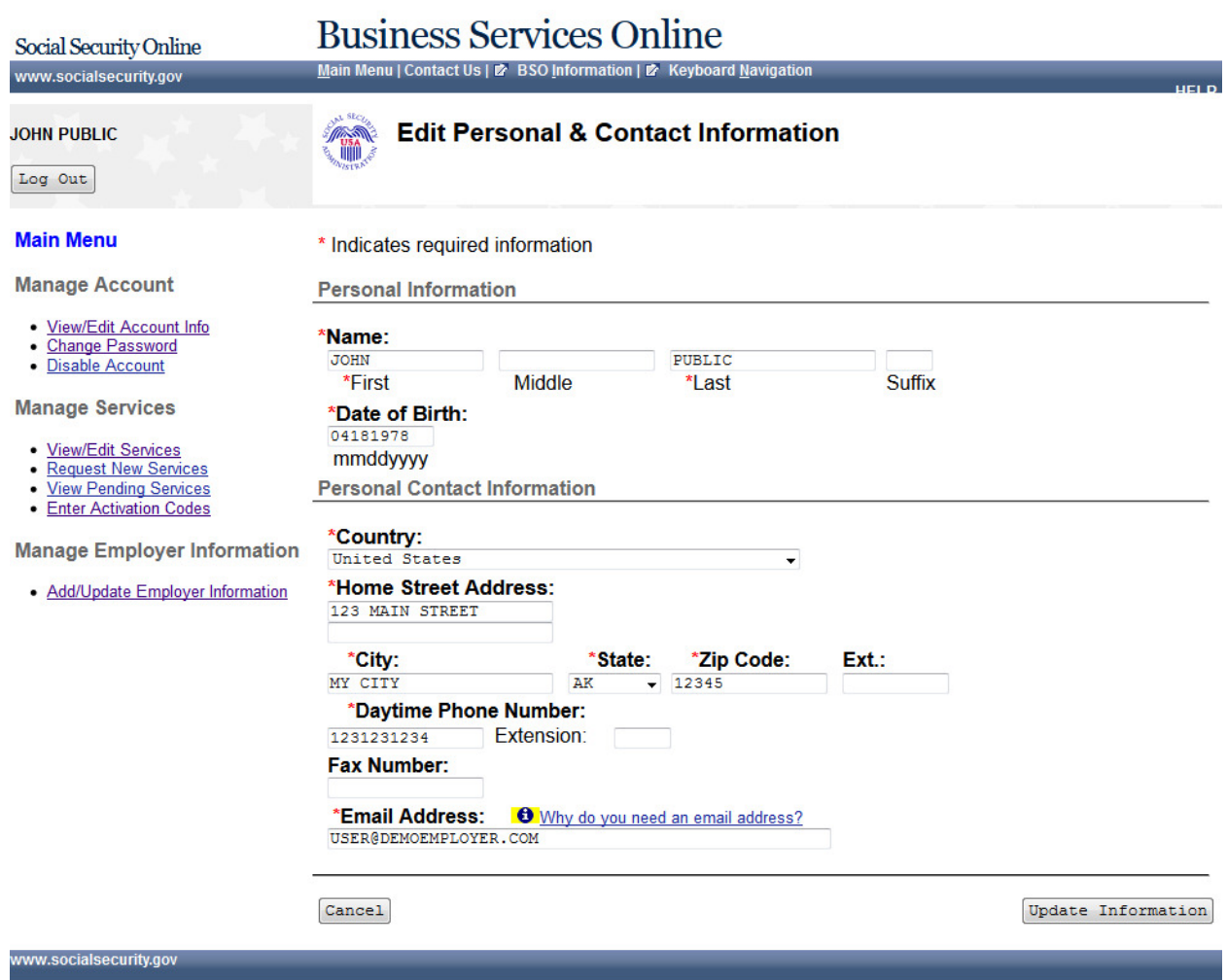

# **28. Edit Personal & Contact Information - Confirmation**

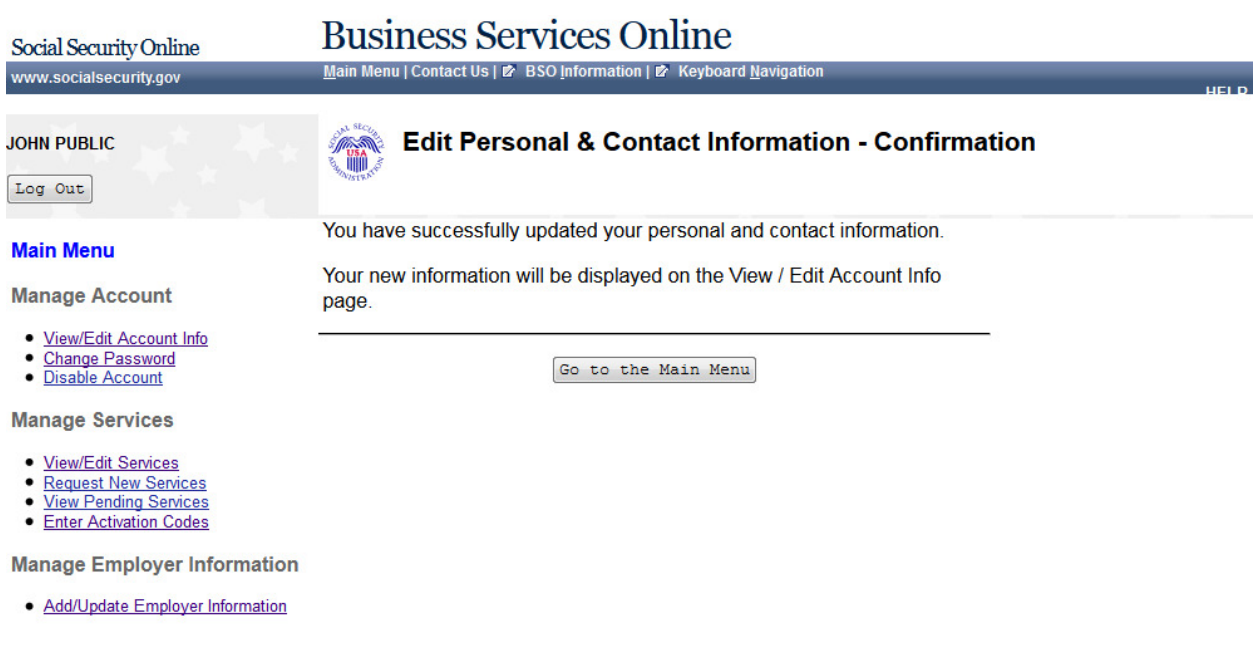

\_\_\_\_\_

www.socialsecurity.gov

### 29. Edit Security Questions & Answers

**Business Services Online** 

Main Menu | Contact Us | 2 BSO Information | 2 Keyboard Navigation

#### **JOHN PUBLIC**

Social Security Online

www.socialsecurity.gov

Log Out

# **Edit Security Questions & Answers**

**Main Menu** 

**Manage Account** 

- View/Edit Account Info<br>• Change Password
- · Disable Account
- 

**Manage Services** 

- 
- View/Edit Services<br>• Request New Services
- <u>View Pending Services</u><br>• <u>Enter Activation Codes</u>

**Manage Employer Informatio** 

· Add/Update Employer Information

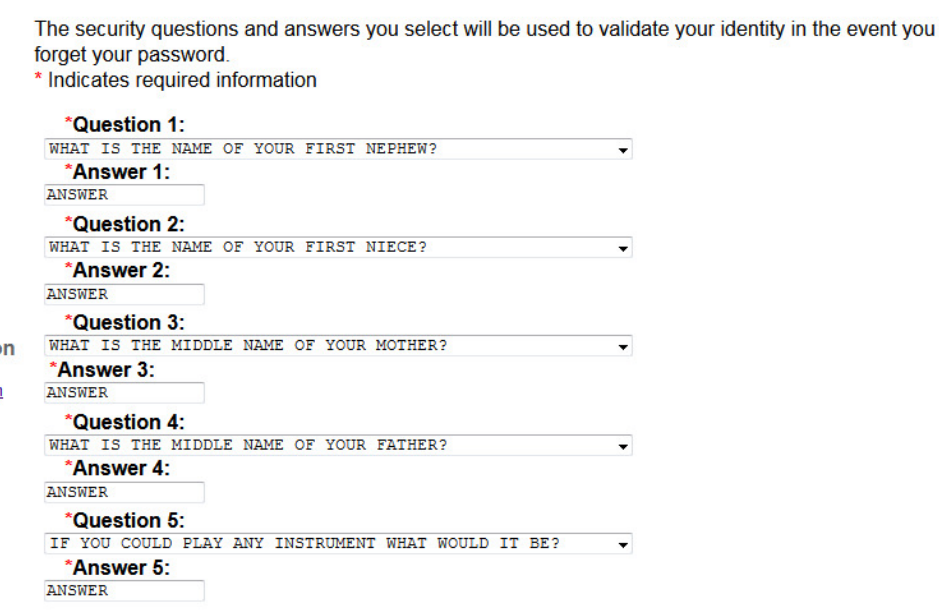

Update Information

 $\texttt{Cancel}$ 

A

www.socialsecurity.gov
# **30. Edit Security Questions & Answers - Confirmation**

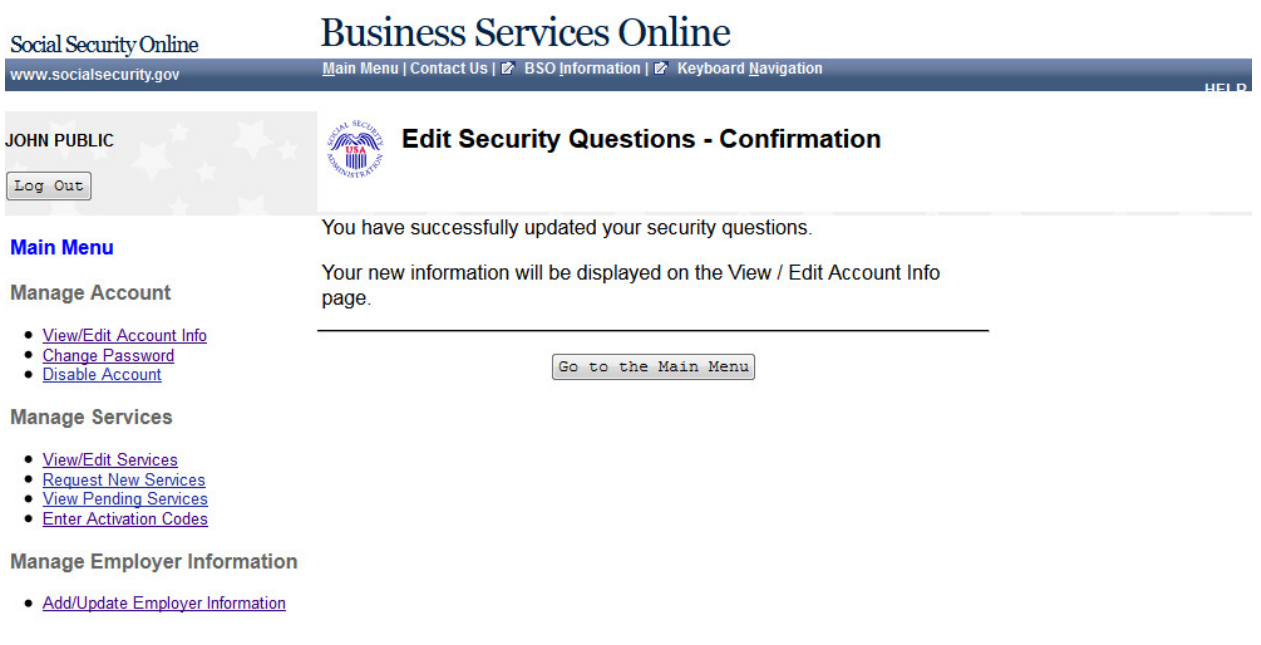

\_

### **31. Request Access to BSO Services – Select Suite of Services**

**Business Services Online** 

Main Menu | Contact Us | 2 BSO Information | 2 Keyboard Navigation

### **JOHN PUBLIC**

Social Security Online

www.socialsecurity.gov

Log Out

### **Main Menu**

**Manage Account** 

- View/Edit Account Info
- **Change Password** · Disable Account
- 

**Manage Services** 

- **View/Edit Services**
- **Request New Services** · View Pending Services
- Enter Activation Codes

**Manage Employer Information** 

- · Add/Update Employer Information · Remove Employer Information
- 

### **Request Access to BSO Services**

### **Select Service Suites**

You must request access to do specific functions within a service suite. Let us help you choose which functions to add.

### SSA Services Suite for Employers:

### Electronic Wage Reporting Service and/or Social Security Number **Verification Service (SSNVS)**

Electronic Wage Reporting allows employers to Report Wages to Social Security and to view the status of their submission.

Social Security Number Verification Service (SSNVS)

Allows the completion of an online form or submission of a file to request verification of names and Social Security Numbers of employees free of charge to employers and their agents for wage reporting purposes only. To verify SSNs for other than wage reporting purposes, please select the Special Services Suite for Consent Based Social Security Number Verification Service (CBSV) below.

### SSA Services Suite for Attorneys:

#### Form SSA-1694 Business Taxpayer Information

Allows attorneys or authorized representatives to register with Social Security for Form SSA-1694 Request for Business Entity Taxpayer Information and perform the following functions:

- Complete Form SSA-1694 Business Taxpayer Information Form
- Update Form SSA-1694 Business Taxpayer Information Form

### Internet Representative Payee Suite:

Allows individual and organizational representatives to file their Representative Payee Report electronically. This includes Form SSA-623 for individual Representative Payees, SSA-6230 for parents, stepparents and grandparents with minor children in custody, and SSA-6234 for Representative Payee organizations.

Allows submission and printing of the appropriate representative payee accounting forms and allows downloading submitted forms for up to 30 days after submission

### **Special Services Suite:**

### CBSV: Consent Based Social Security Number Verification Service

CBSV, a consent and fee-based, third party verification service should not be confused with SSNVS service displayed above in the SSA Services Suite for Employers.

In order to complete your registration we must collect your Employer Information. Please check the CBSV box to the left then select the "Next" button below to record your Employer's EIN and Business or Organization name. Note: You will be denied access to CBSV if this information is not provided.

Cancel

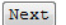

www.socialsecurity.gov

Page 37 **IRES Screen Flow**

# **32. Request Access to BSO Services – Employer Information is required**

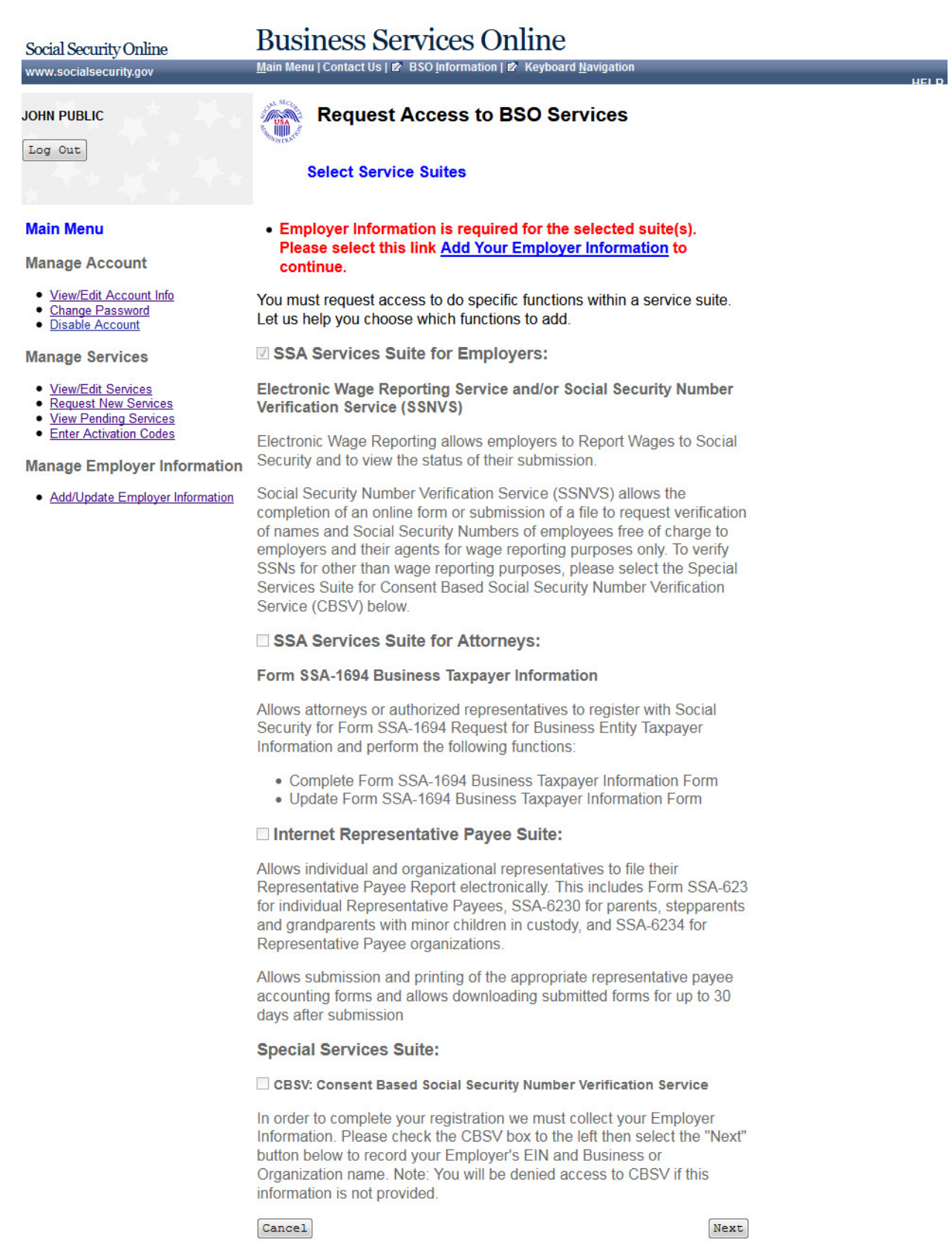

Page 38 **IRES Screen Flow** 

## **33. Request Access to BSO Services – Employer Information Not Available (MEF Failure)**

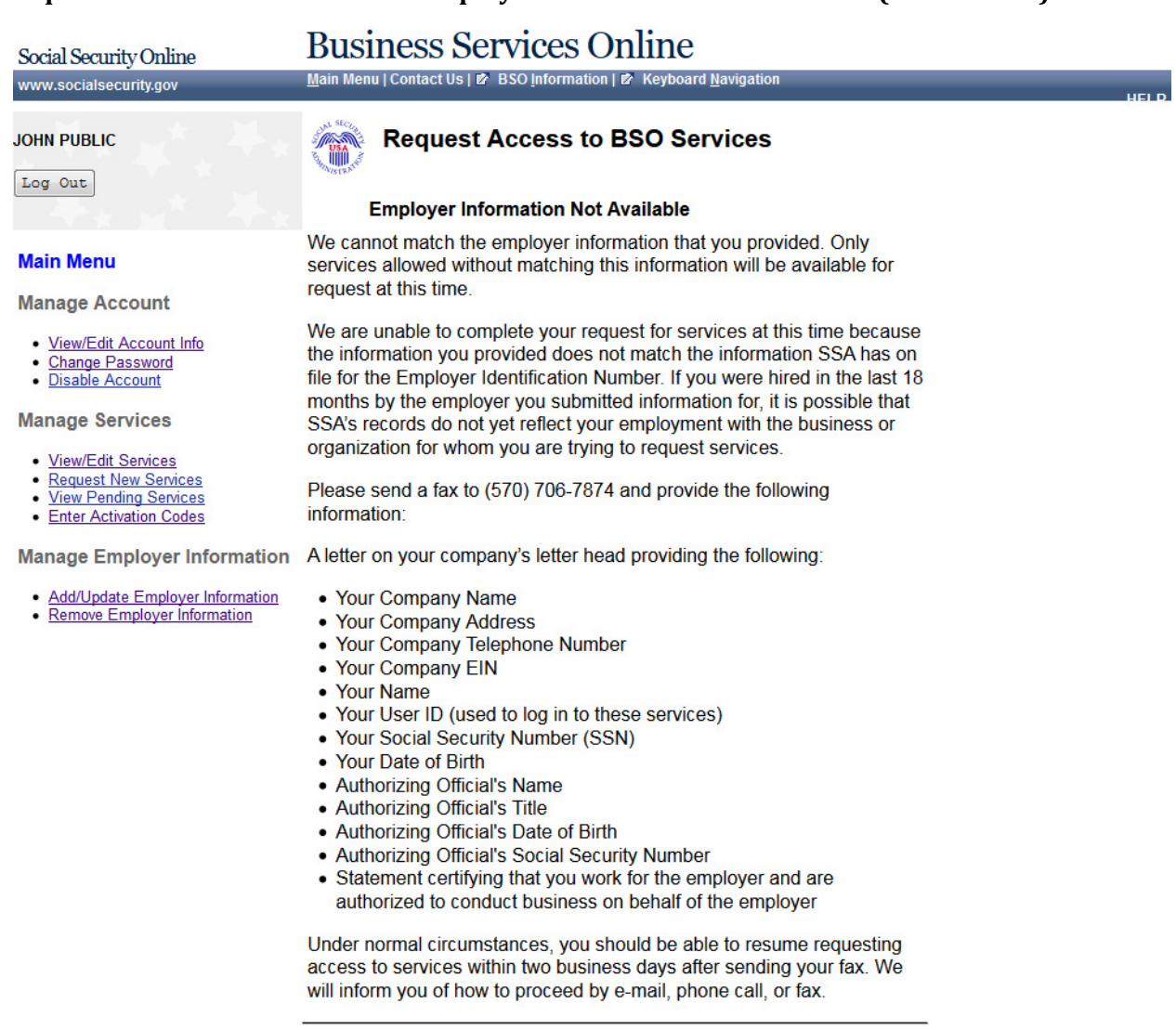

Main Menu

\_\_

## **34. Request Access to BSO Services - Employer Address Not Available (pending EIN Address)**

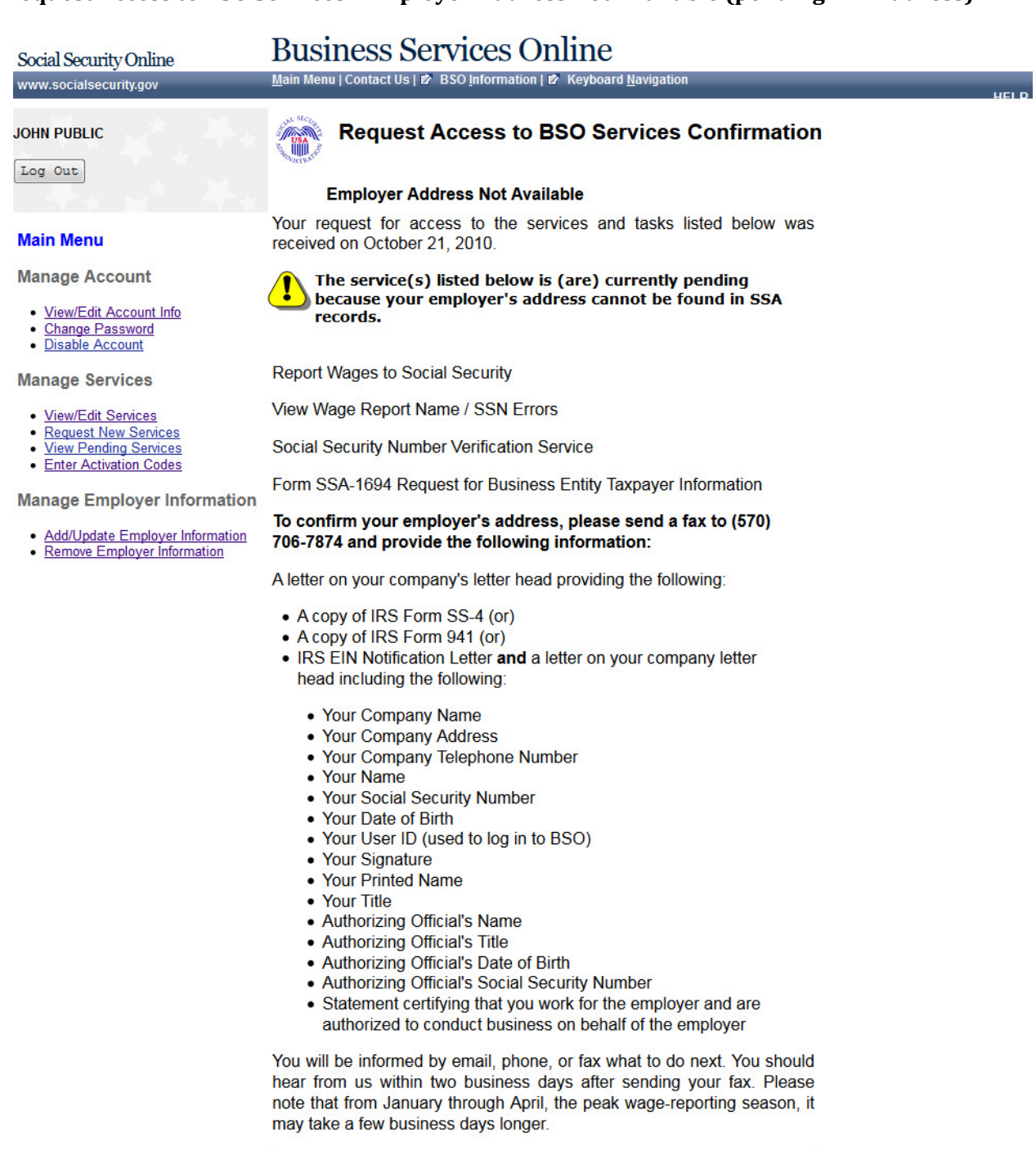

Please print this page for your records. Print

Main Menu

# **35. Request Access to BSO Services - Age Restriction**

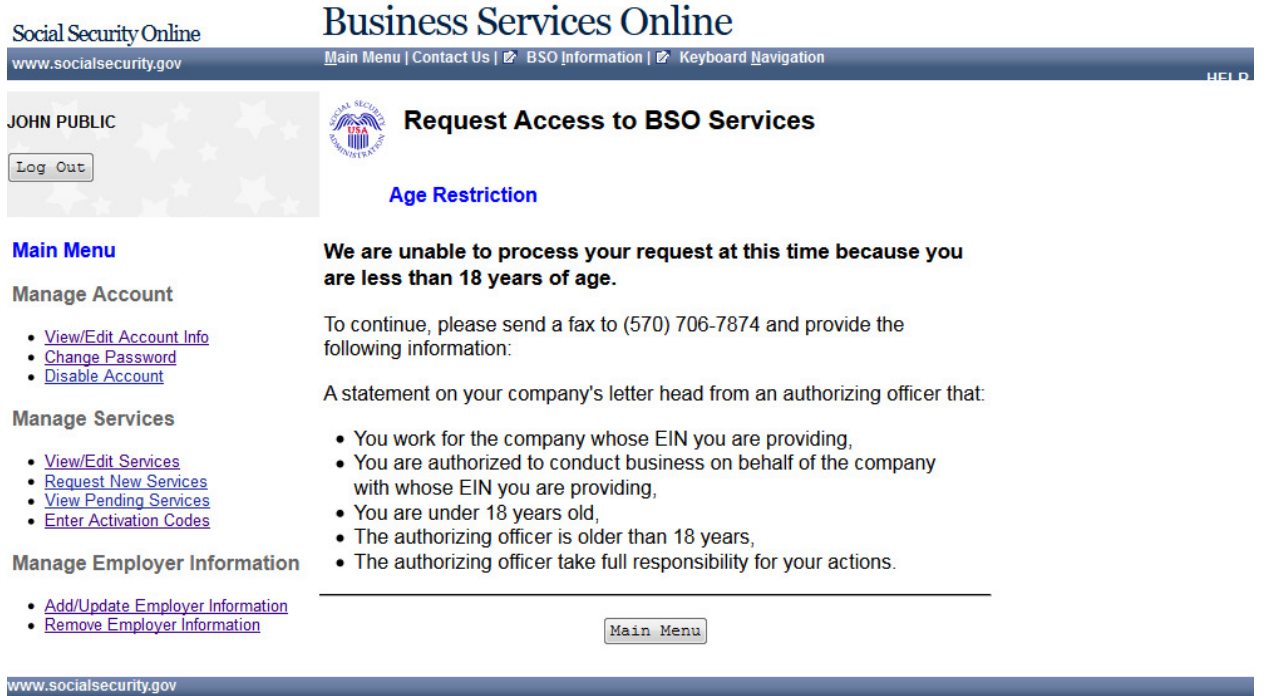

# **36. Request Access to BSO Services - Employer Information (Page 1 of 3)**

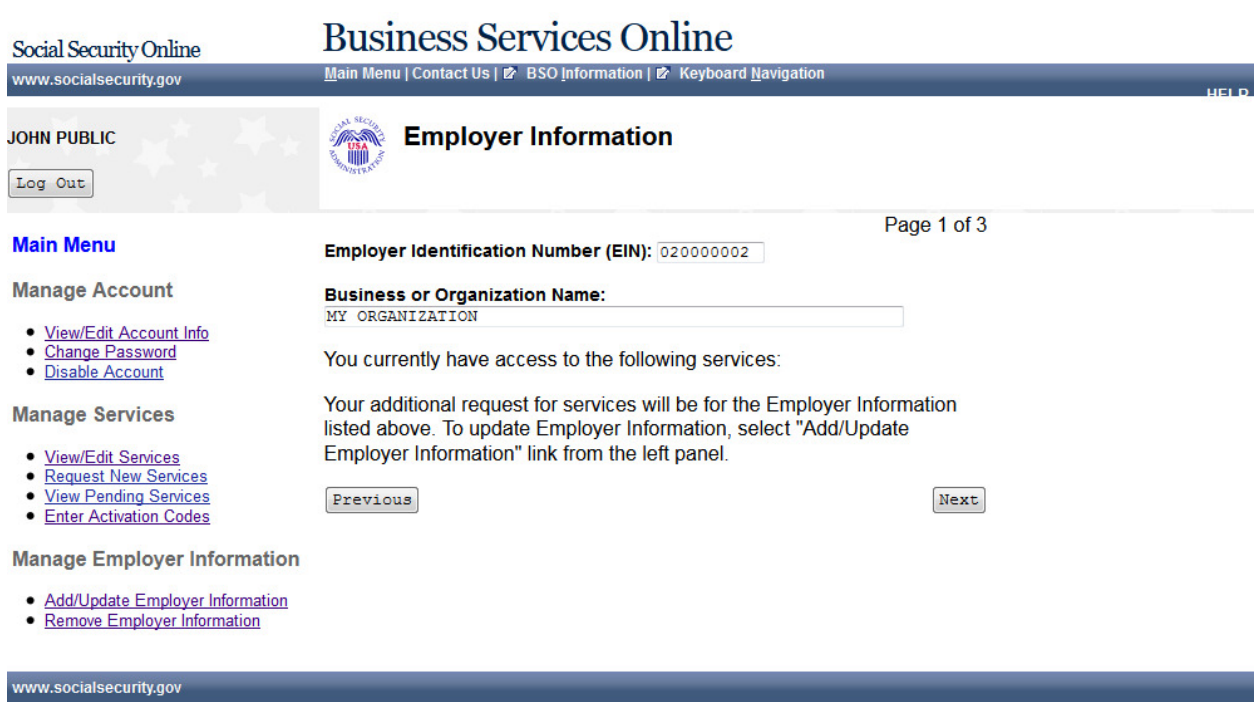

# **37. Request Access to BSO Services - [Report Wages to Social Security/View Wage Report Name/SSN Errors\(Page 2 of 3\)](http://eis.ba.ssa.gov/appages/IRES_February2011/new/requestAccess.step2.do.htm)**

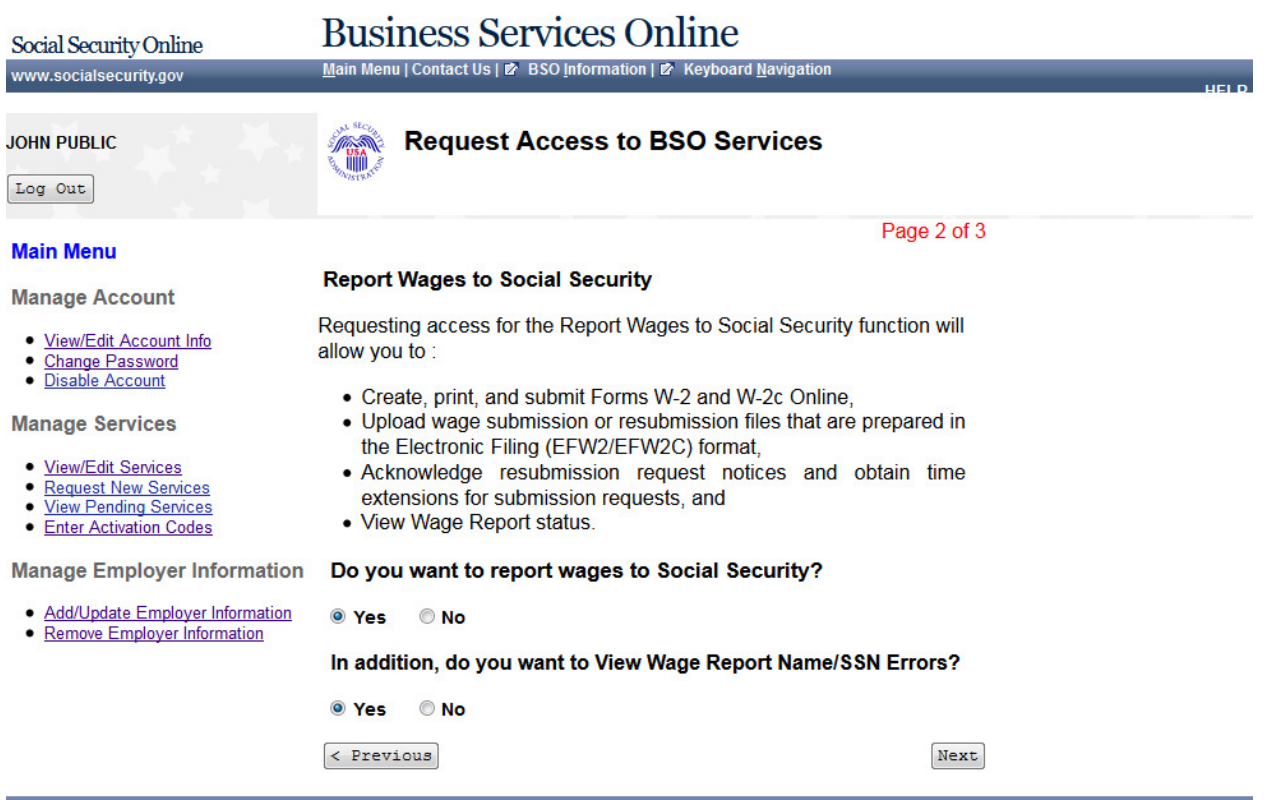

# **38. Request Access to BSO Services - Social Security Number Verification Service (SSNVS) (Page 3 of 3)**

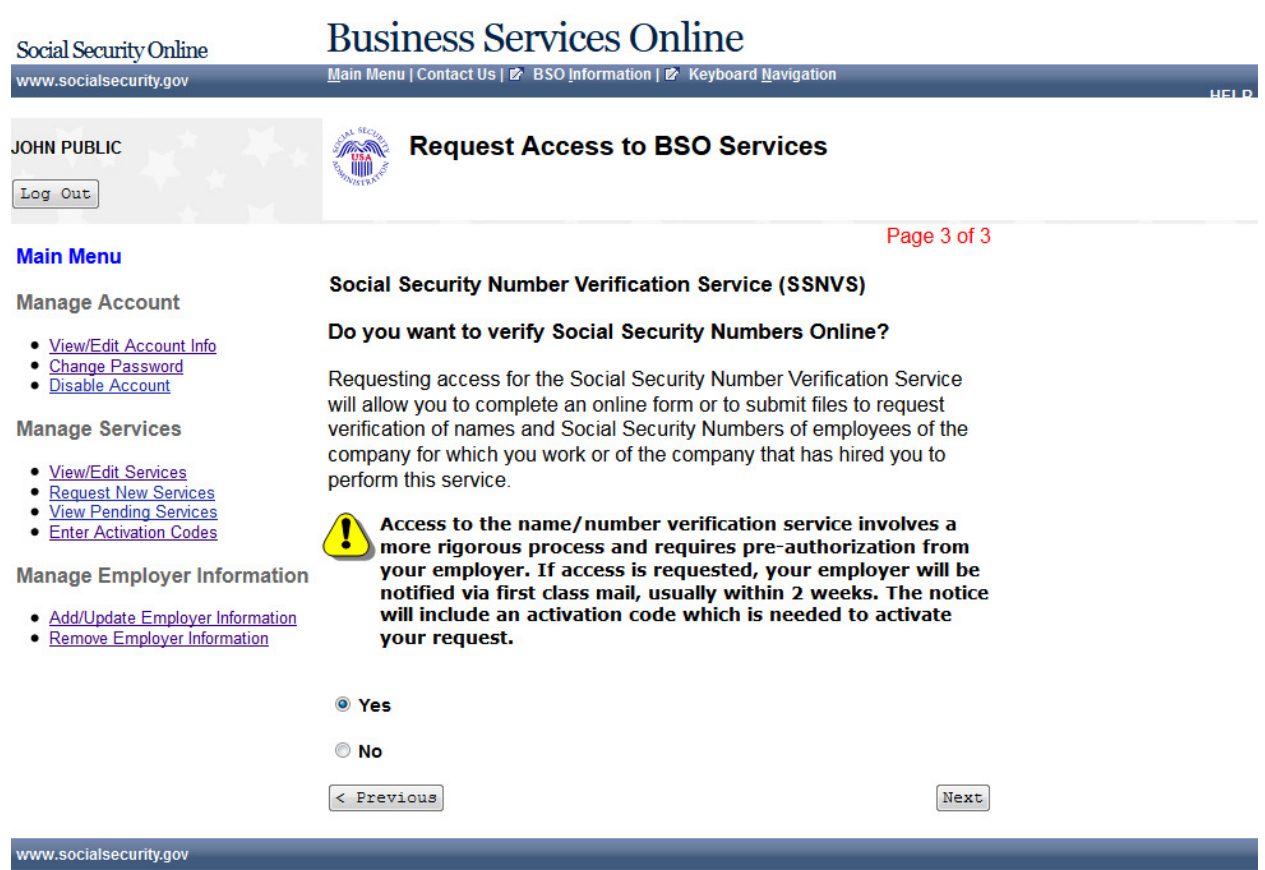

# **39. Request Access to BSO Services - Complete Form SSA-1694 Business Taxpayer Information Form (Page 4 of 4)**

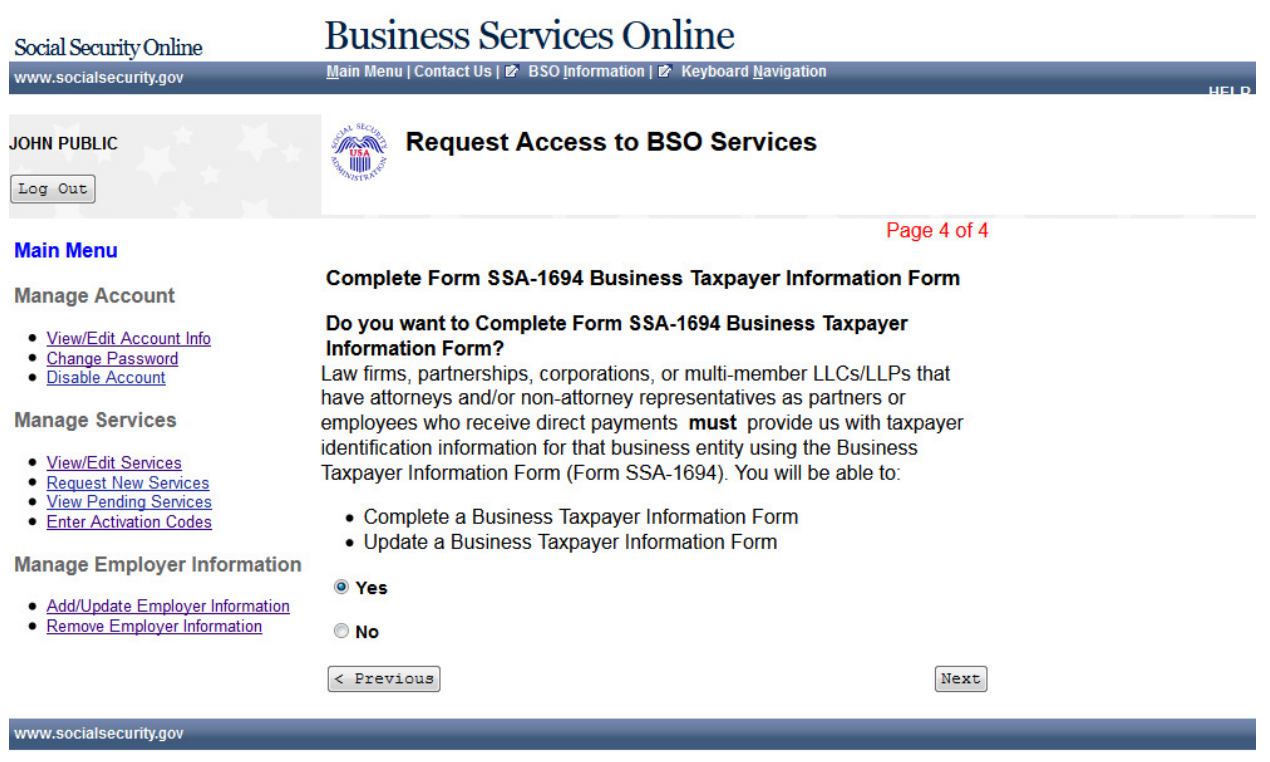

## **40. Request Access to BSO Services - Internet Representative Payee (Page 5 of 5)**

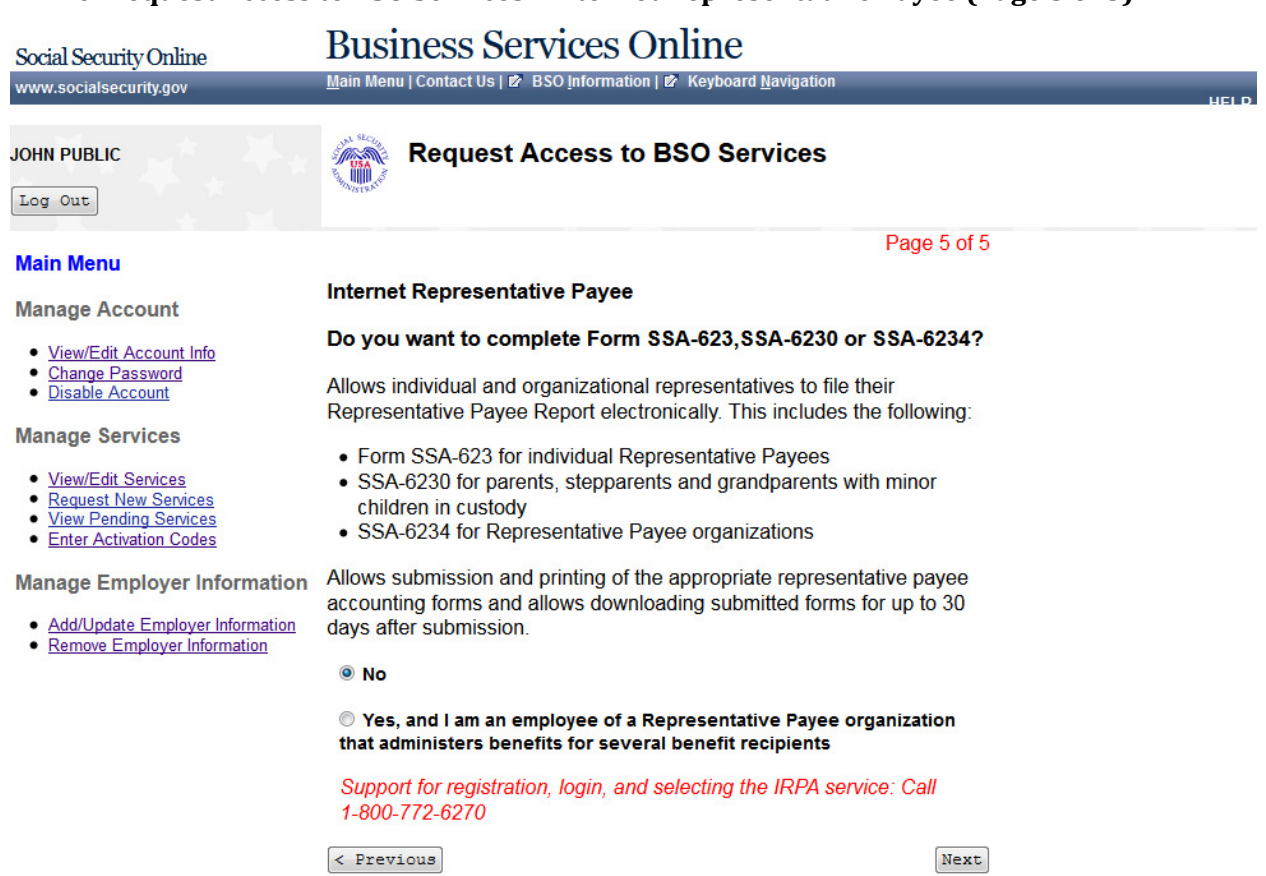

## **41. Request Access to BSO Services - Request**

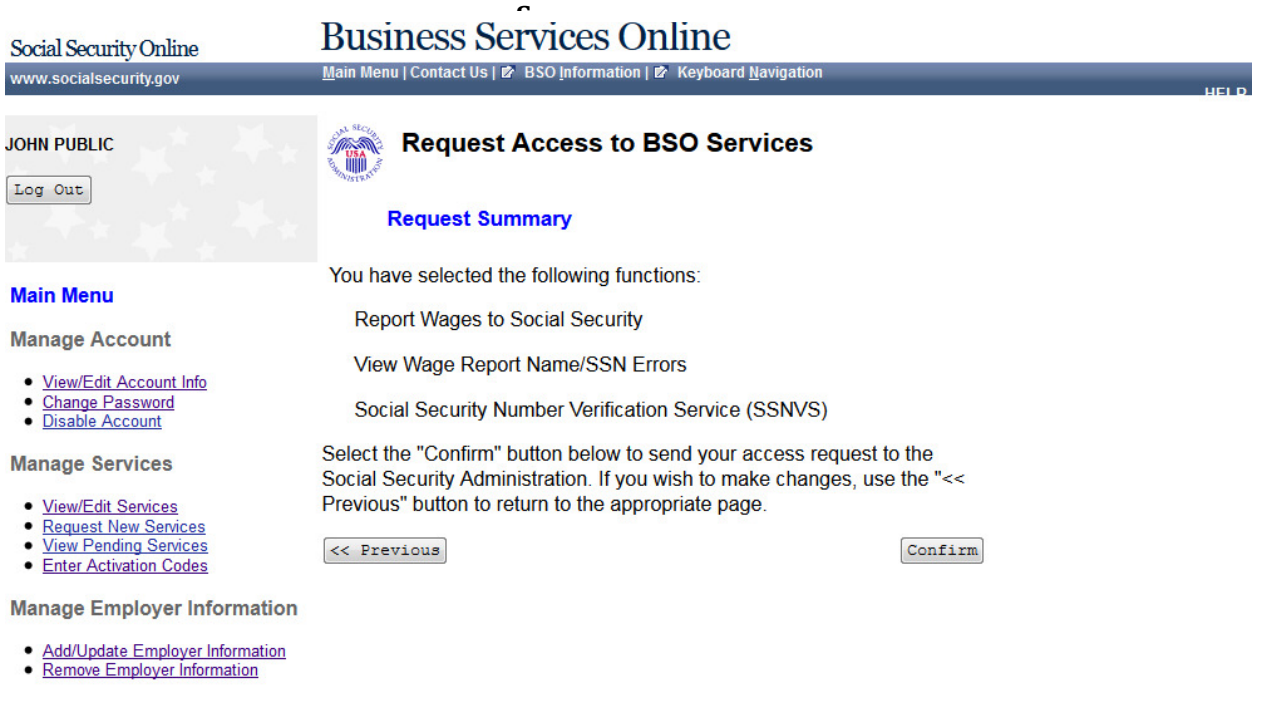

## **42. Request Access to BSO Services**

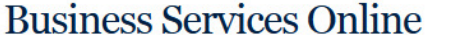

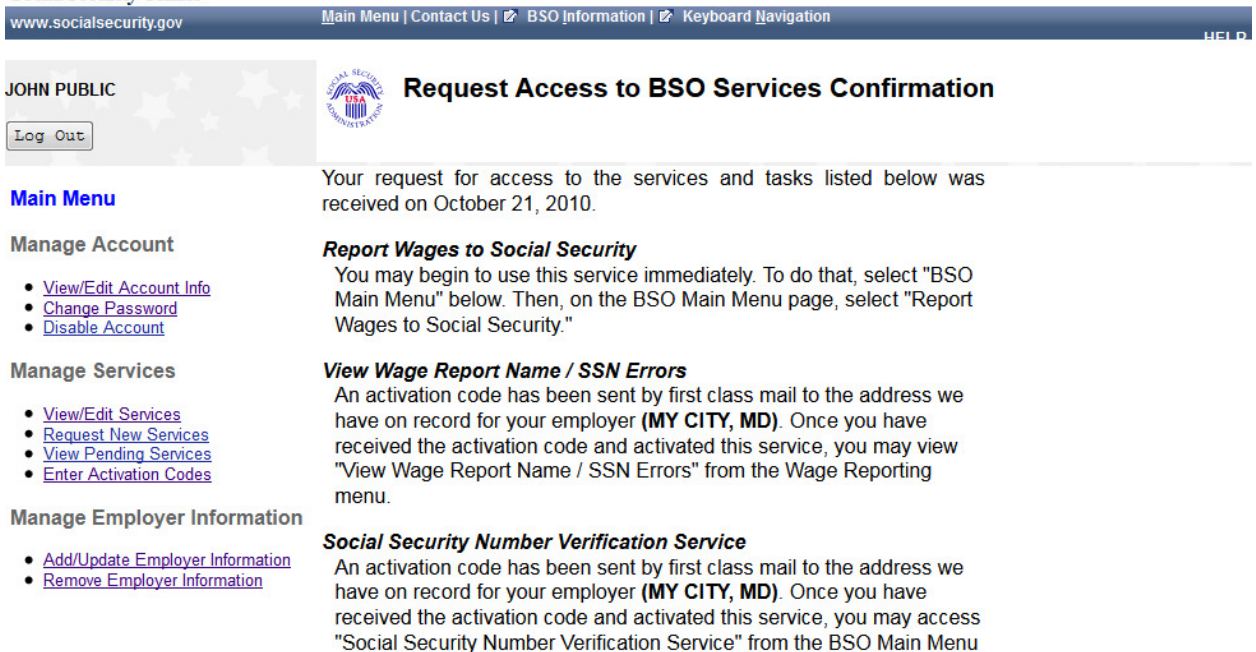

Main Menu

Please print this page for your records. [Print]

page.

www.socialsecurity.gov

Social Security Online

## **43. Main Menu-Without Services**

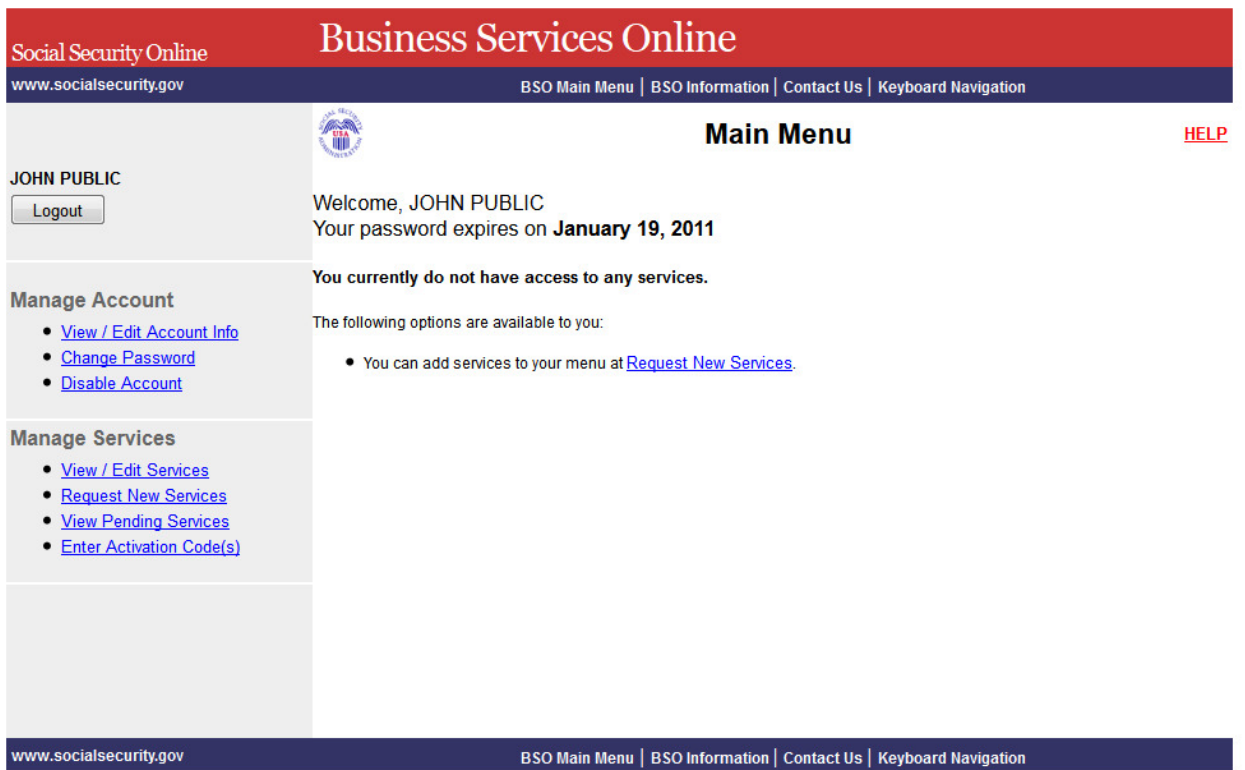

## **44. Main Menu-With Services**

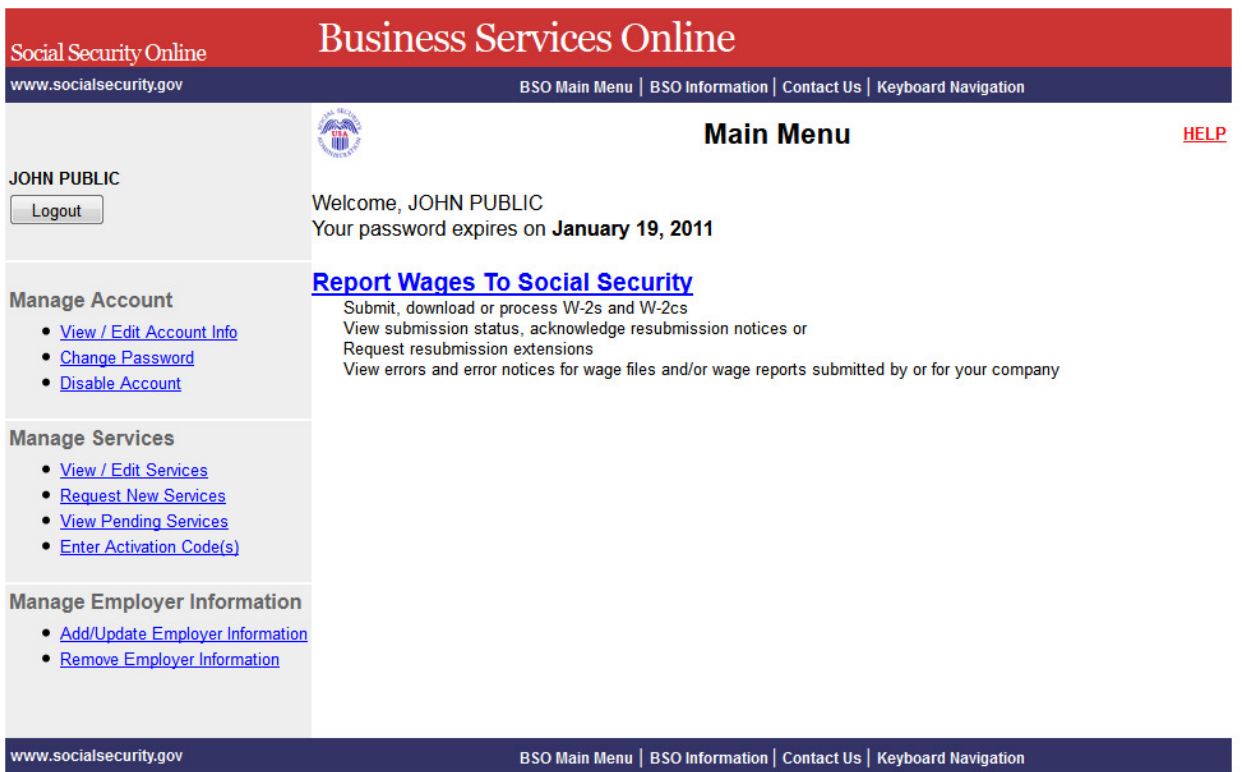

## **45. Main Menu-With All Services**

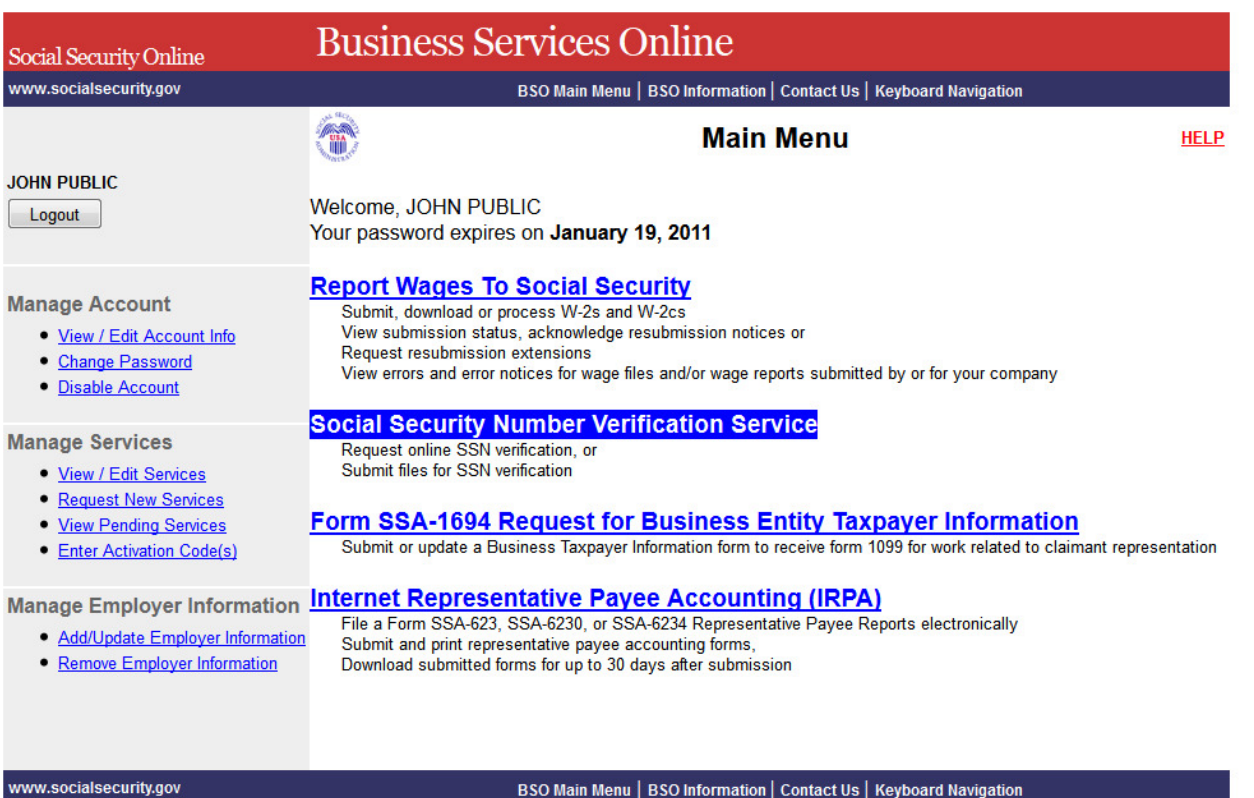

### **46. Report Wages to Social Security**

Skip to content **Social Security Online Business Services Online** www.socialsecurity.gov BSO Main Menu | BSO Information | Keyboard Navigation | Logout

# **Wage Reporting Attestation**

## **User Certification for Electronic Wage Reporting**

I understand that the Social Security Administration (SSA) will validate the information I provide against the information in SSA's files. I certify that I am the individual authorized to conduct business under this User ID and have the authority to either attest to the accuracy of the data and/or transmit wage information and to receive employee wage information for the employer.

By selecting the "I Accept" button, you certify that you have read, understand and agree to the user certification of Business Services Online.

**IAccept** I DO NOT Accept

Have a question? Call 1-800-772-6270 Mon. - Fri. 7AM to 7PM Eastern Time to speak with Employer Customer Service personnel. For TDD/TTY call 1-800-325-0778.

# **47. Social Security Number Verification Service**

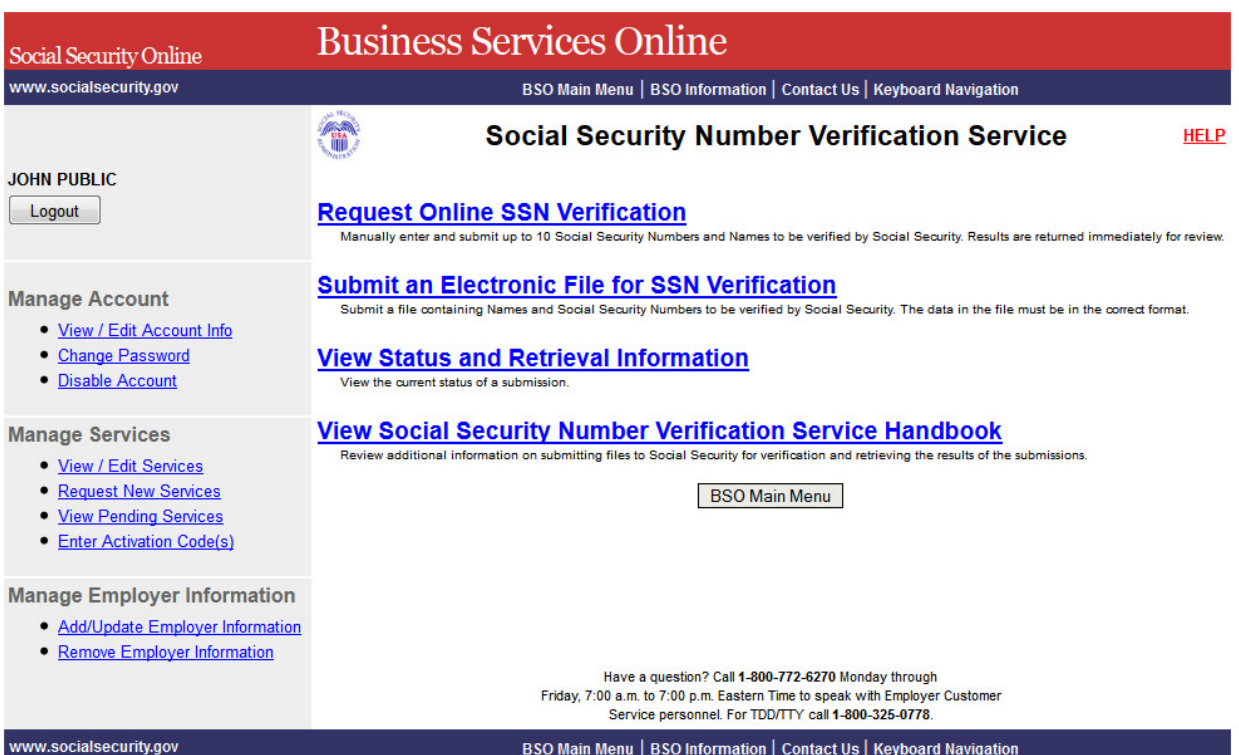

# **48. Form SSA-1694 Request for Business Entity Taxpayer Information**

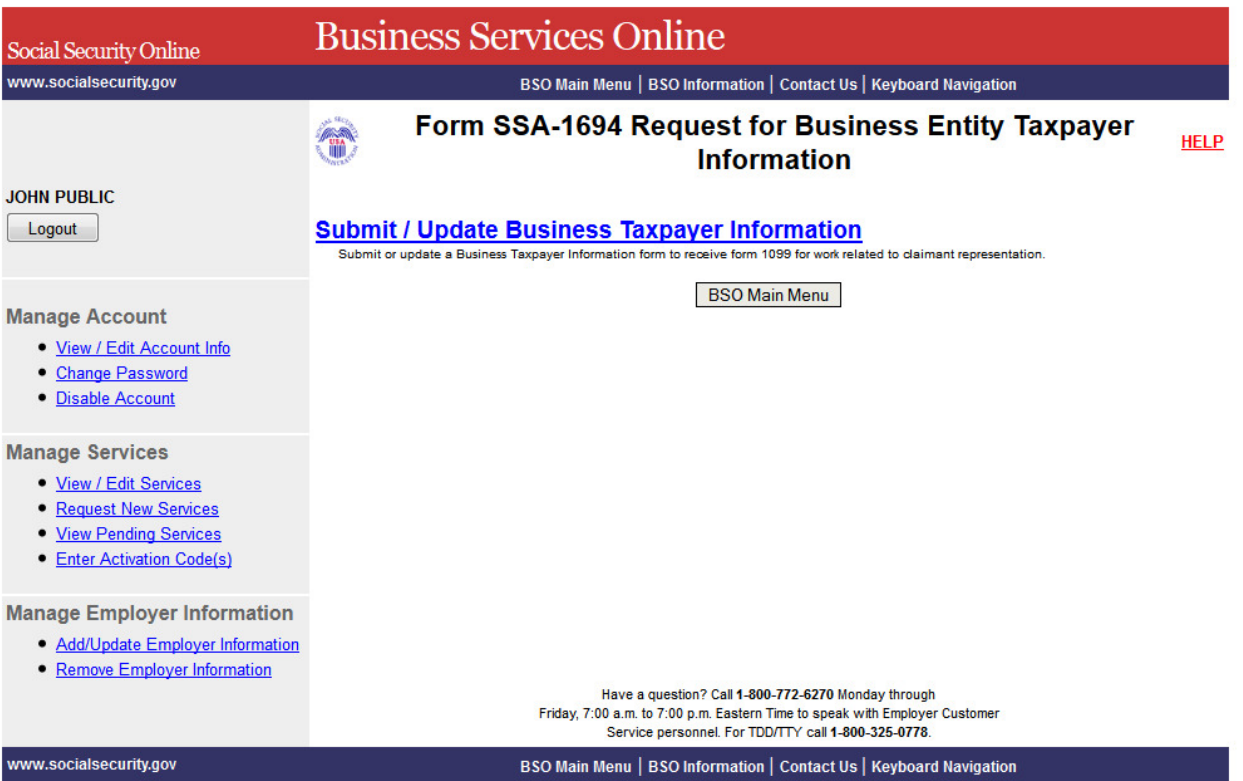

# **49. Internet Representative Payee Accounting**

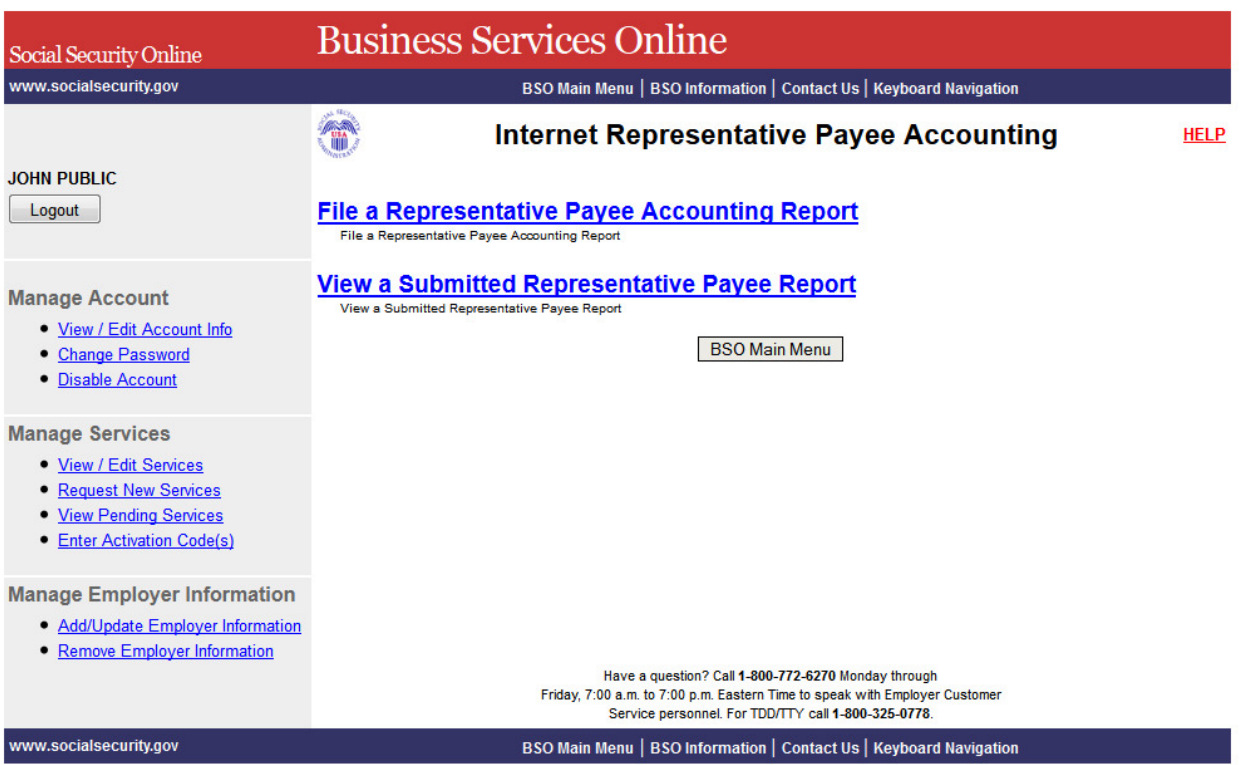

# **50. [Enter Activation Code\(s\) for the Appointed Representative](http://eis.ba.ssa.gov/appages/IRES_February2011/old/AR_ActivationCodes_LV2.htm)**

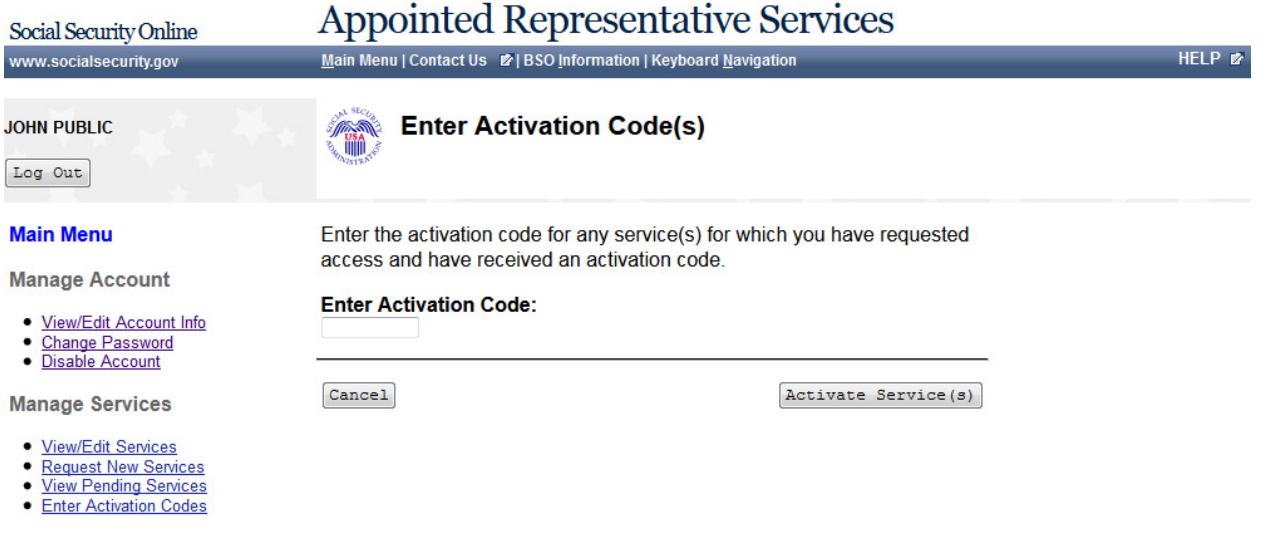

## **51. Enter Activation Code(s) - Confirmation(ARR)**

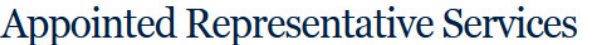

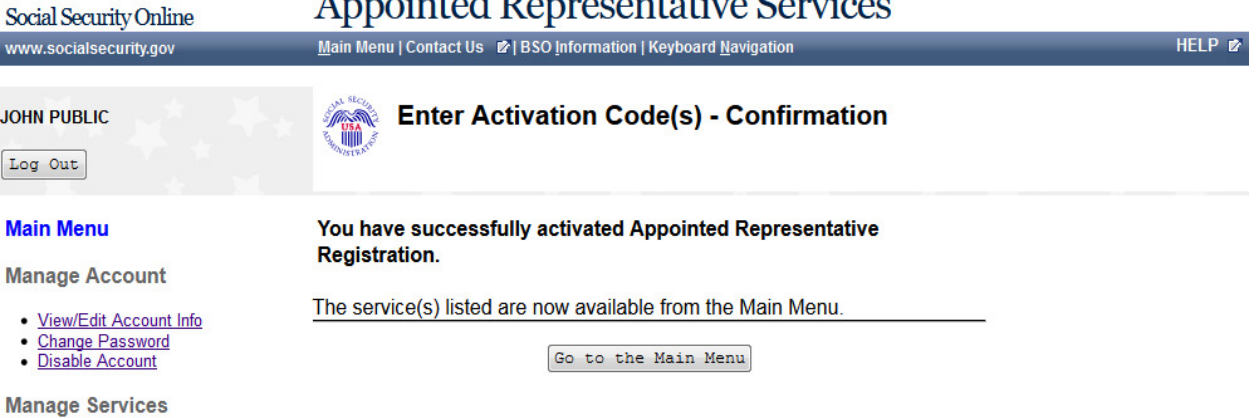

- 
- 
- <u>View/Edit Services</u><br>• <u>Request New Services</u><br>• <u>View Pending Services</u><br>• <u>Enter Activation Codes</u>
- 

# **52. No Services Available**

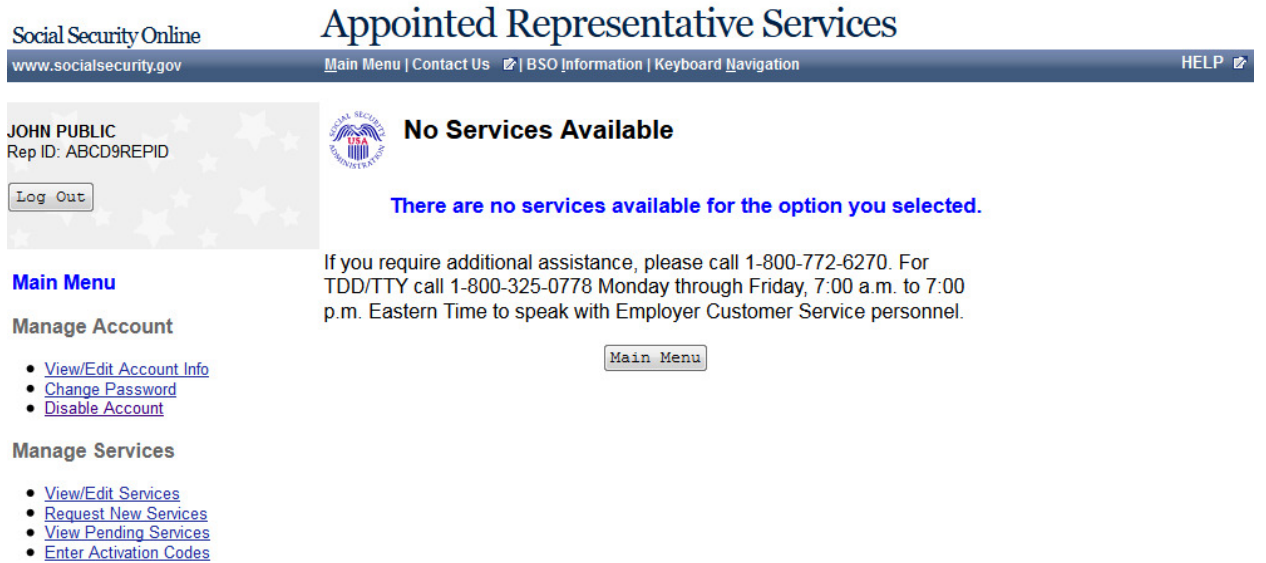

# **53. Appointed Representative Services - Main Menu (w ARR Activation)**

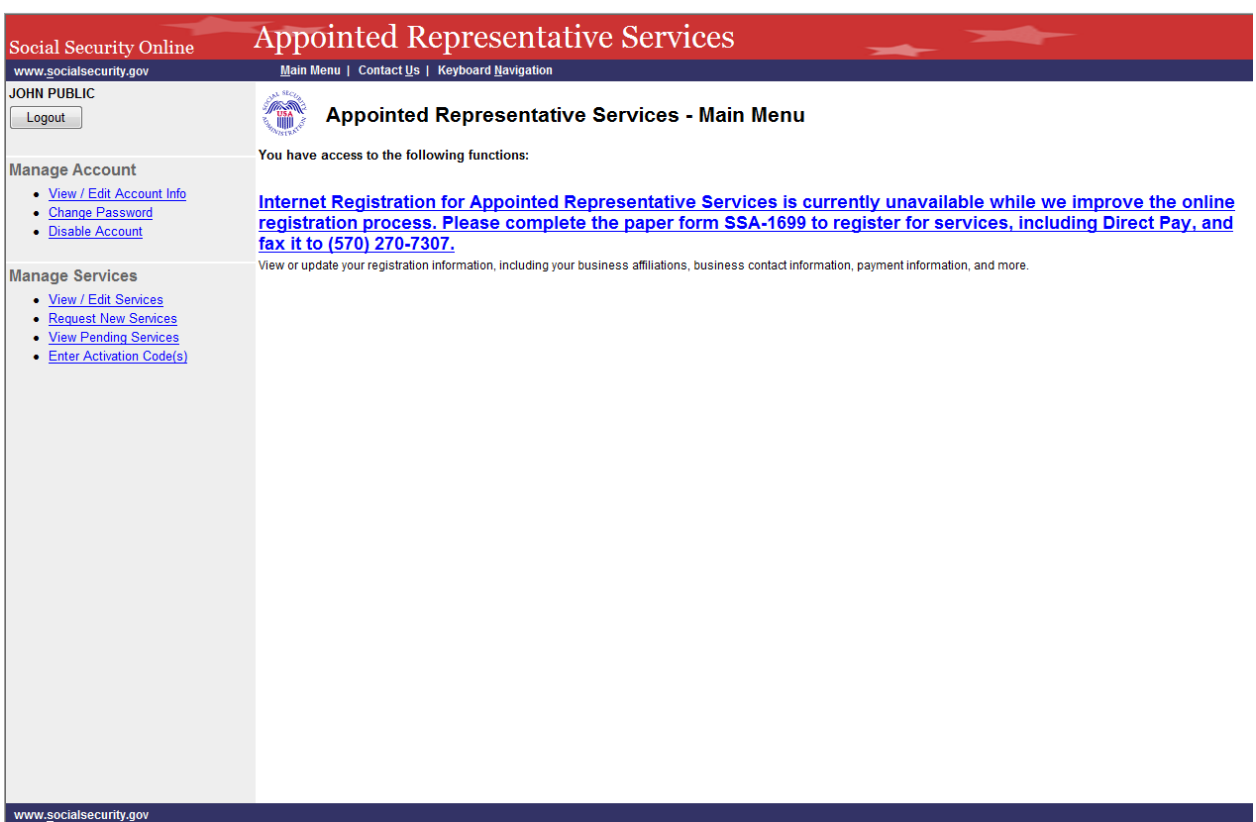

# **54. Appointed Representative Services - Main Menu (w EFR**

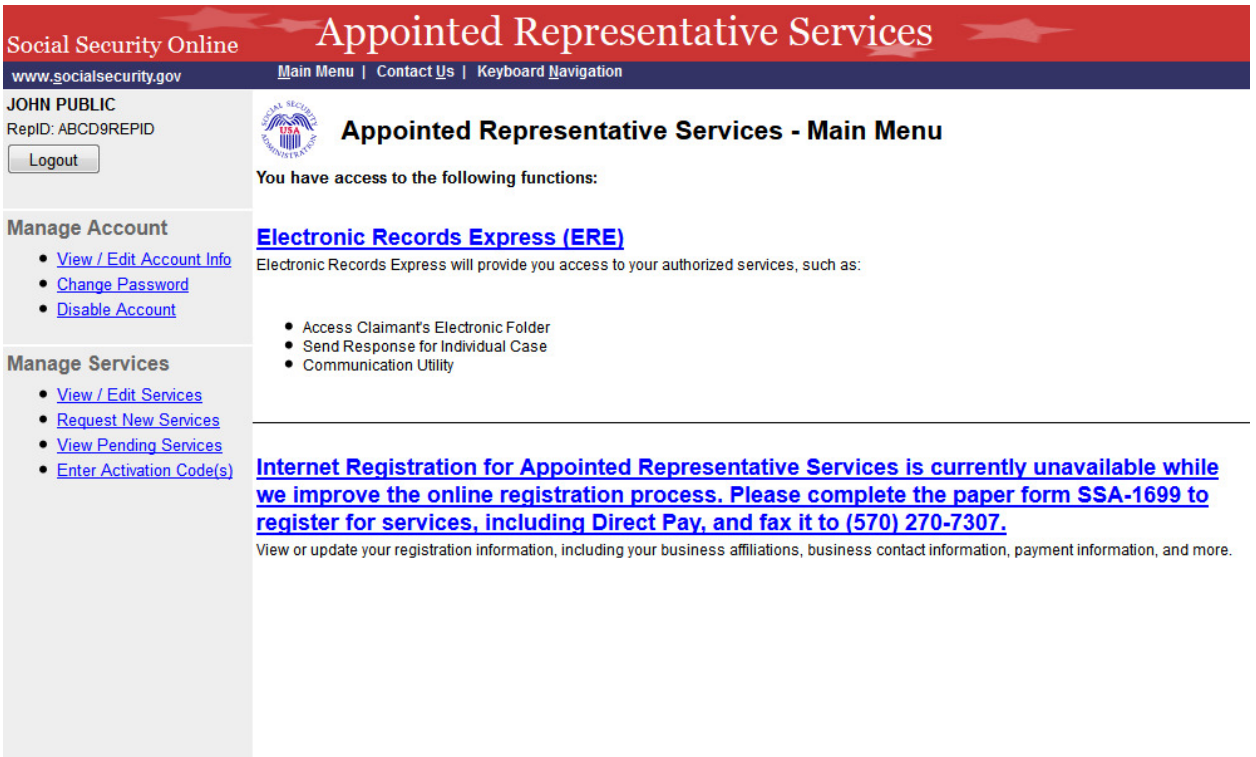

# **55. View / Edit Services – No Services Available**

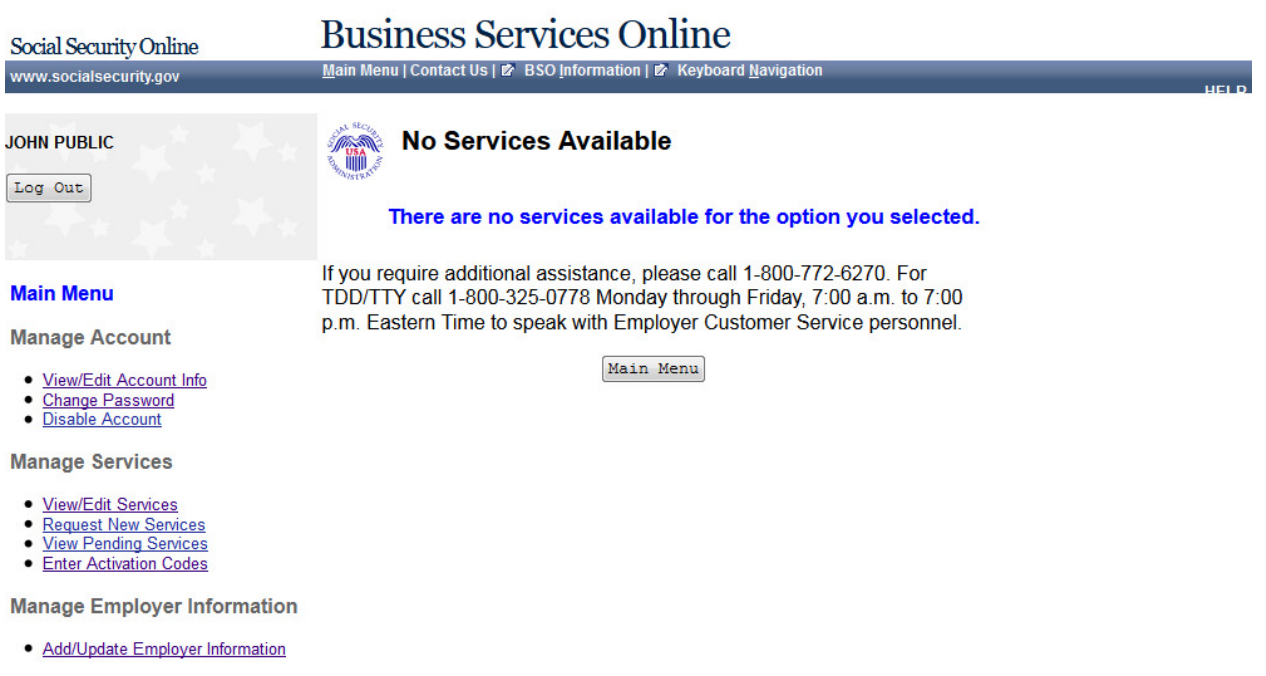

### **56. Request New Services**

# **Business Services Online**

Main Menu | Contact Us | 2 BSO Information | 2 Keyboard Navigation

### **JOHN PUBLIC**

Social Security Online

www.socialsecurity.gov

Log Out

### **Main Menu**

**Manage Account** 

- View/Edit Account Info
- **Change Password** · Disable Account
- 

**Manage Services** 

- **View/Edit Services**
- **Request New Services** · View Pending Services
- Enter Activation Codes

**Manage Employer Information** 

- 
- · Add/Update Employer Information · Remove Employer Information

### **Request Access to BSO Services**

### **Select Service Suites**

You must request access to do specific functions within a service suite. Let us help you choose which functions to add.

### SSA Services Suite for Employers:

### Electronic Wage Reporting Service and/or Social Security Number **Verification Service (SSNVS)**

Electronic Wage Reporting allows employers to Report Wages to Social Security and to view the status of their submission.

Social Security Number Verification Service (SSNVS)

Allows the completion of an online form or submission of a file to request verification of names and Social Security Numbers of employees free of charge to employers and their agents for wage reporting purposes only. To verify SSNs for other than wage reporting purposes, please select the Special Services Suite for Consent Based Social Security Number Verification Service (CBSV) below.

### SSA Services Suite for Attorneys:

### Form SSA-1694 Business Taxpayer Information

Allows attorneys or authorized representatives to register with Social Security for Form SSA-1694 Request for Business Entity Taxpayer Information and perform the following functions:

- Complete Form SSA-1694 Business Taxpayer Information Form
- Update Form SSA-1694 Business Taxpayer Information Form

### Internet Representative Payee Suite:

Allows individual and organizational representatives to file their Representative Payee Report electronically. This includes Form SSA-623 for individual Representative Payees, SSA-6230 for parents, stepparents and grandparents with minor children in custody, and SSA-6234 for Representative Payee organizations.

Allows submission and printing of the appropriate representative payee accounting forms and allows downloading submitted forms for up to 30 days after submission

### **Special Services Suite:**

### CBSV: Consent Based Social Security Number Verification Service

CBSV, a consent and fee-based, third party verification service should not be confused with SSNVS service displayed above in the SSA Services Suite for Employers.

In order to complete your registration we must collect your Employer Information. Please check the CBSV box to the left then select the "Next" button below to record your Employer's EIN and Business or Organization name. Note: You will be denied access to CBSV if this information is not provided.

Cancel

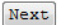

www.socialsecurity.gov

Page 62 **IRES Screen Flow**

## **57. Remove Access to BSO Services**

# **Business Services Online**

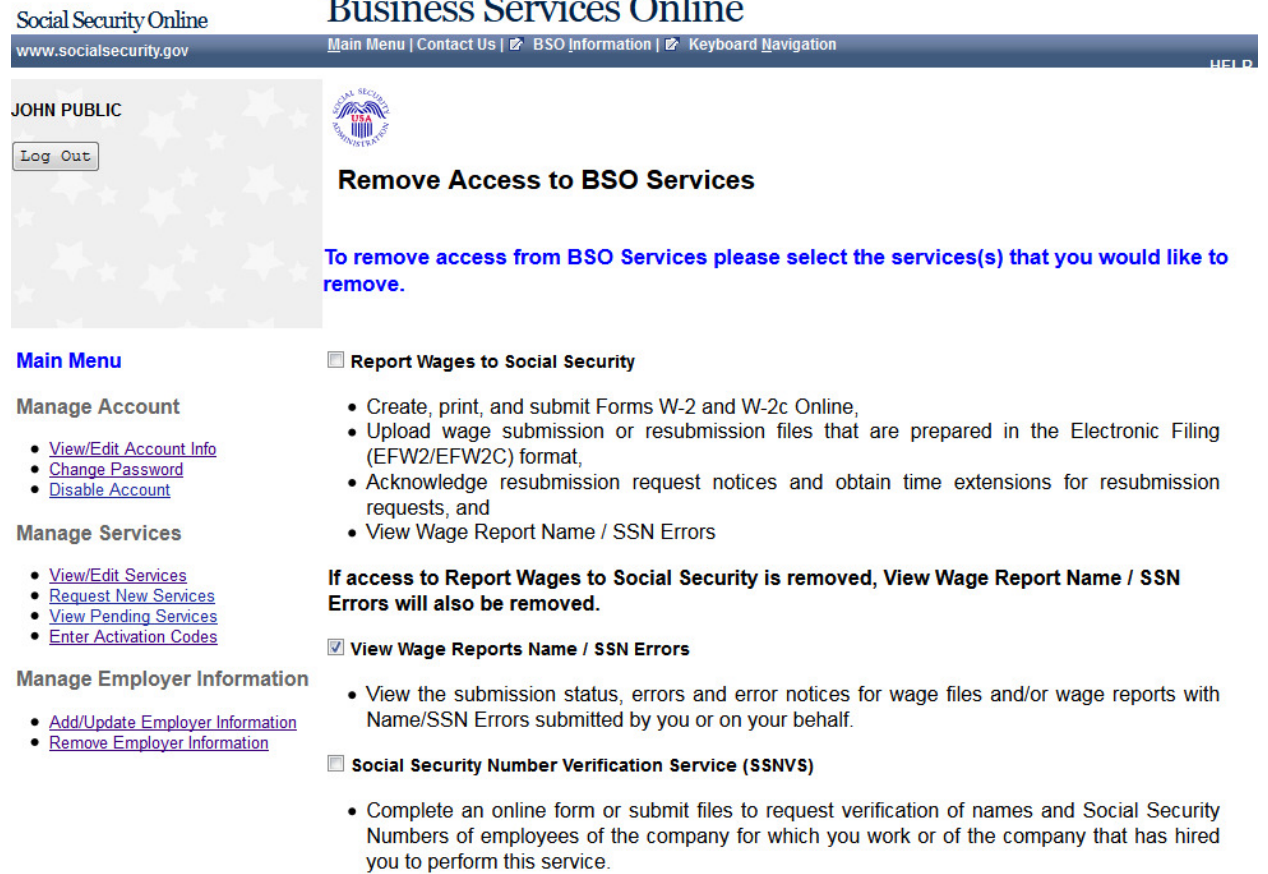

Remove

 $\begin{array}{|c|} \hline \texttt{Cancel} \end{array}$ 

## **58. Remove Access to BSO Services Successful**

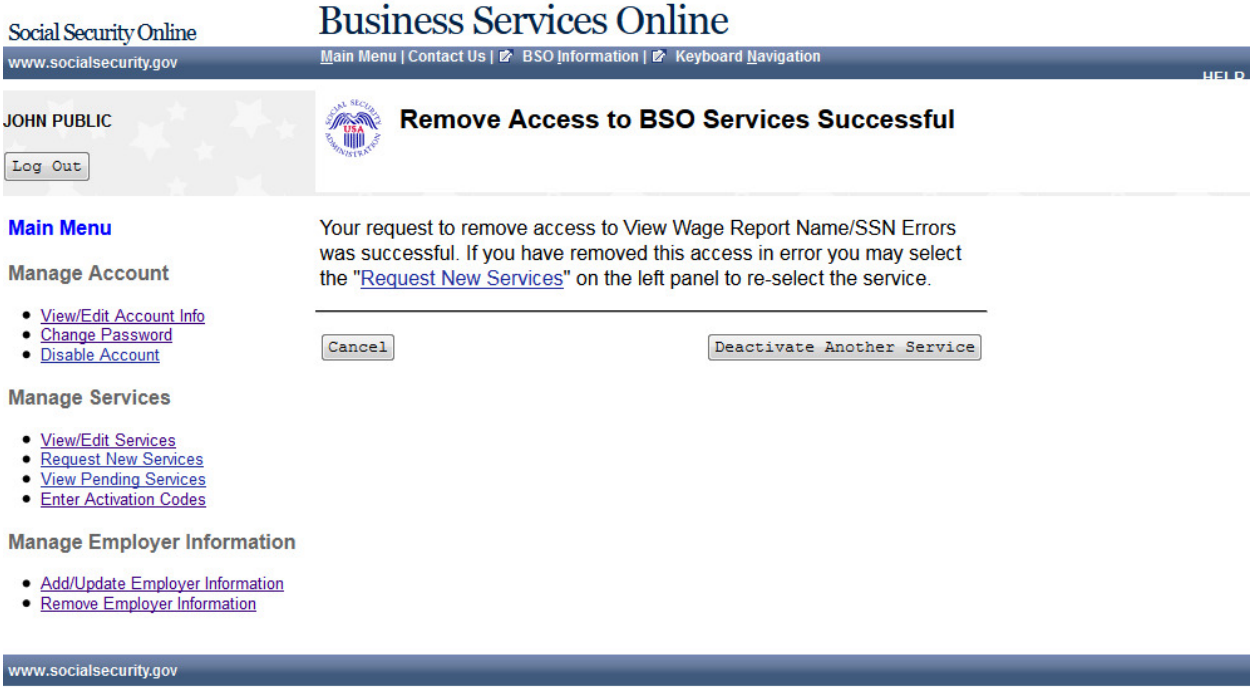

## **59. Activate Access to BSO Services - No Services Available**

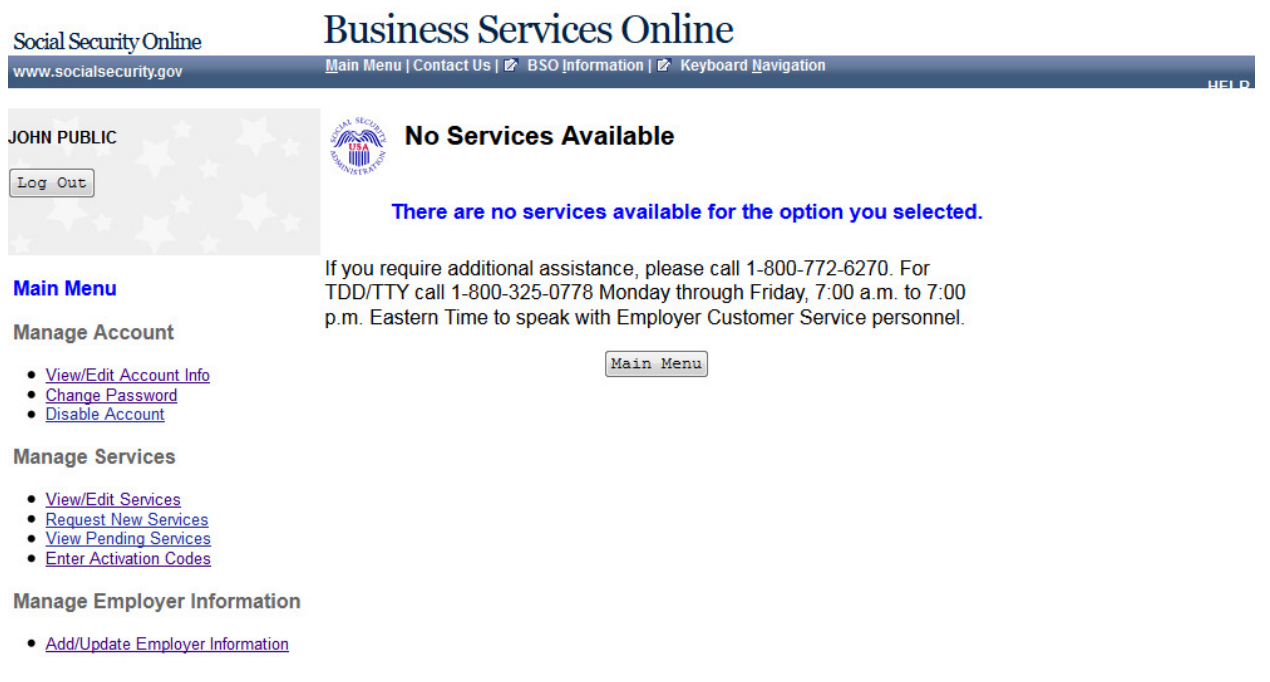

## **60. Activate Access to BSO**

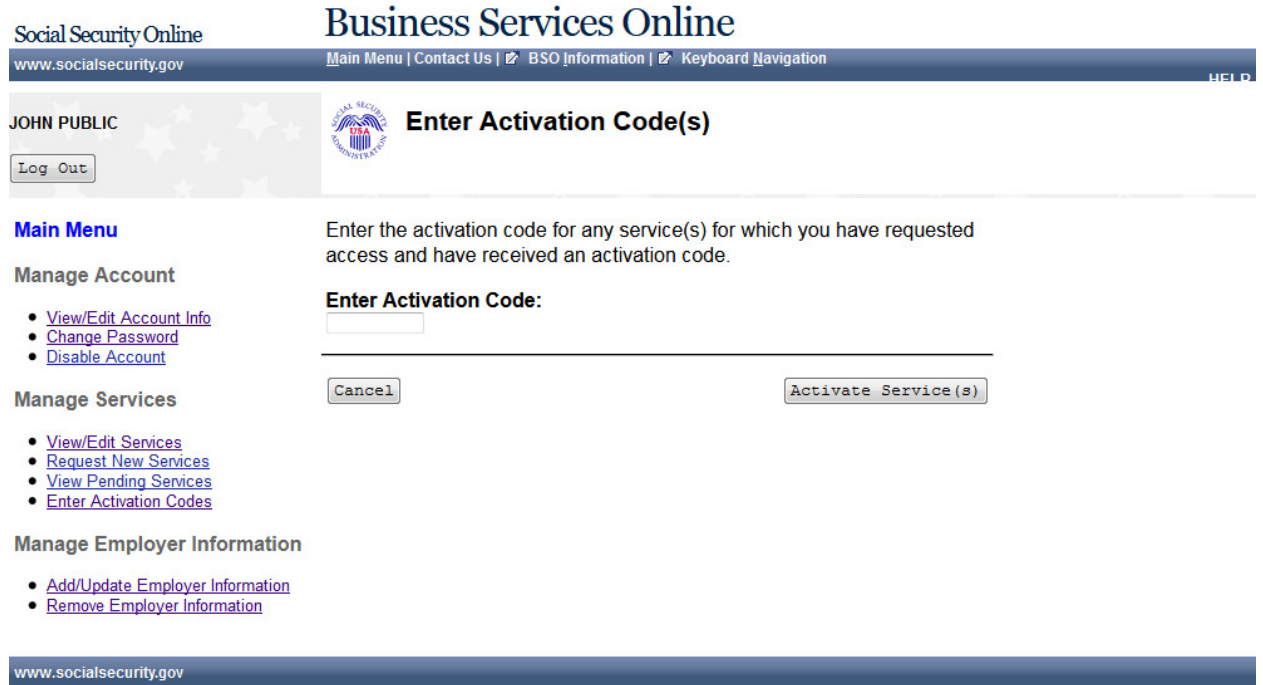

## **61. Activate Access to BSO Services**

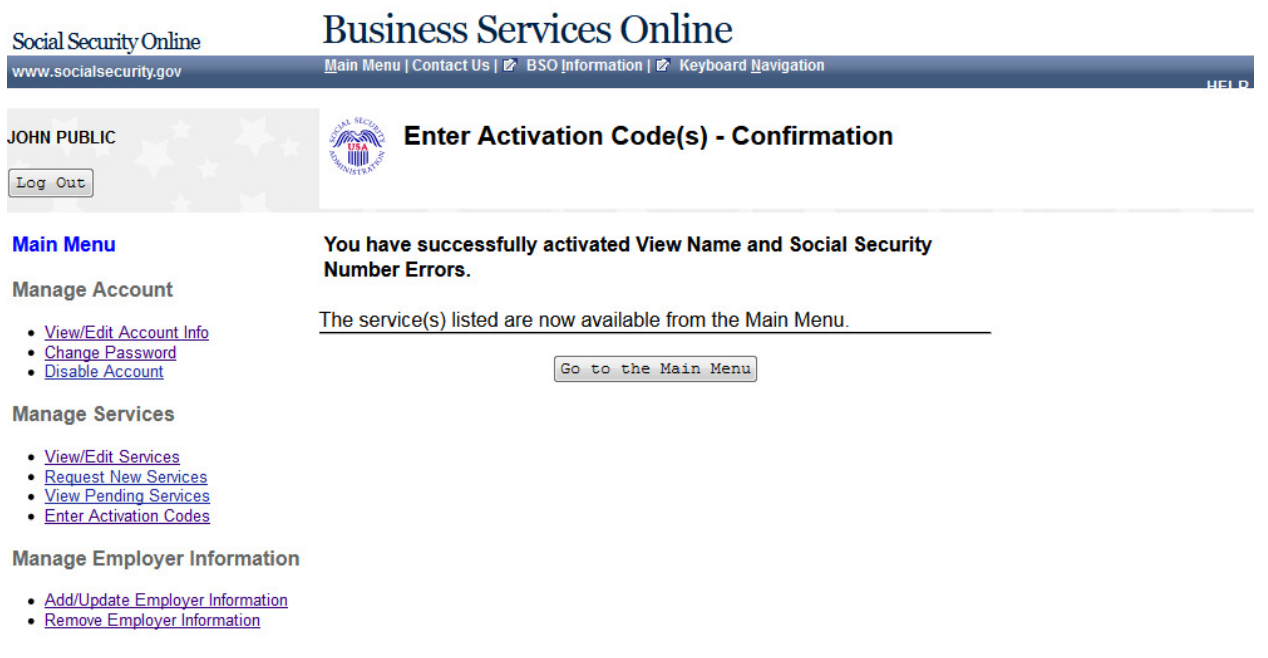

### **62. View Pending Services - Re-Request Activation Code - Without Services**

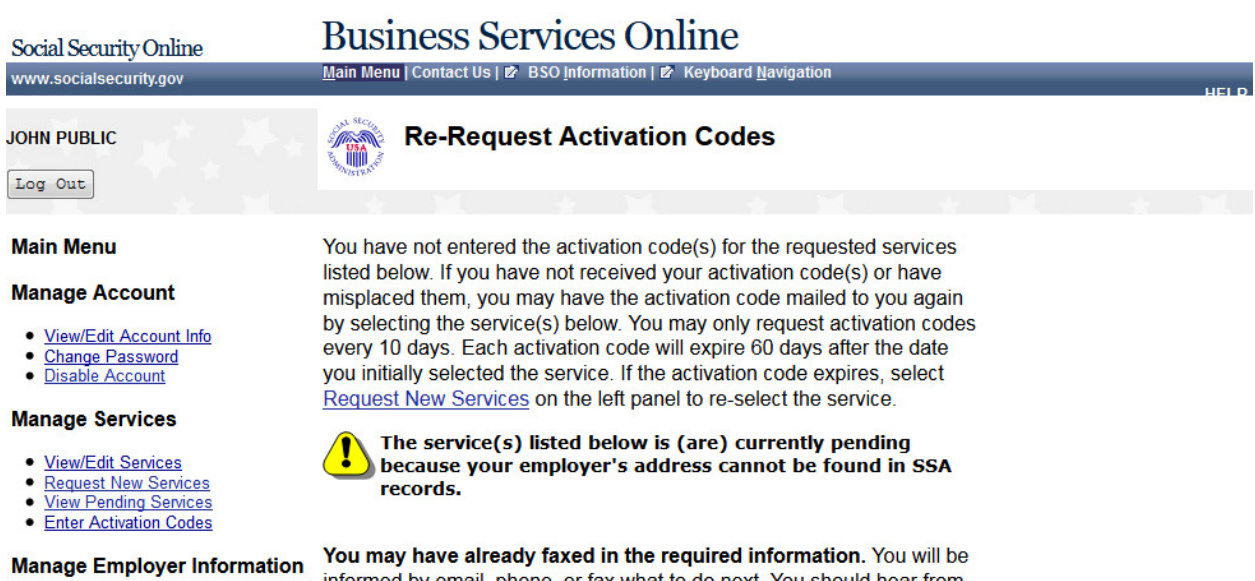

· Add/Update Employer Information

informed by email, phone, or fax what to do next. You should hear from us within two business days after sending your fax. Please note that from January through April, the peak wage-reporting season, it may take a few business days longer.

### If you have not faxed in the required information, please send a fax to (570) 706-7874 and provide the following information:

A letter on your company's letter head providing the following:

- A copy of IRS Form SS-4 (or)
- A copy of IRS Form 941 (or)
- IRS EIN Notification Letter and a letter on your company letter head including the following:
	- Your Company Name
	- Your Company Address
	- Your Company Telephone Number
	- Your Name
	- Your Social Security Number
	- Your Date of Birth
	- Your User ID (used to log in to BSO)
	- Your Signature
	- Your Printed Name
	- Your Title
	- Authorizing Official's Name
	- Authorizing Official's Title
	- Authorizing Official's Date of Birth
	- Authorizing Official's Social Security Number
	- Statement certifying that you work for the employer and are authorized to conduct business on behalf of the employer

 $\sqrt{\text{Cancel}}$ 

 $Re-Request$ 

## Page 68 **IRES Screen Flow**

# **63. View Pending Services - Re-Request Activation Code - With Services**

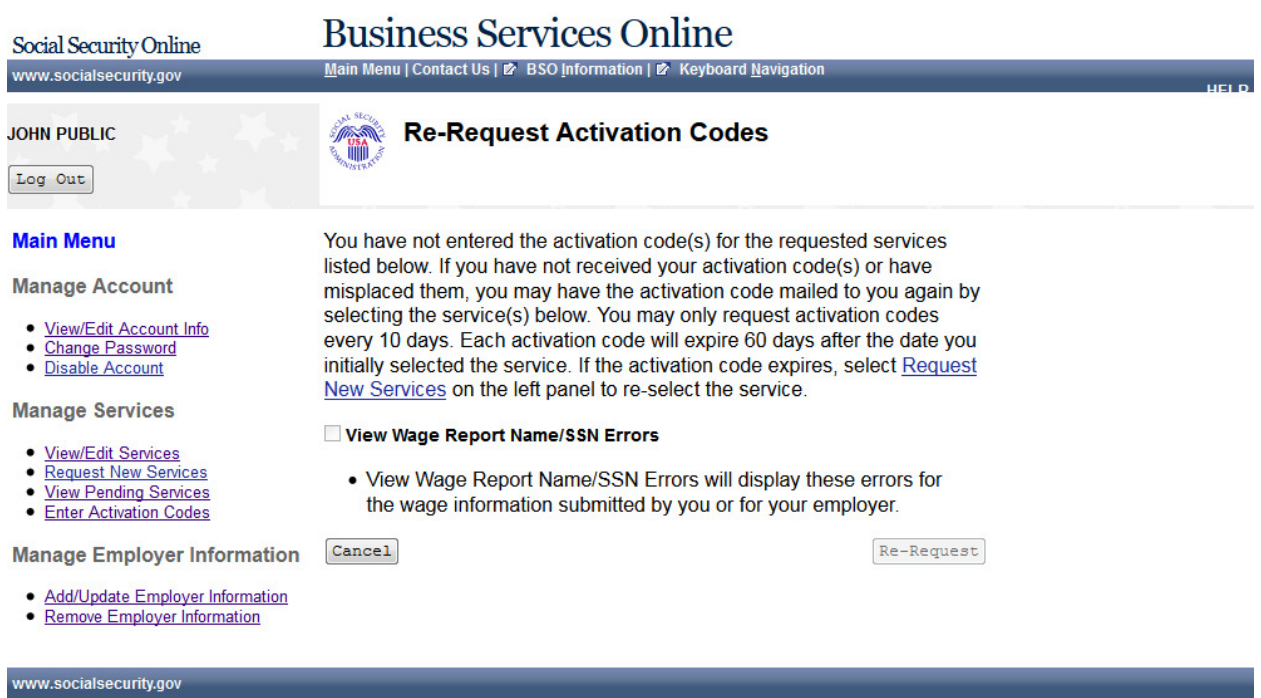

# **64. View Pending Services - Confirmation of Activation Code Notice Re-Request**

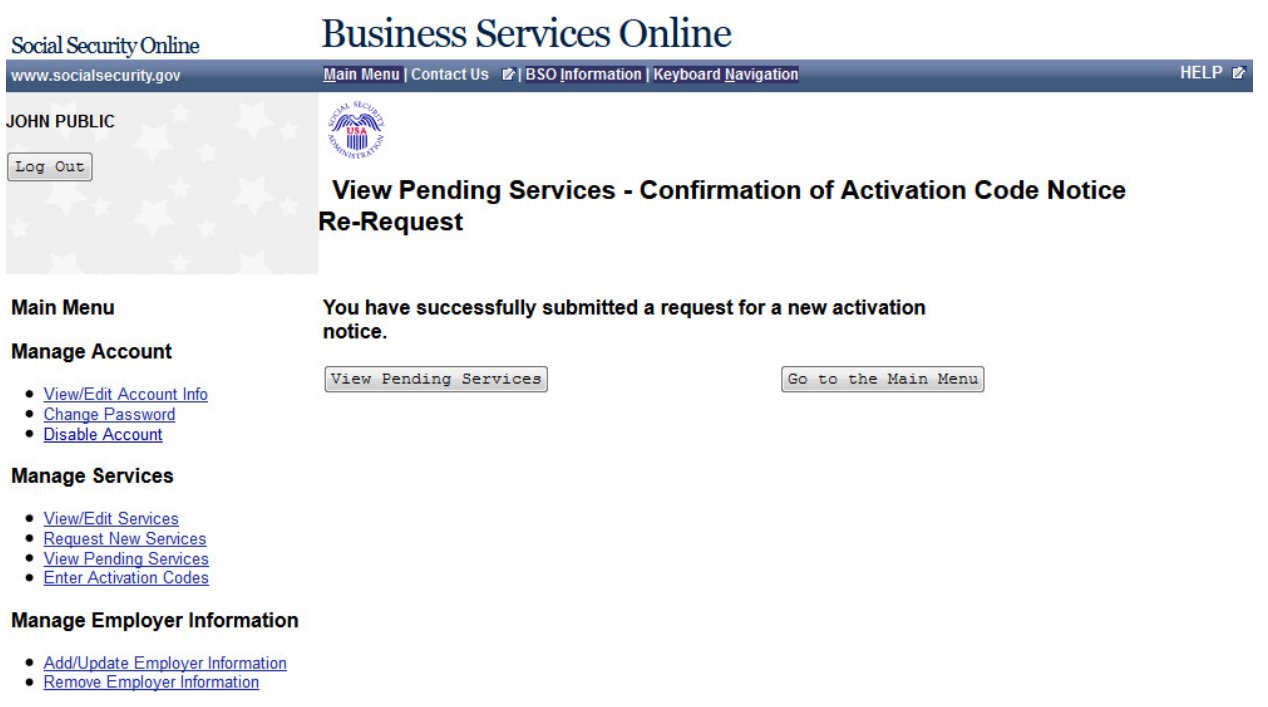

www.socialsecurity.gov.com/www.socialsecurity.gov/www.socialsecurity.gov/www.socialsecurity.gov/www.socialsecurity.gov

# **65. Enter Text-Enabled Cell Phone**

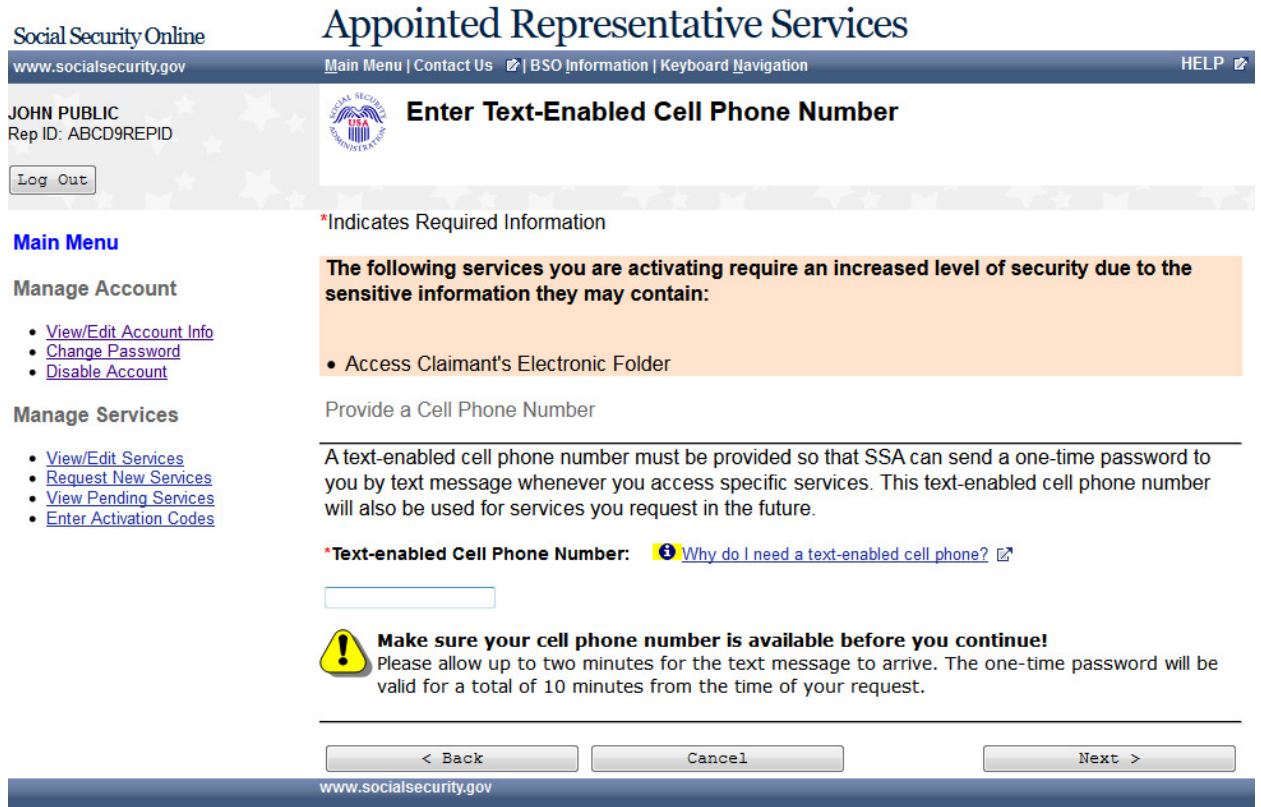
# **66. Employer Information Attestation**

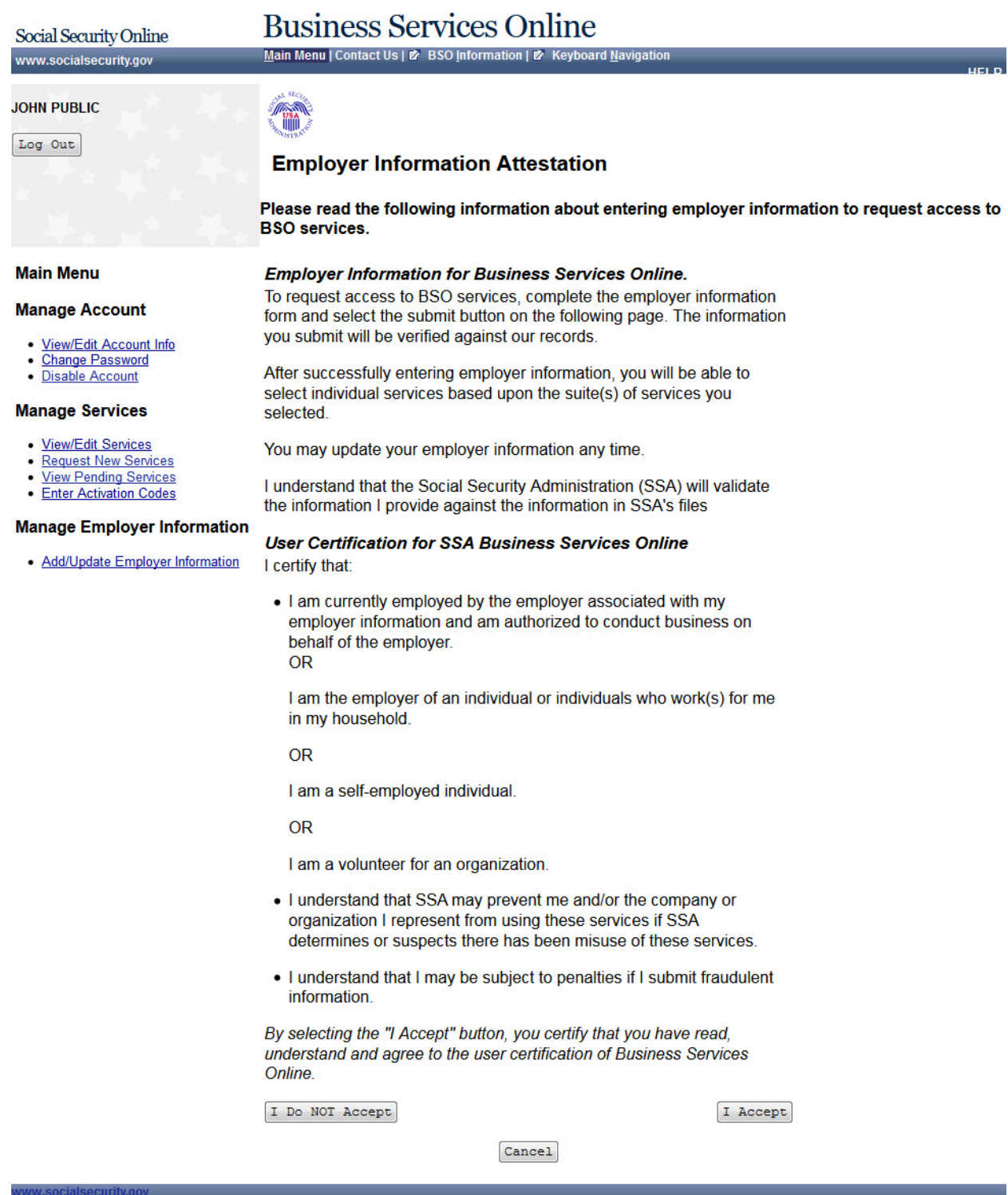

#### **67. Employer Information Attestation - Do Not Accept**

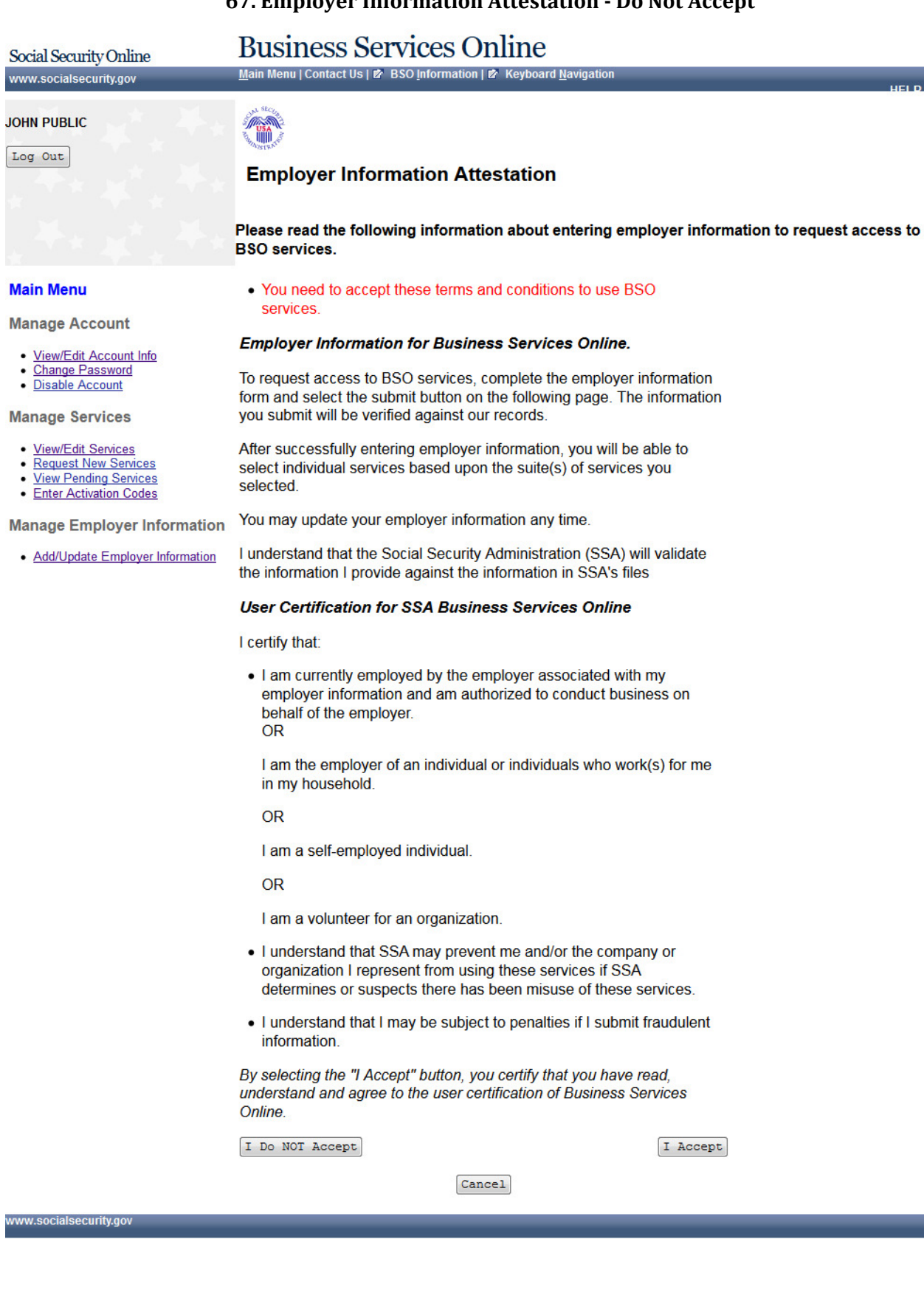

# Page 73 **IRES Screen Flow**

#### **68. Add Employer**

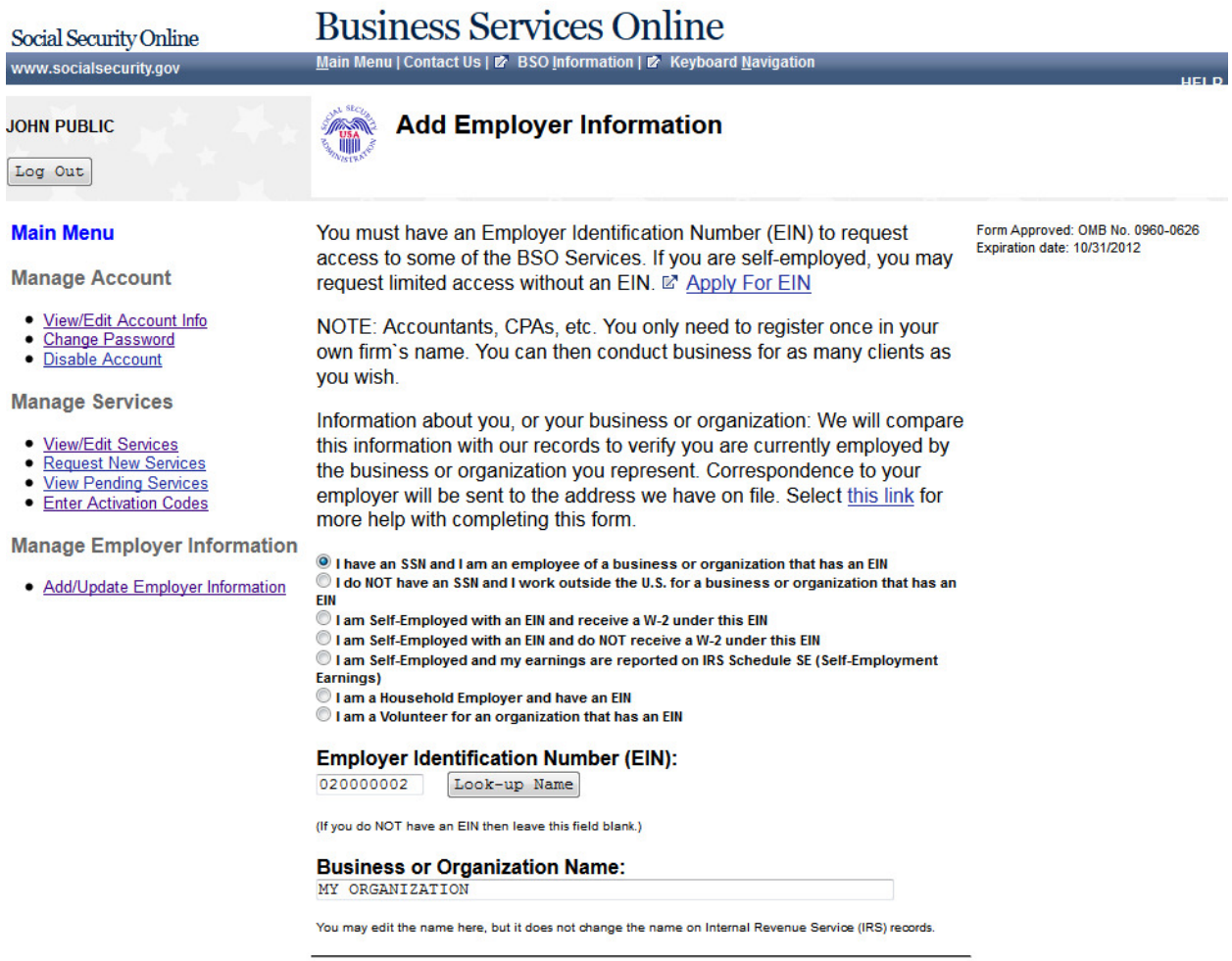

 ${\small \texttt{Cancel}}$ 

Submit Employer Information

## **69. Add Employer Information Successful**

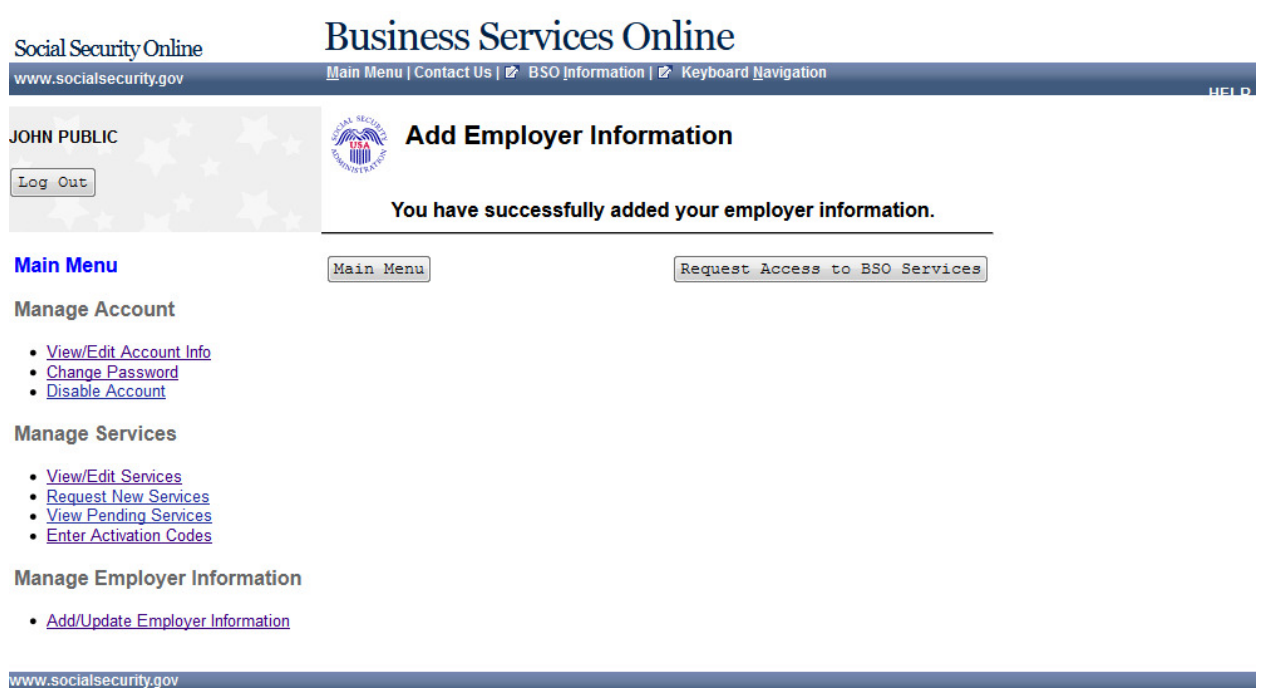

# **70. Update Your Employer Information**

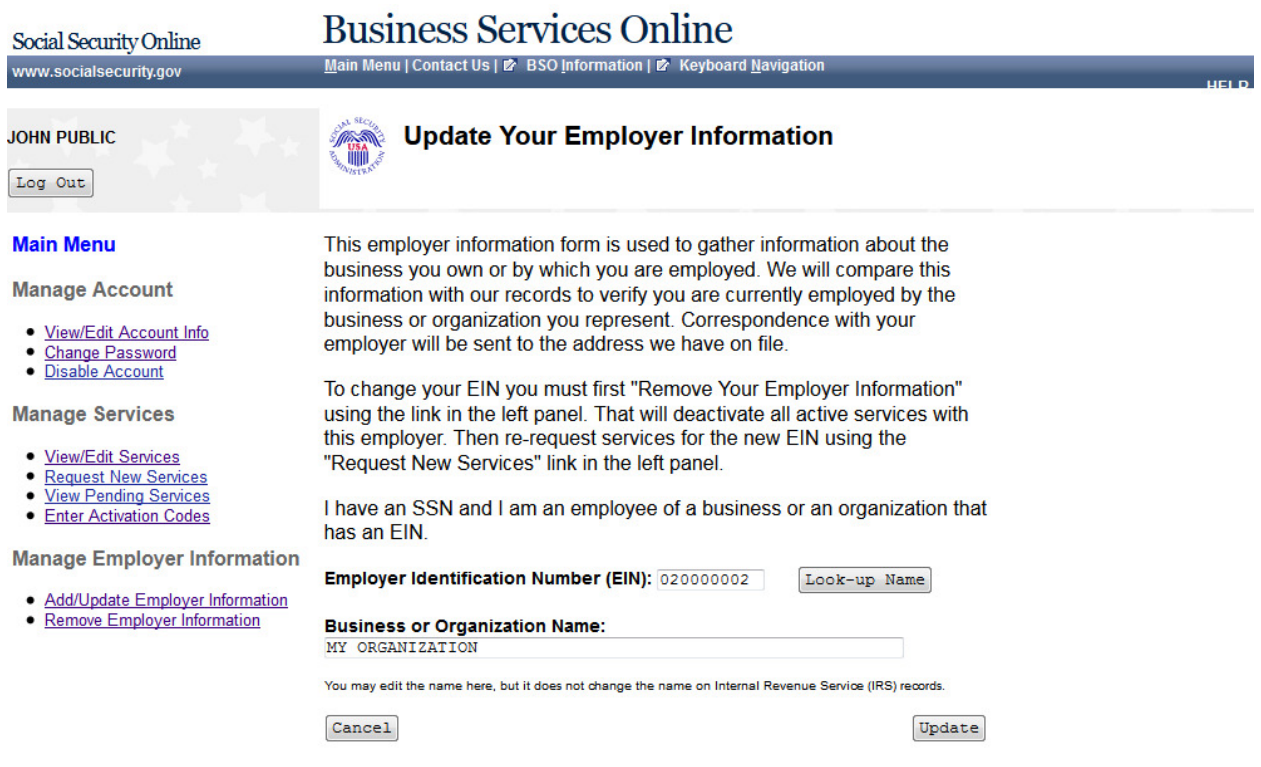

## **71. Update Your Employer Information**

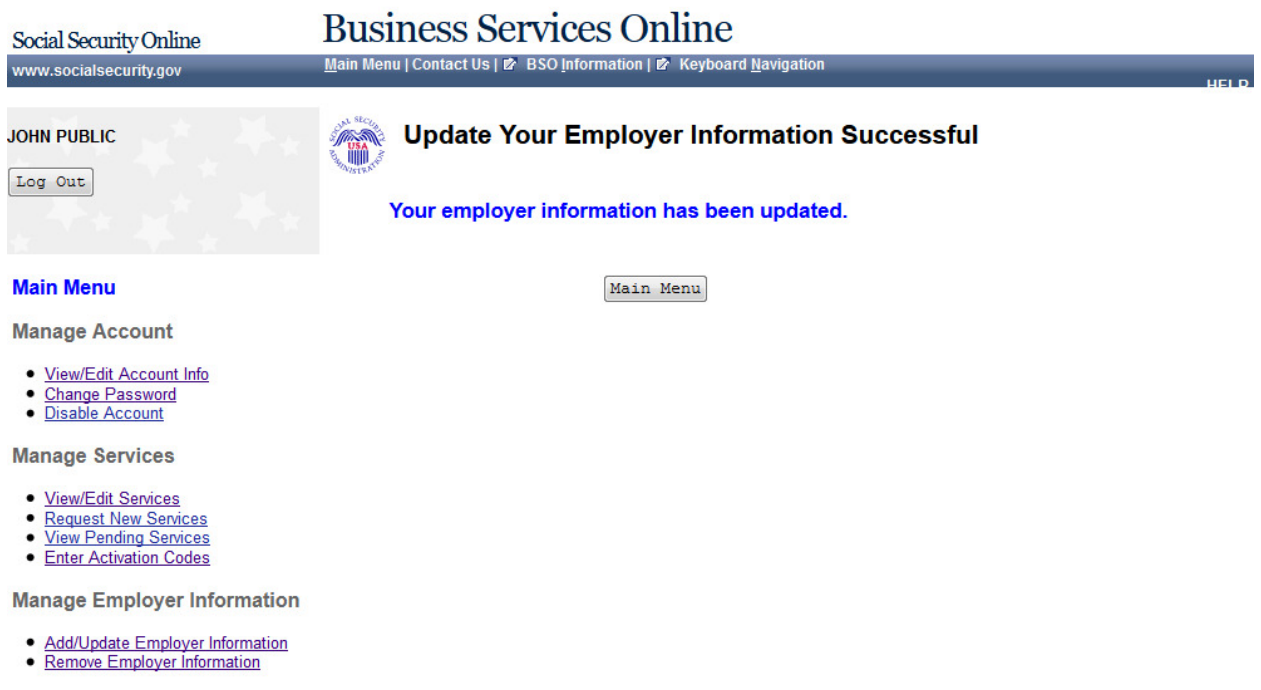

## **72. Remove Your Employer Information**

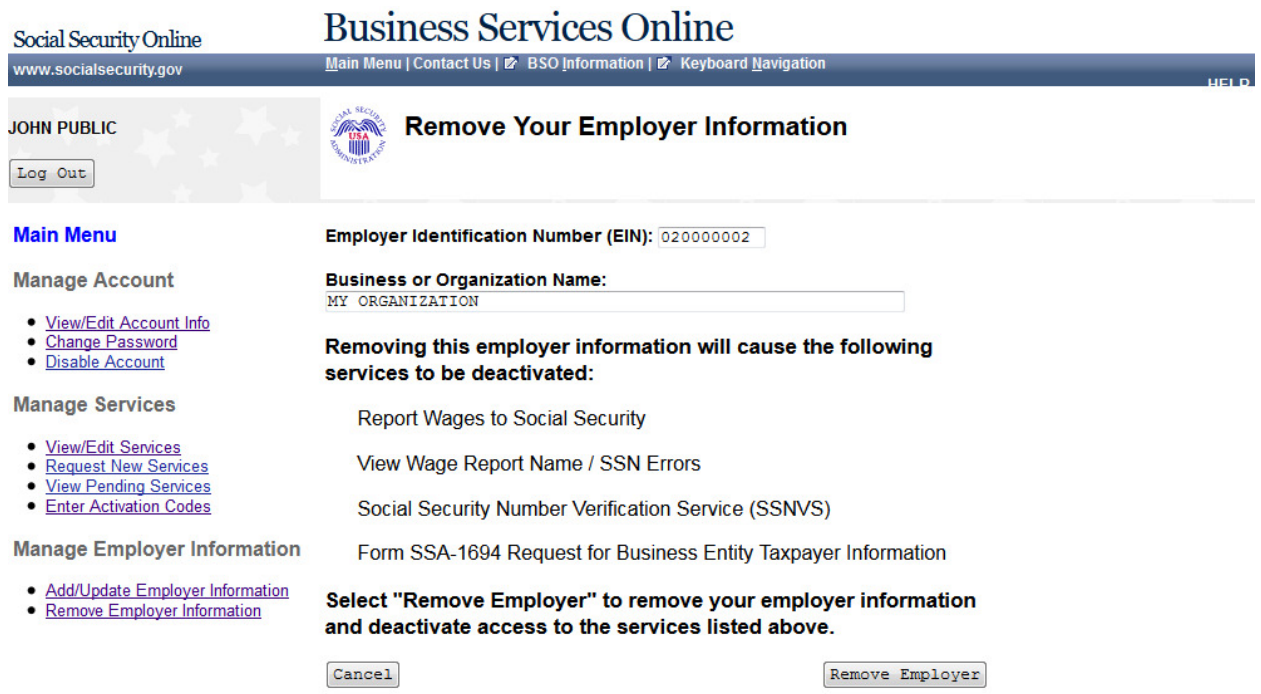

## **73. Remove Your Employer Information Successful**

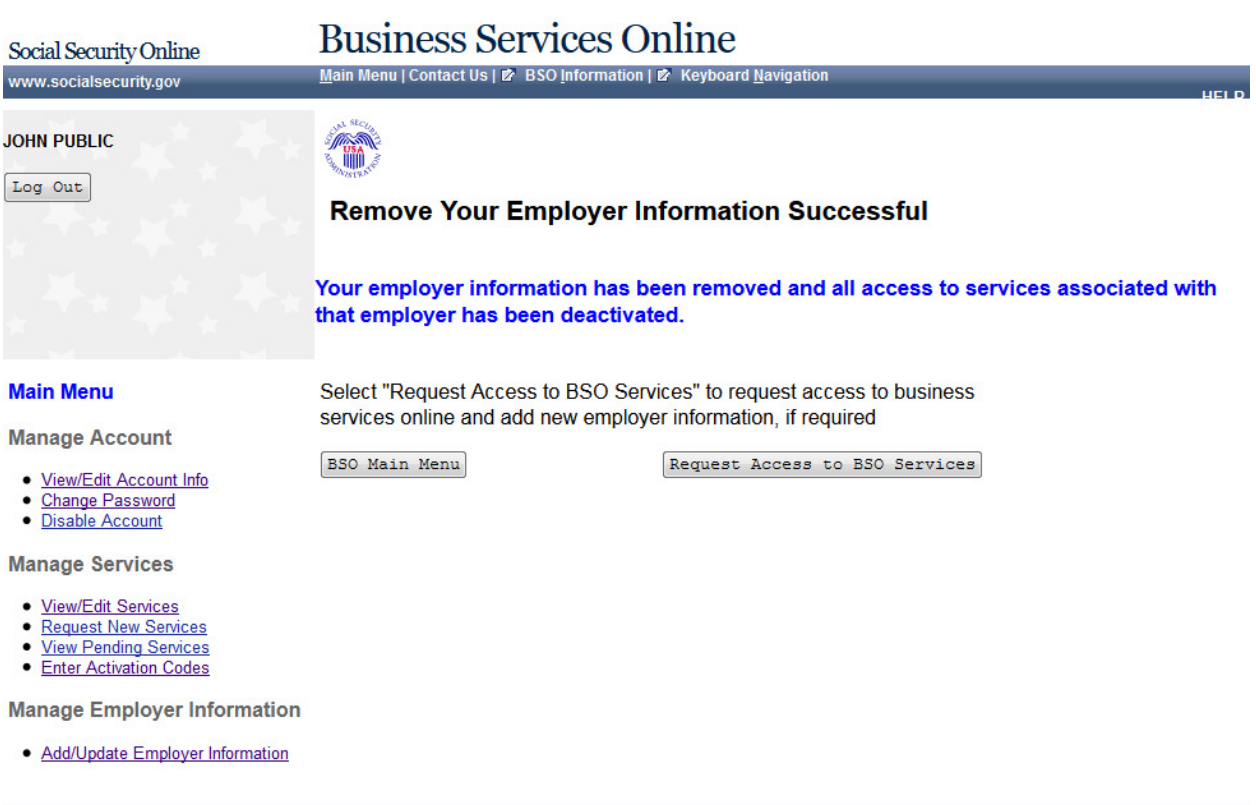

#### **74. View/Edit Account**

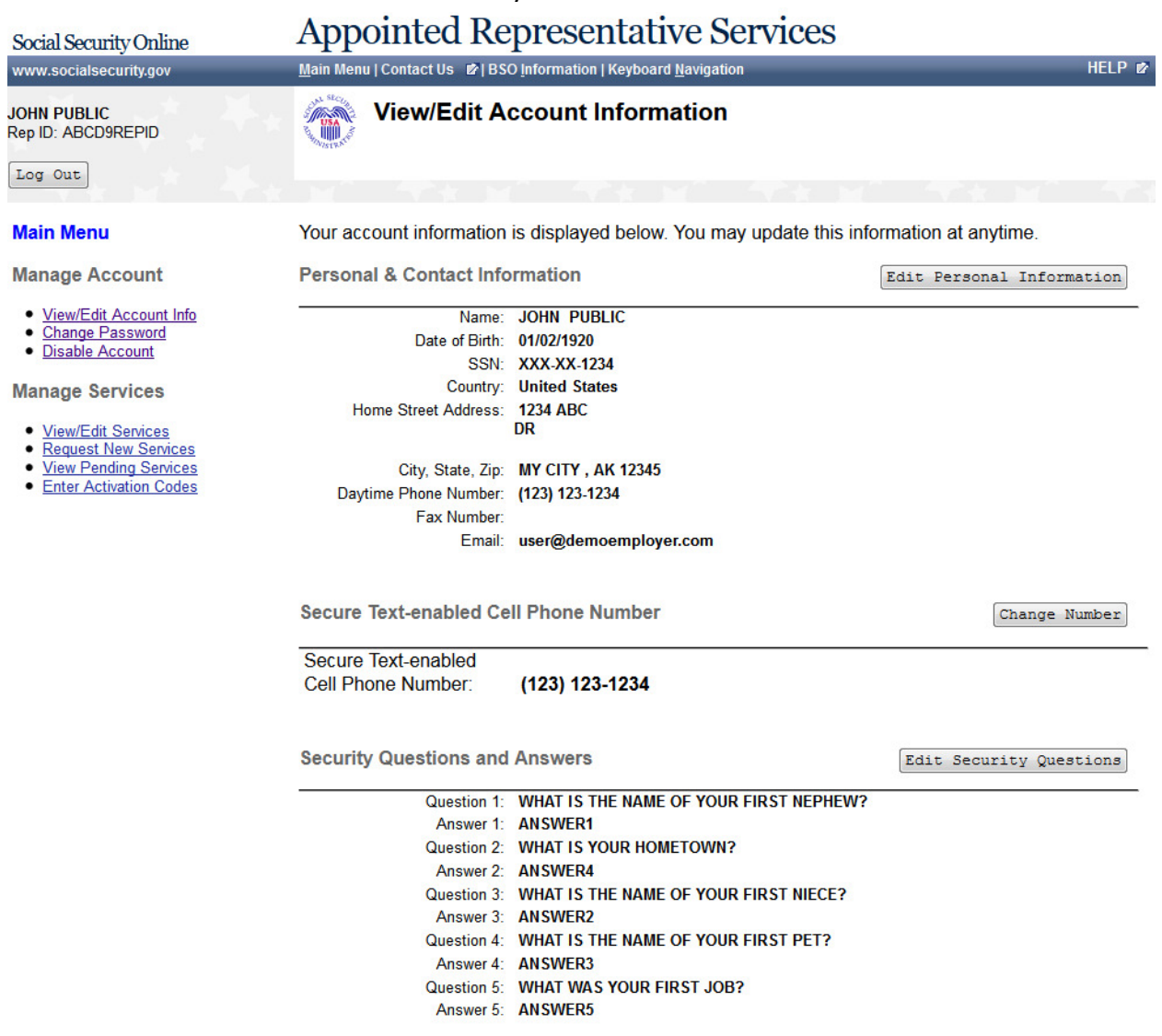

# **75. Edit Personal & Contact Information**

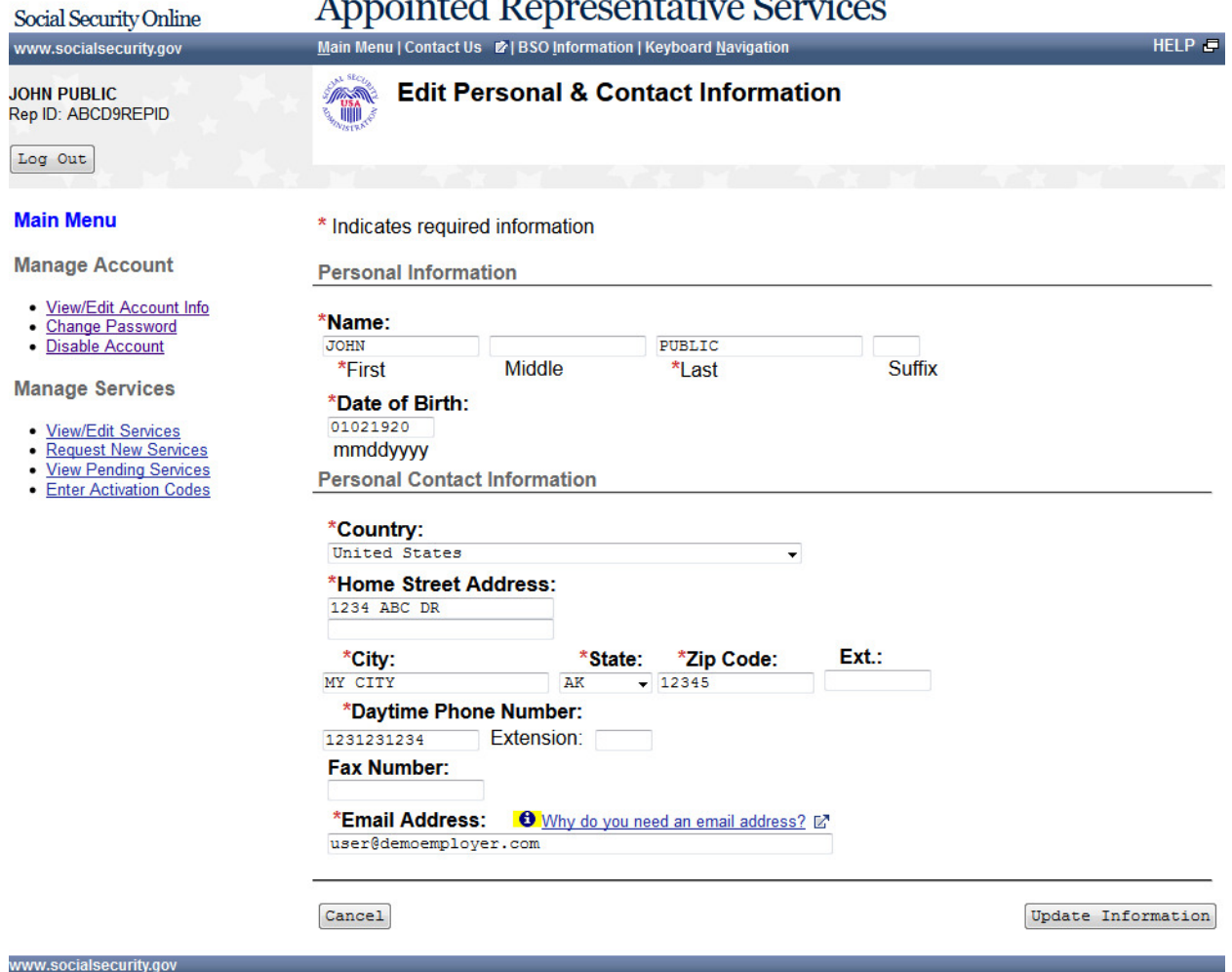

#### **76. Edit Personal & Contact Information -**

Appointed Representative Services

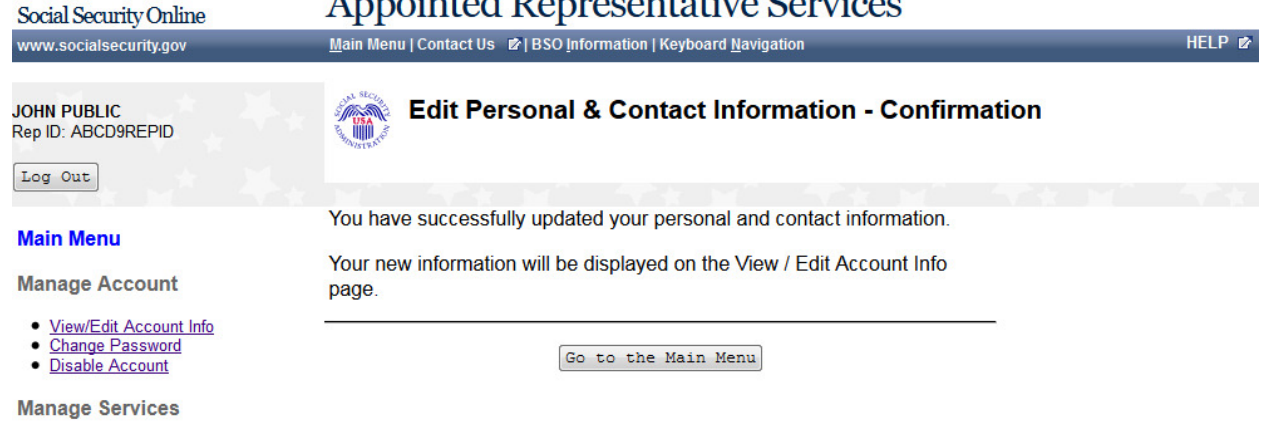

- · View/Edit Services
- 

www.socialsecurity.gov

• Request New Services<br>• <u>View Pending Services</u><br>• <u>Enter Activation Codes</u>

Page 82 **IRES Screen Flow**

#### **77. [Change Text-enabled Cell Phone Number -](http://eis.ba.ssa.gov/appages/IRES_February2011/old/Change_Cell.htm) Option 1**

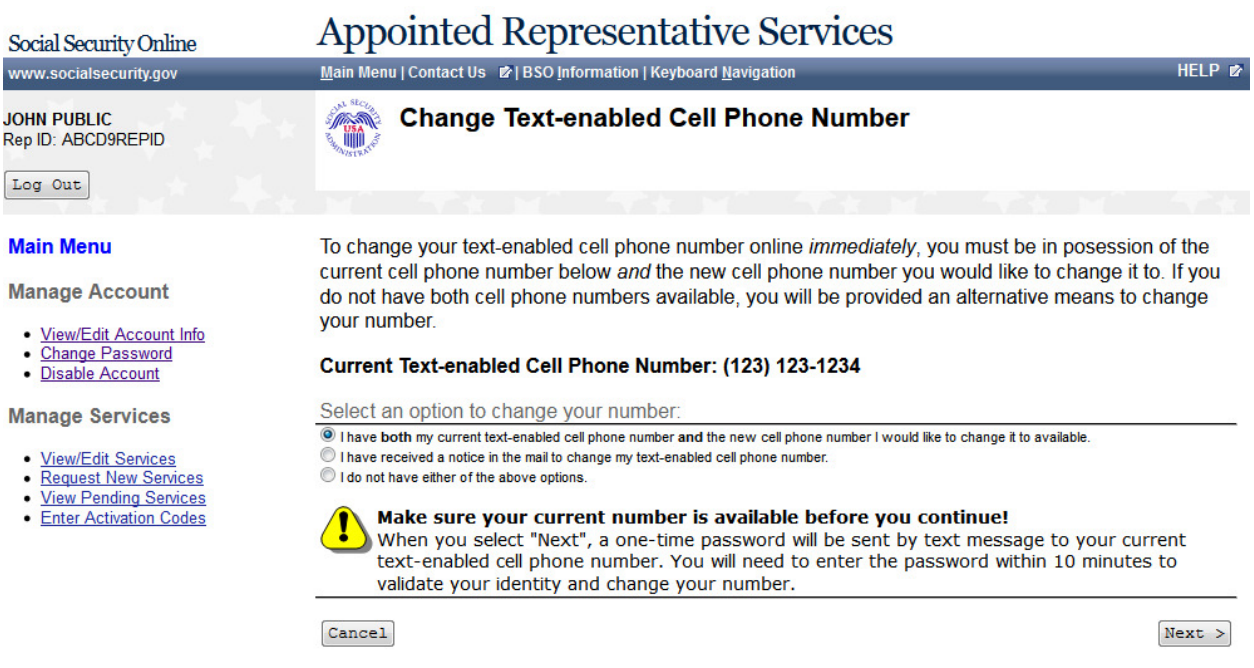

#### **78. Change Text-enabled Cell Phone Number - Step 1: Enter One-Time Password**

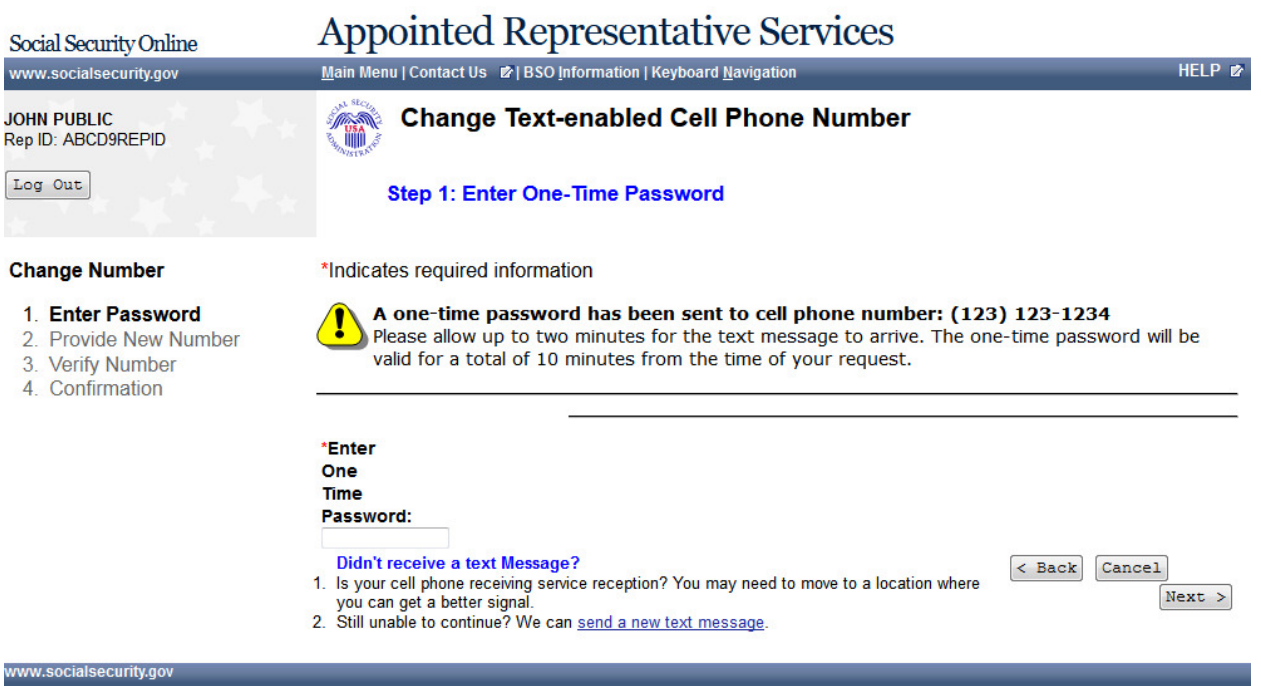

# **79. Change Text-enabled Cell Phone Number - Step 2: Provide a New Cell Phone**

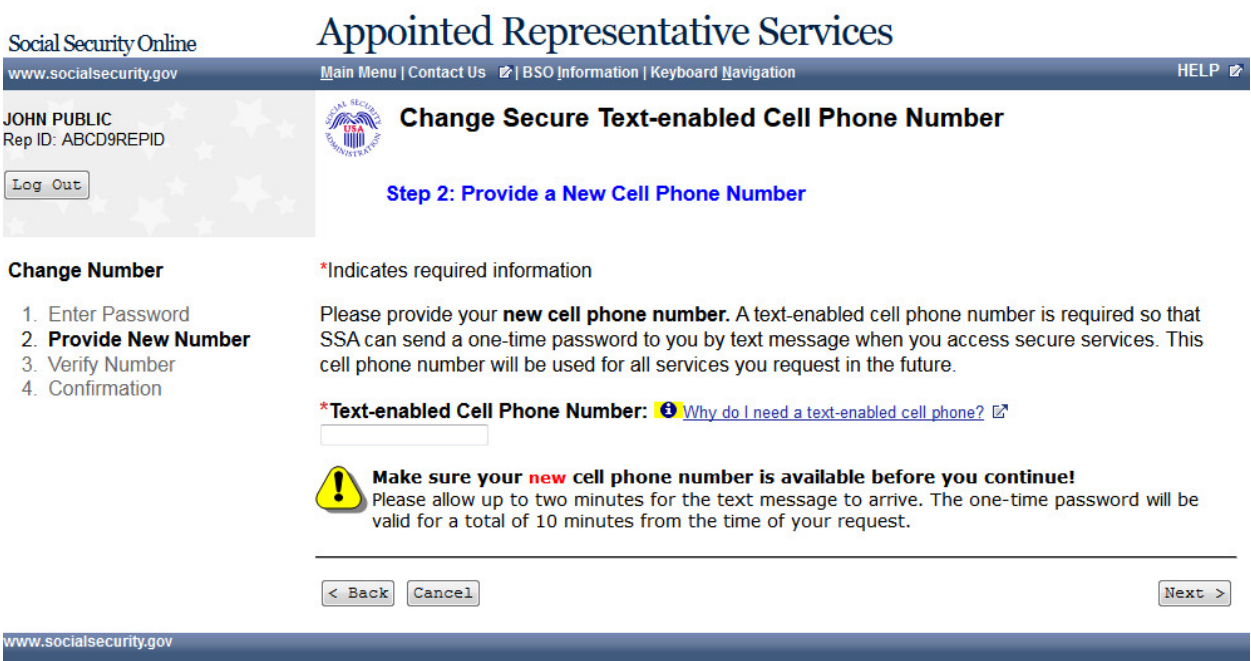

# **80. Change Text-enabled Cell Phone Number - Step 2: Provide a New Cell Phone Number - Fail**

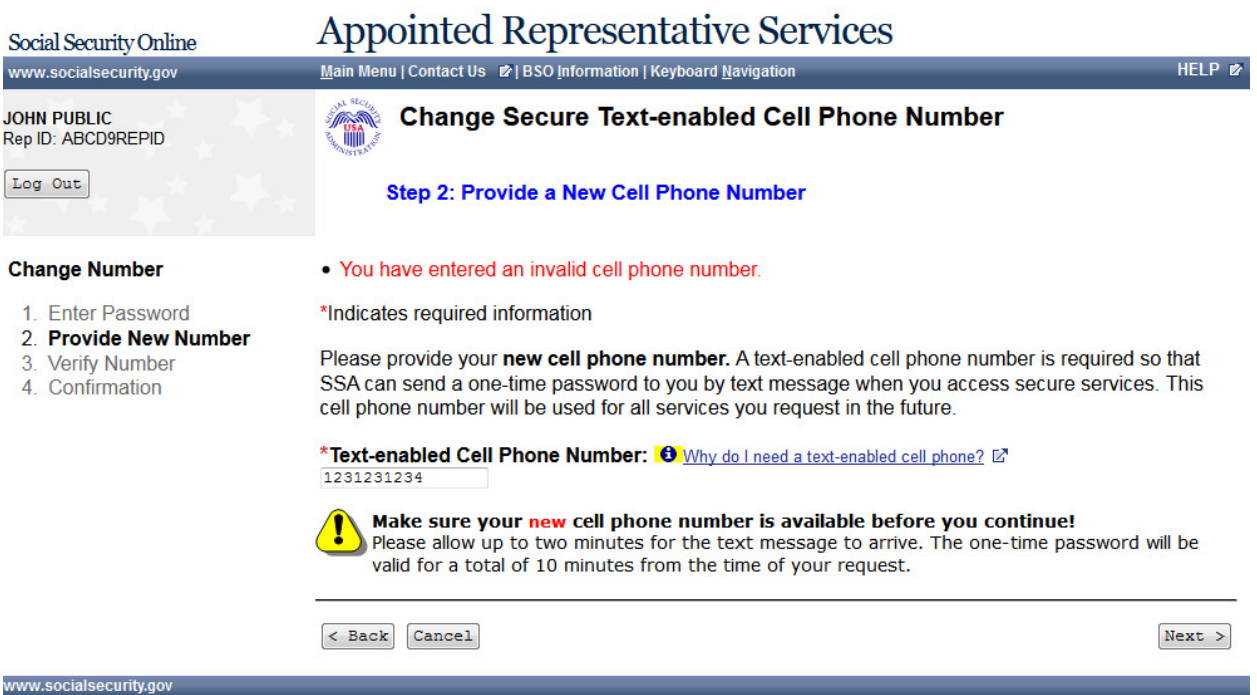

## **81. Change Text-enabled Cell Phone Number - Step 3: Verify your New Cell Phone**

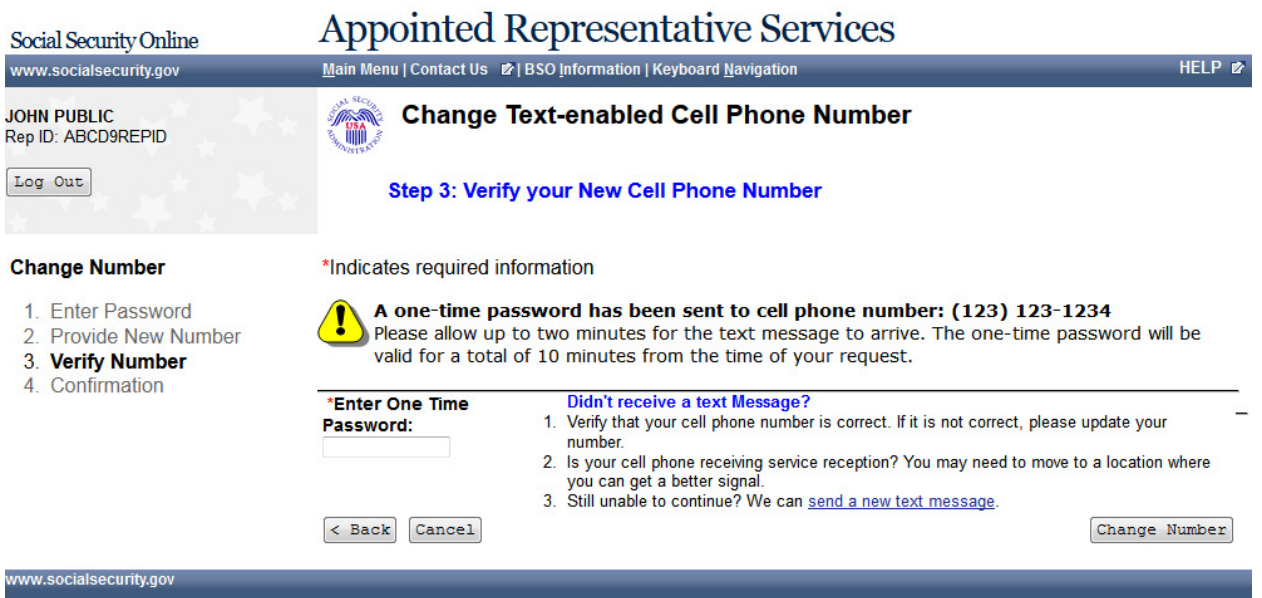

## **82. Change Text-enabled Cell Phone Number - Step 3: Verify your New Cell Phone Number - Fail**

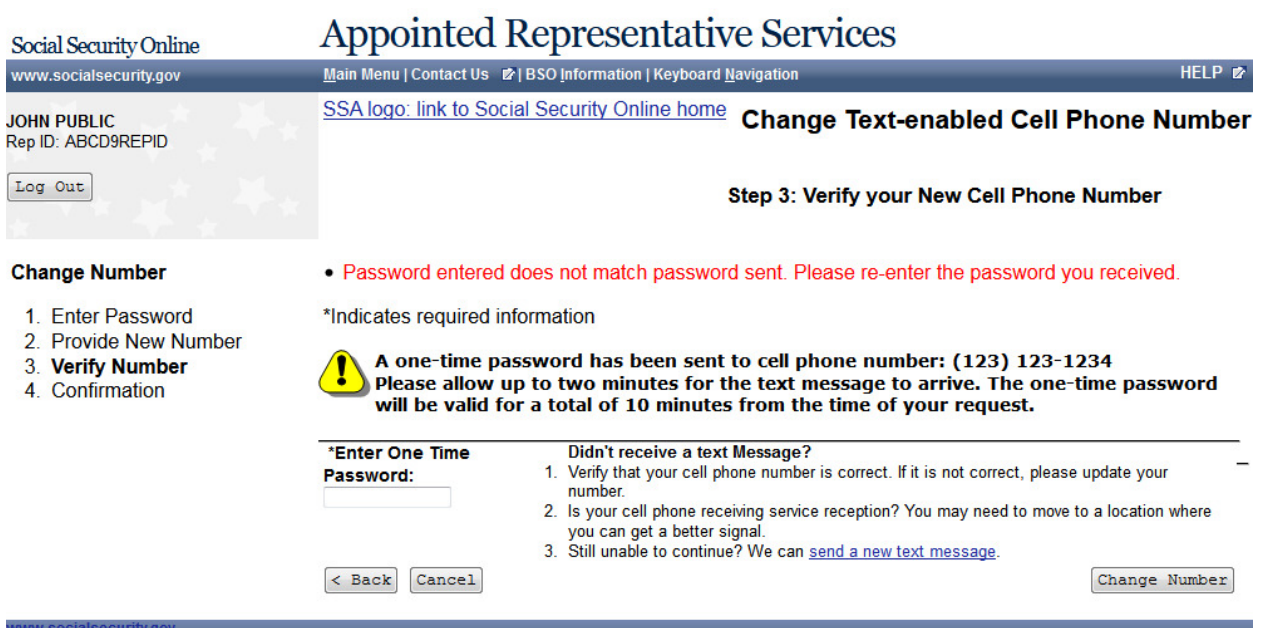

#### **83. Change Text-enabled Cell Phone Number - Step 4: Confirmation**

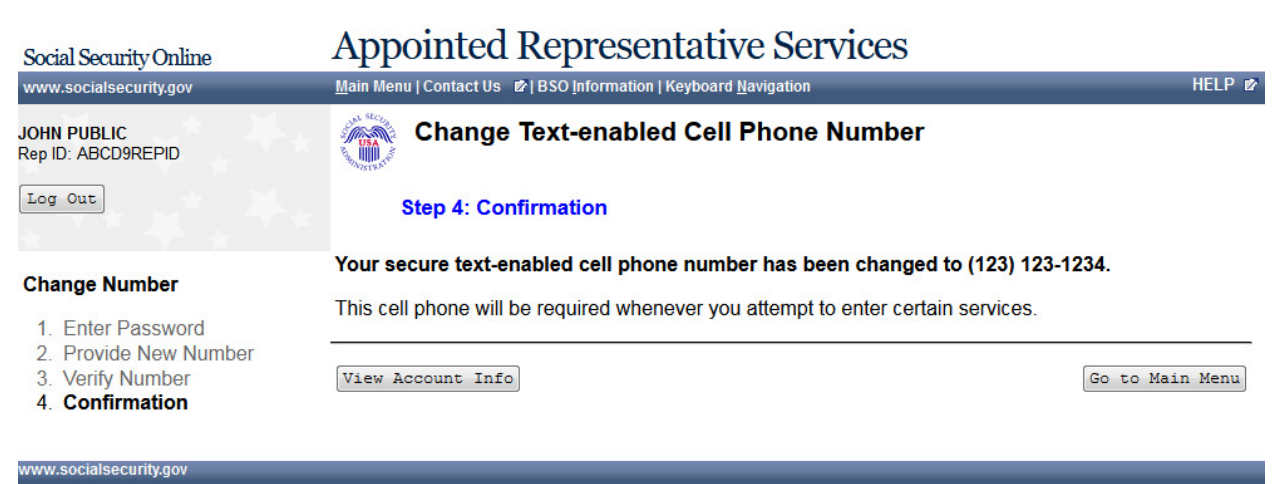

# **84. Change Text-enabled Cell Phone Number - Option 2 Selected**

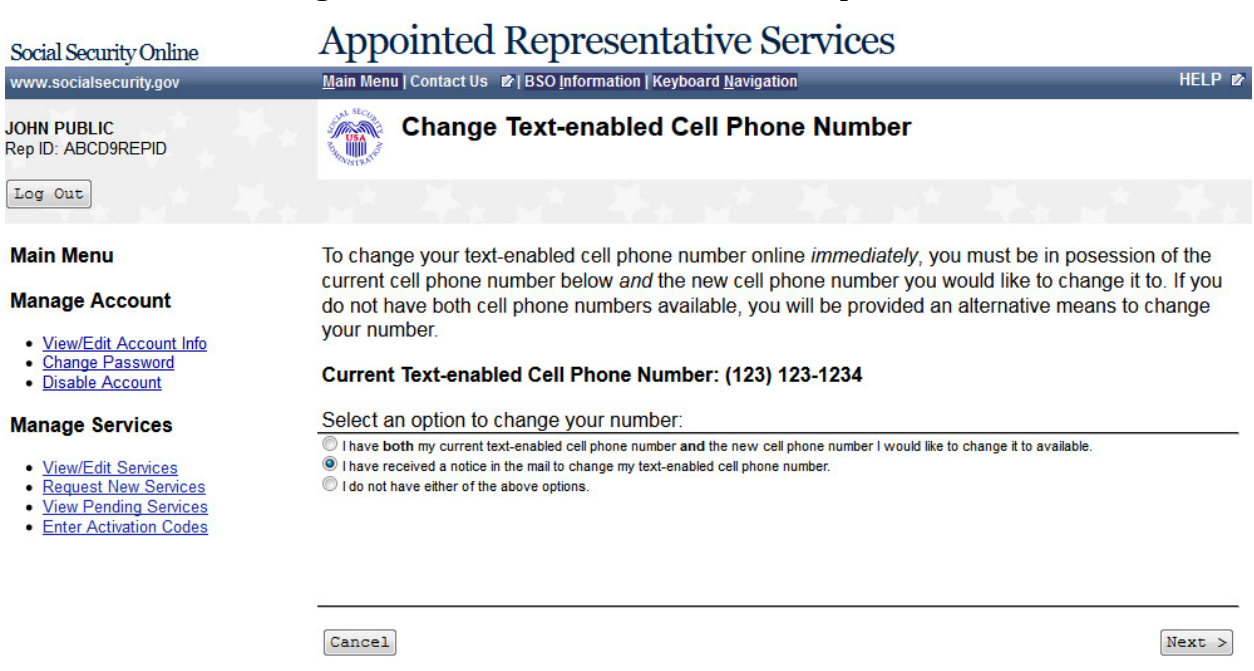

# **85. Change Text-enabled Cell Phone Number - Step 1: Enter One-Time Password**

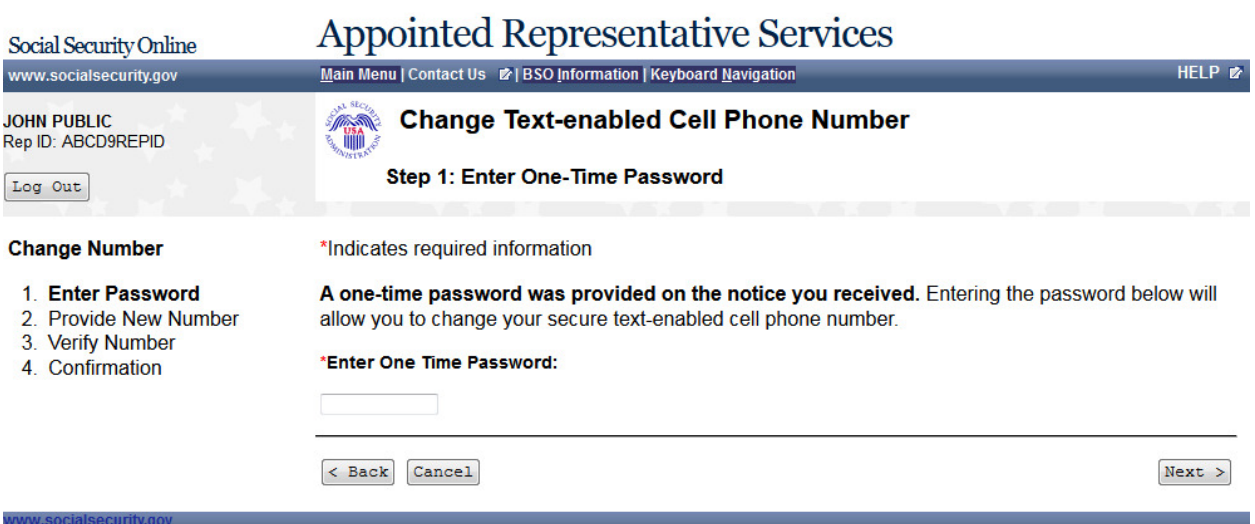

## **86. Change Text-enabled Cell Phone Number - Option 3 Selected**

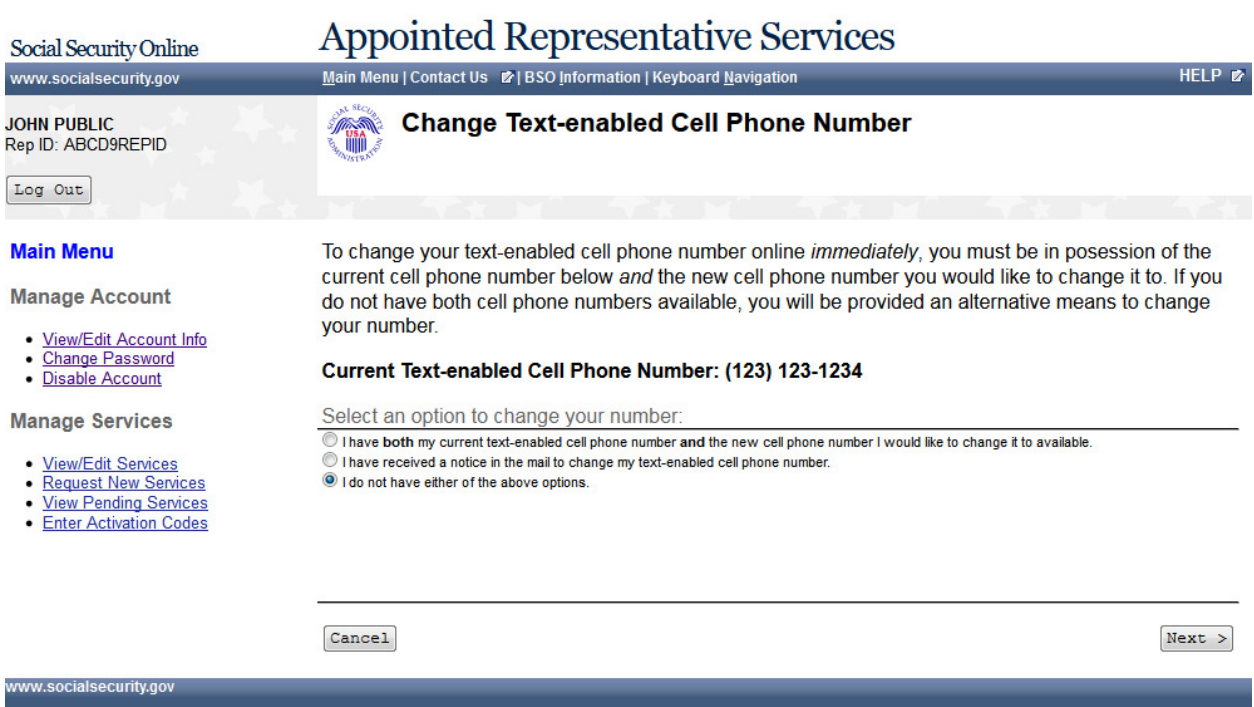

## **87. Change Text-enabled Cell Phone Number - Request a Notice to Change your Cell Phone Number**

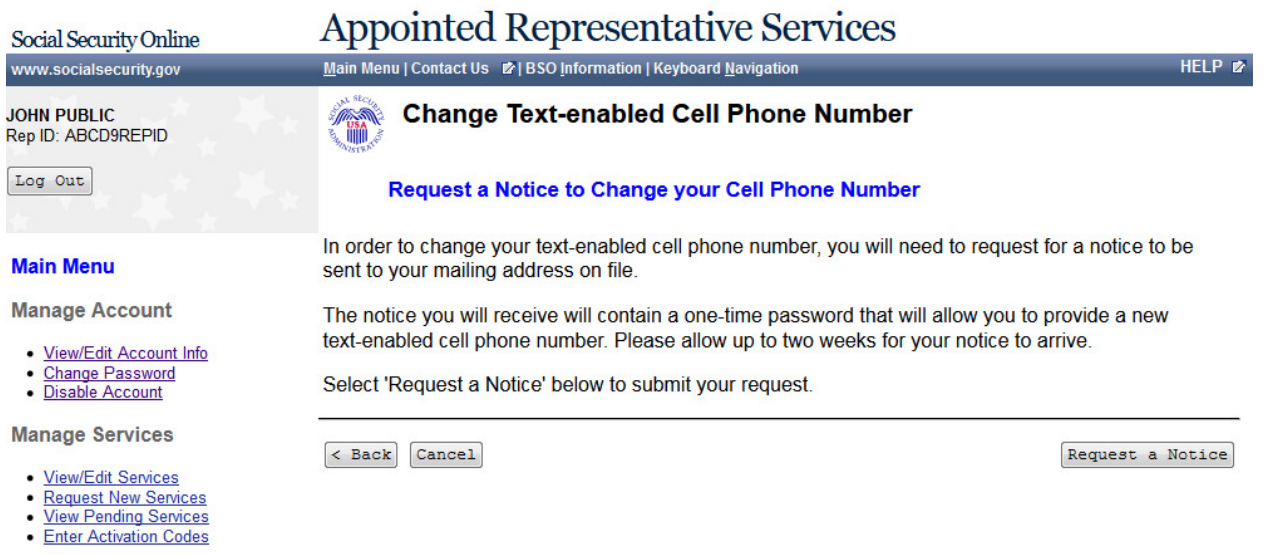

## **88. Change Text-enabled Cell Phone Number - A notice will be mailed to you to change your text-enabled cell phone**

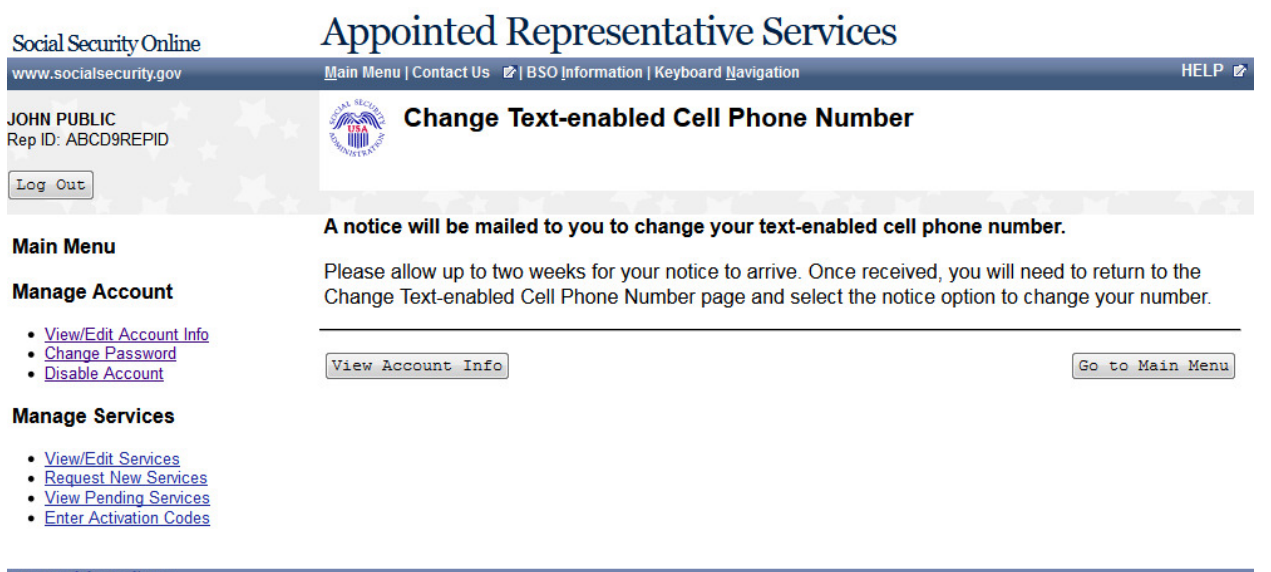

#### **89. Edit Security Questions**

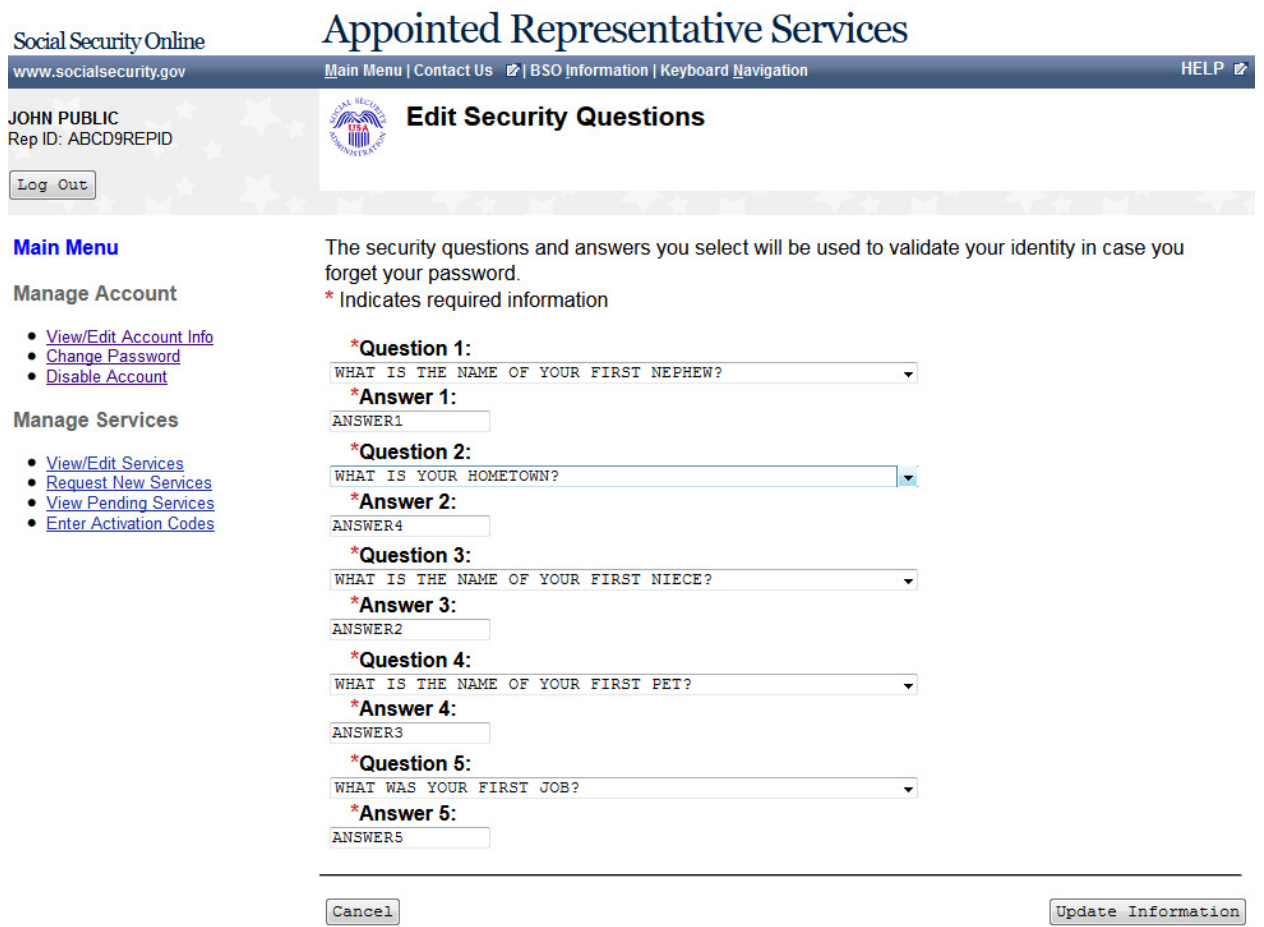

#### **90. Edit Security Questions - Confirmation**

# Appointed Representative Services

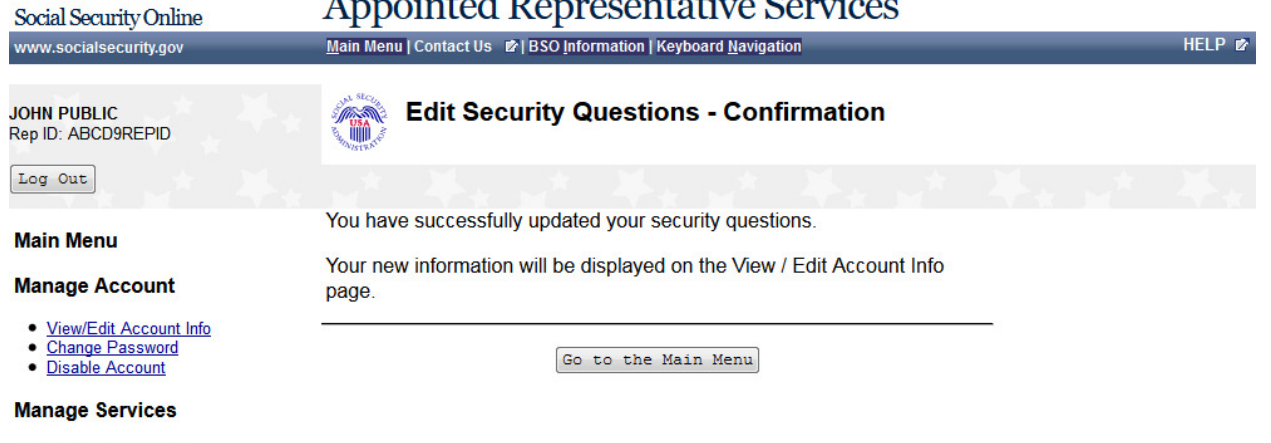

- · View/Edit Services
- 
- Request New Services<br>• <u>View Pending Services</u><br>• <u>Enter Activation Codes</u>
- 

#### **91. Change Password**

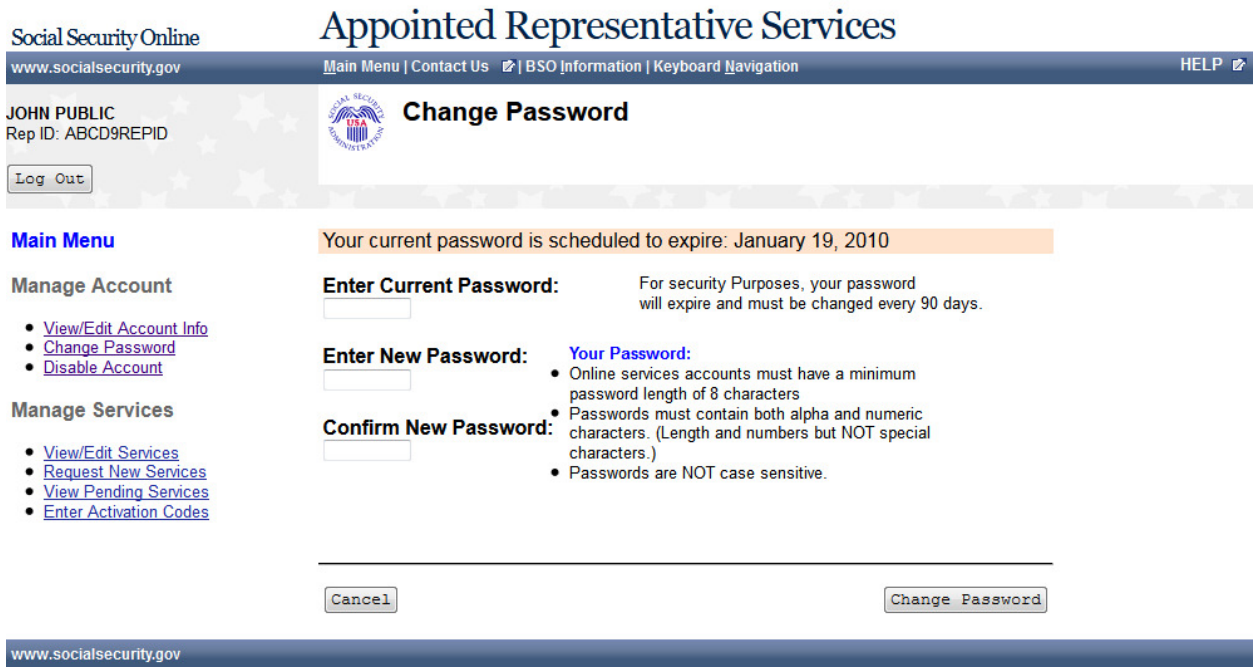

#### **92 Password Change**

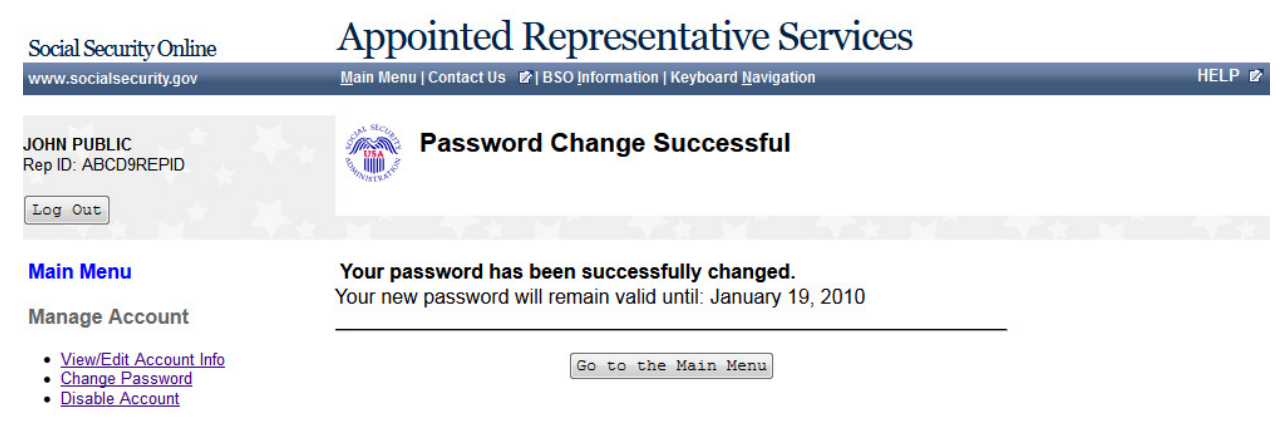

#### **Manage Services**

- <u>View/Edit Services</u><br>• <u>Request New Services</u><br>• <u>View Pending Services</u><br>• <u>Enter Activation Codes</u>
- 
- 
- 

www.socialsecurity.gov

# Page 98 **IRES Screen Flow**

#### **93. Disable Account**

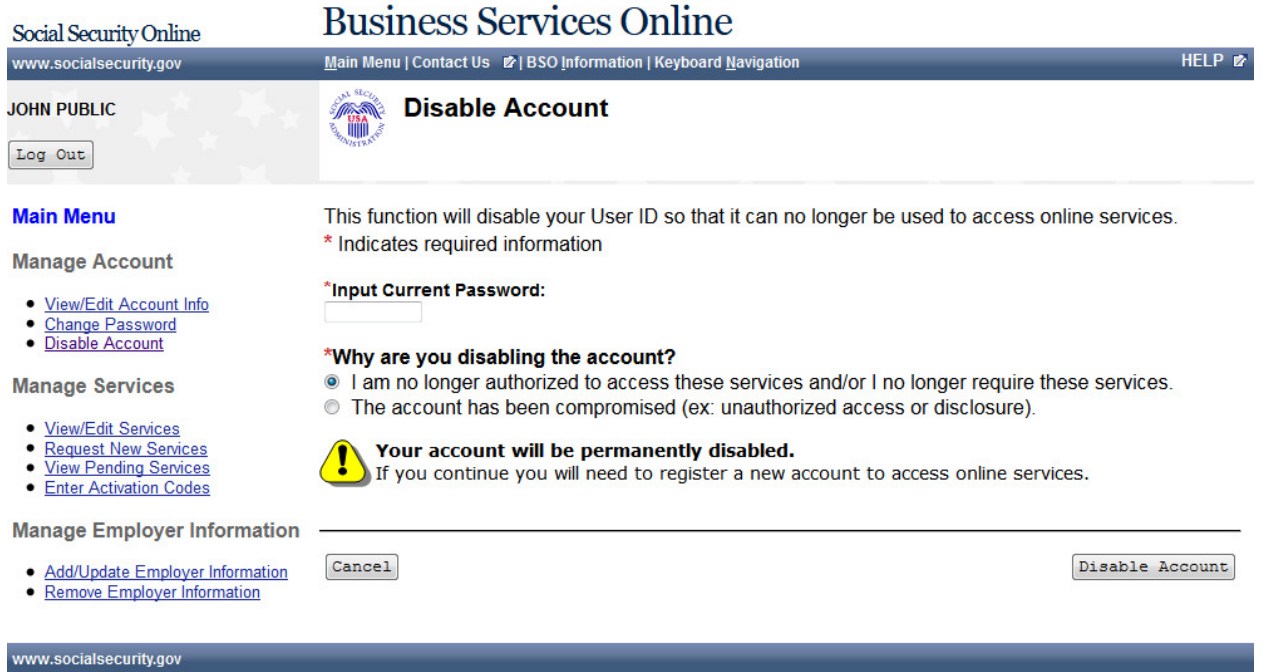

#### **94. Disable Account - Error**

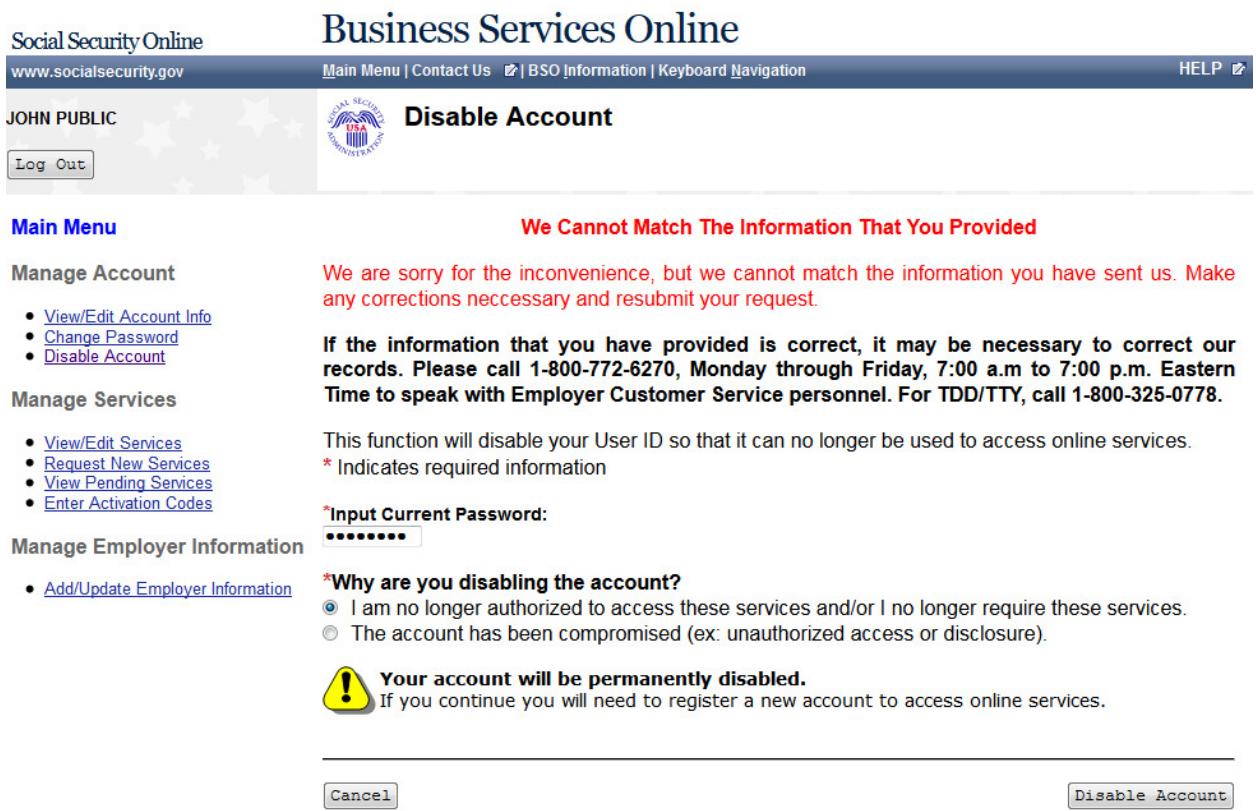

Disable Account

#### **95. Disable Account - Confirmation**

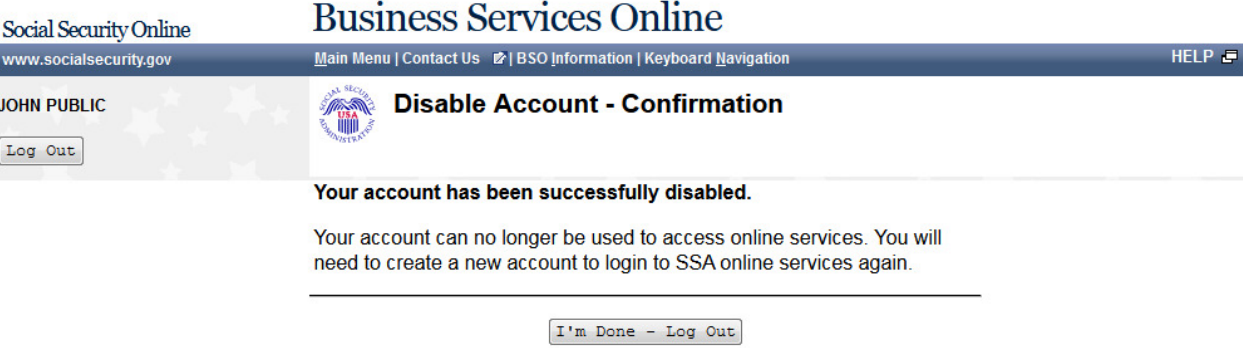

www.socialsecurity.gov

Page 101 **IRES Screen Flow** 

#### **96. User Identification Deactivated**

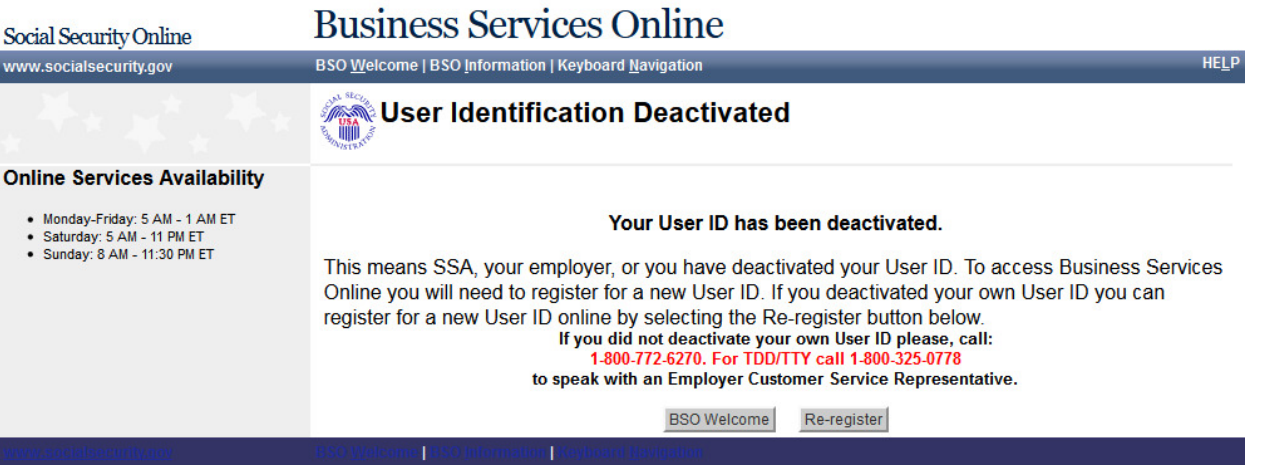

## **97. [Forgot Password Update Successful](http://eis.ba.ssa.gov/appages/IRES_February2011/old/ForgotPasswordSuccessful.htm)**

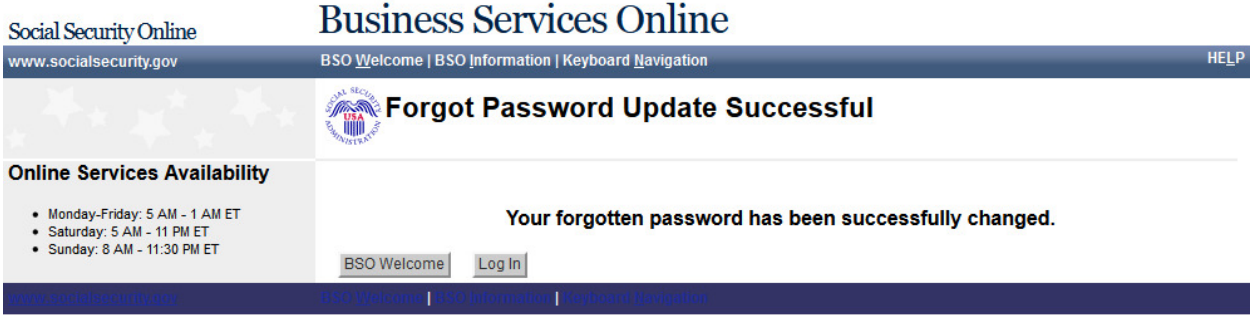

## **98. Request Password by Mail**

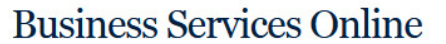

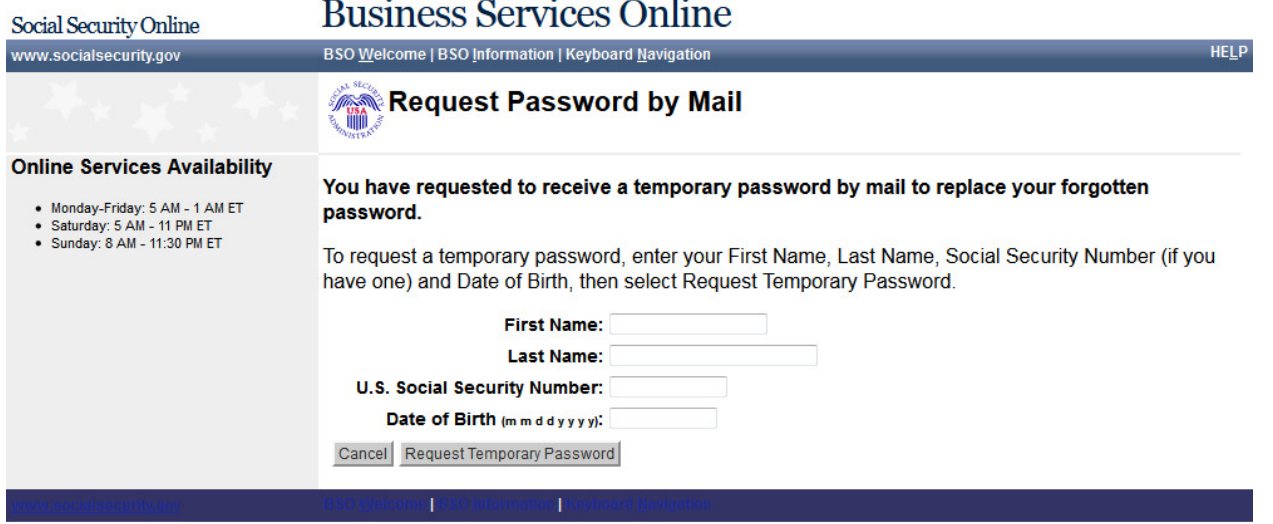

## **99. Password by Mail Success**

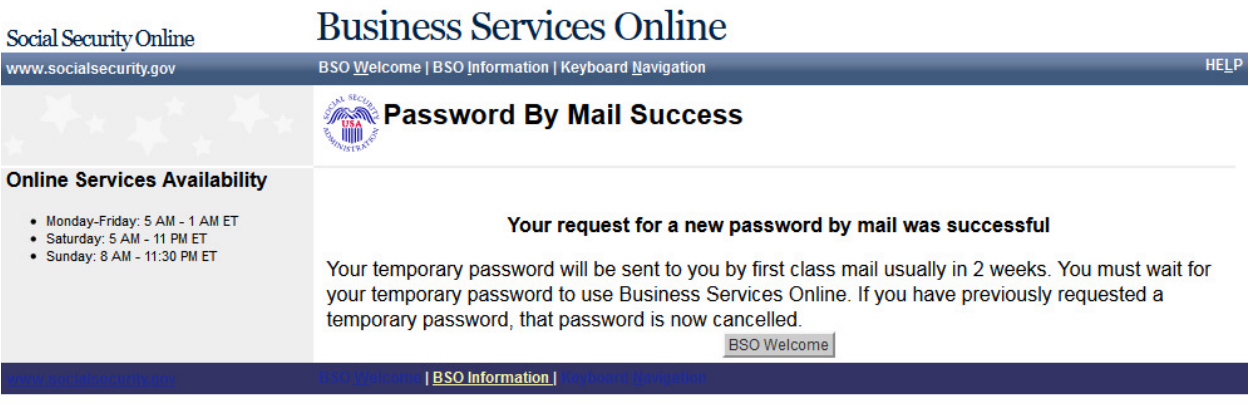

#### **100. Change Password**

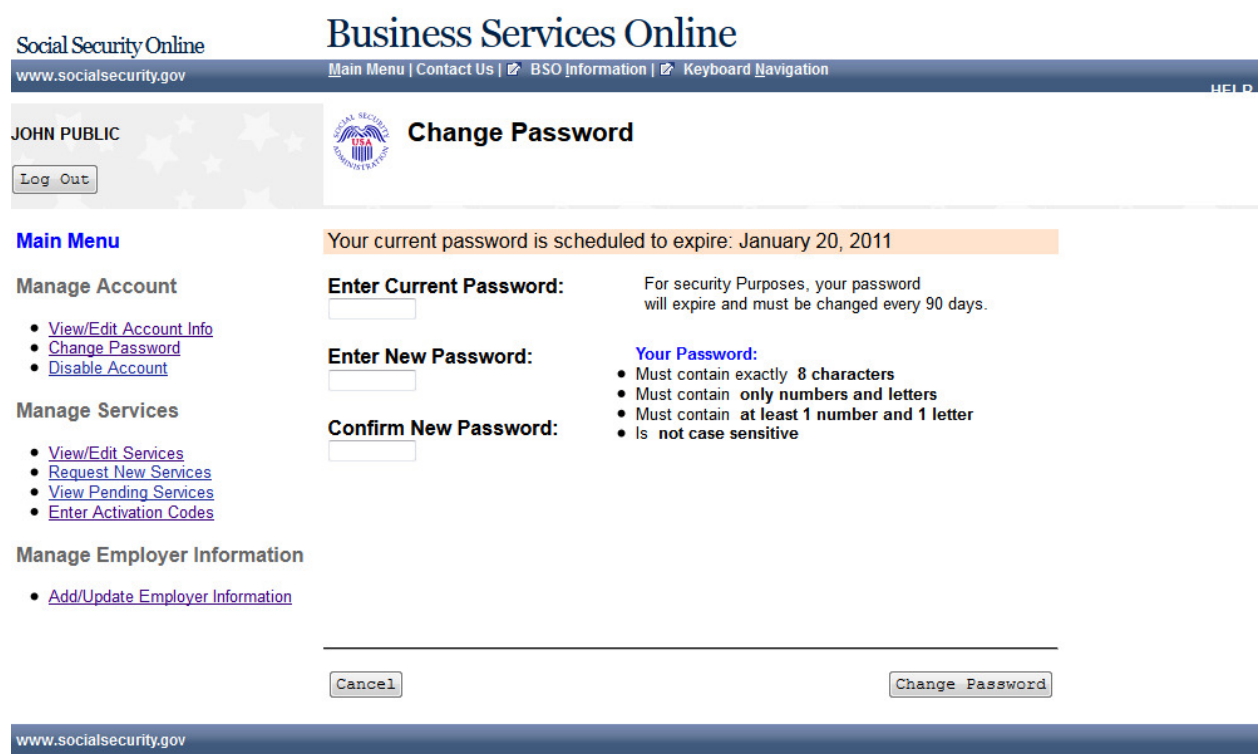

## **101. Password Change Successful**

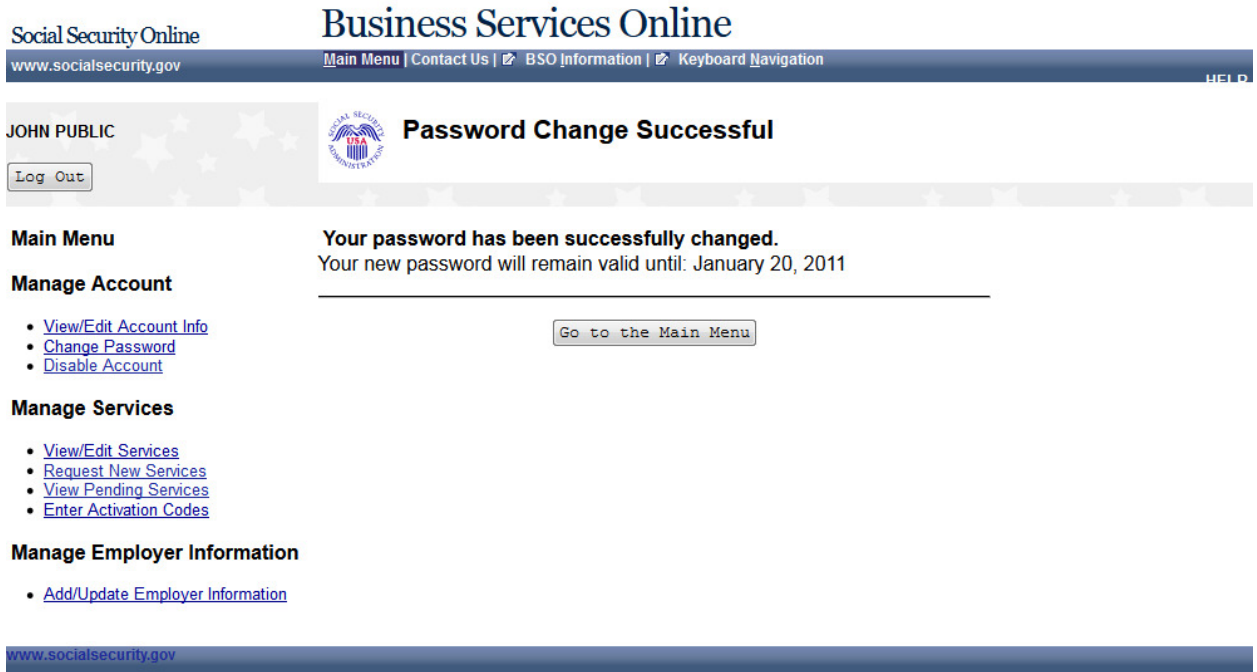
# **102. Reached Limit of Attempts**

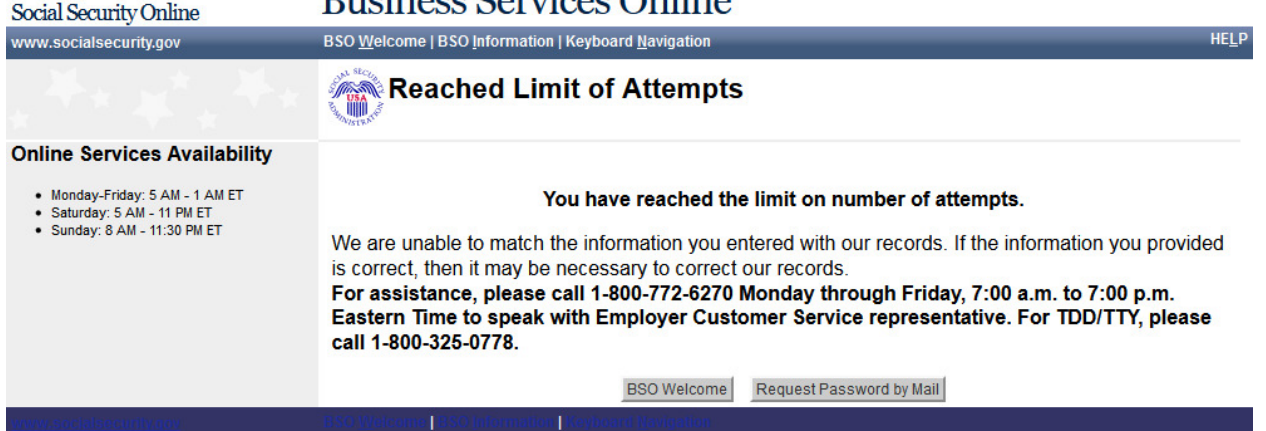

### **103. Already Registered**

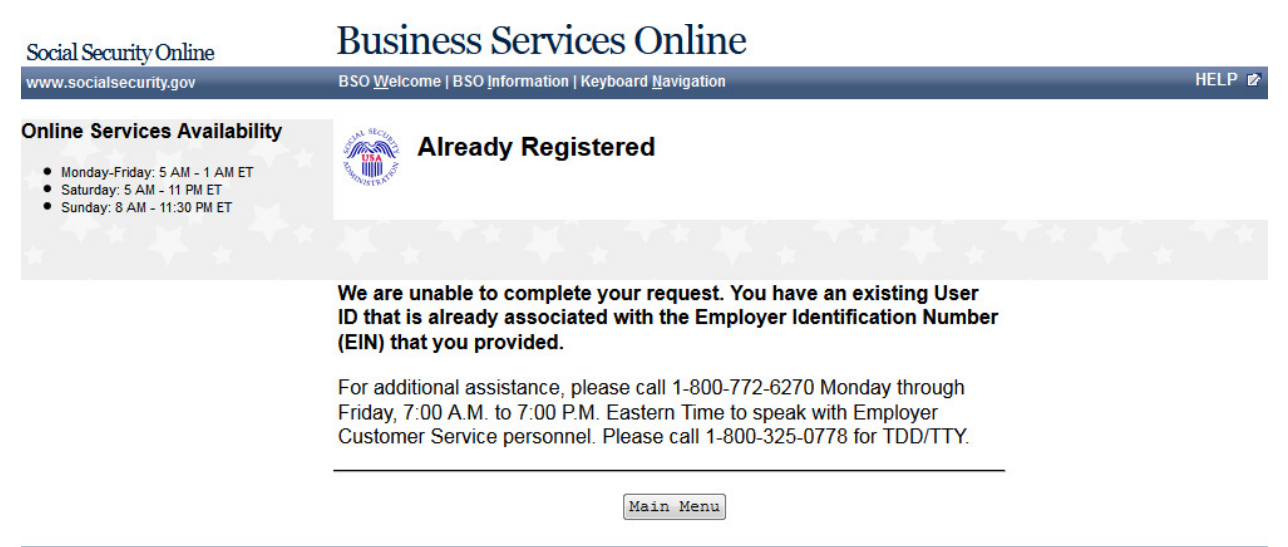

www.socialsecurity.gov

## **104. System Failure**

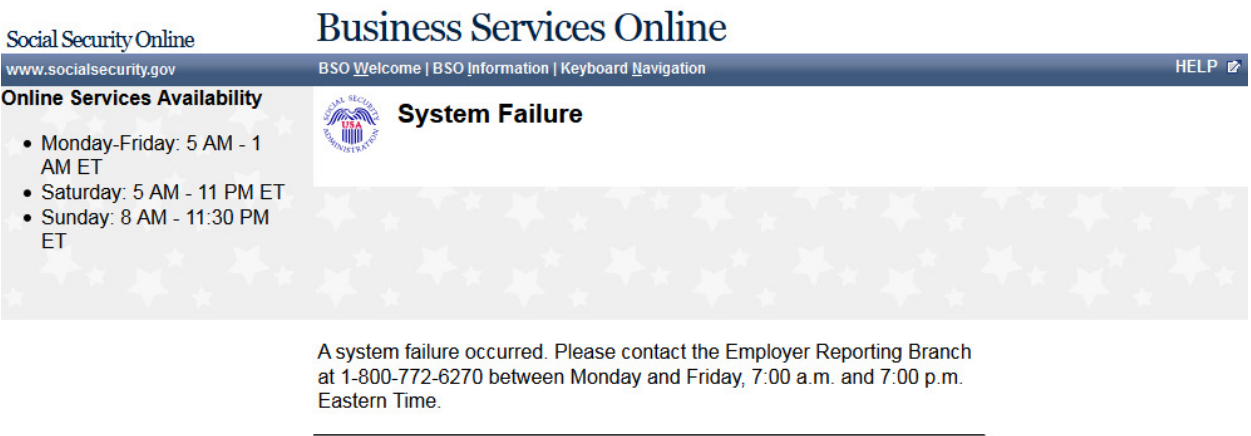

BSO Welcome

www.socialsecurity.gov

#### **105. BSO - Paperwork Reduction Act Statement**

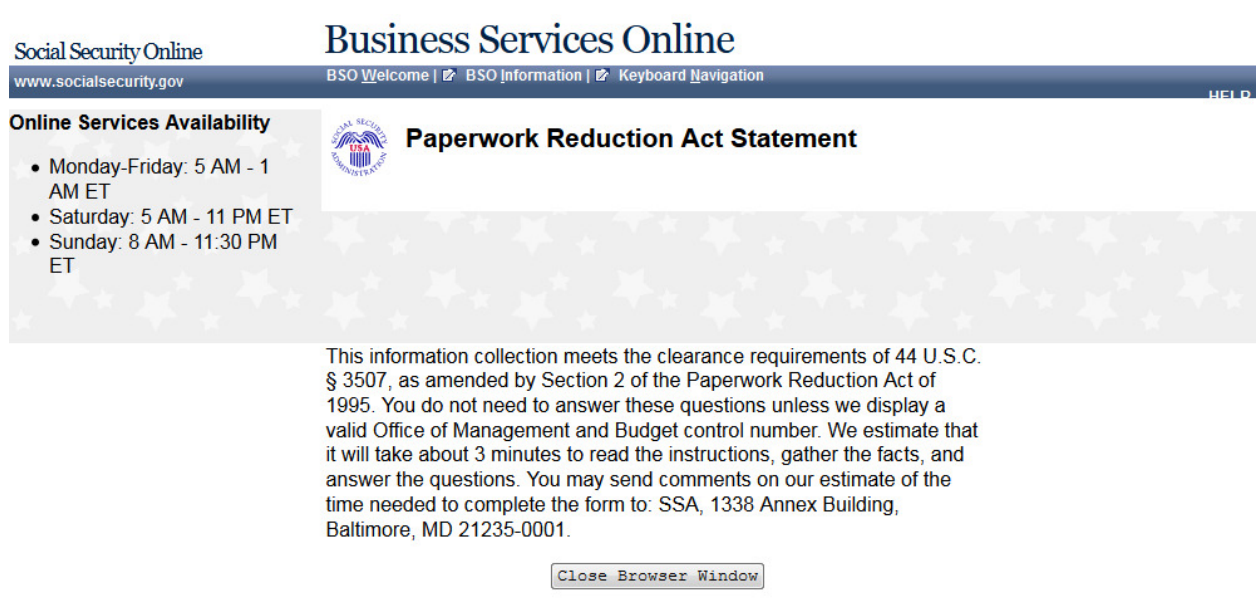

## **106. AR - Paperwork**

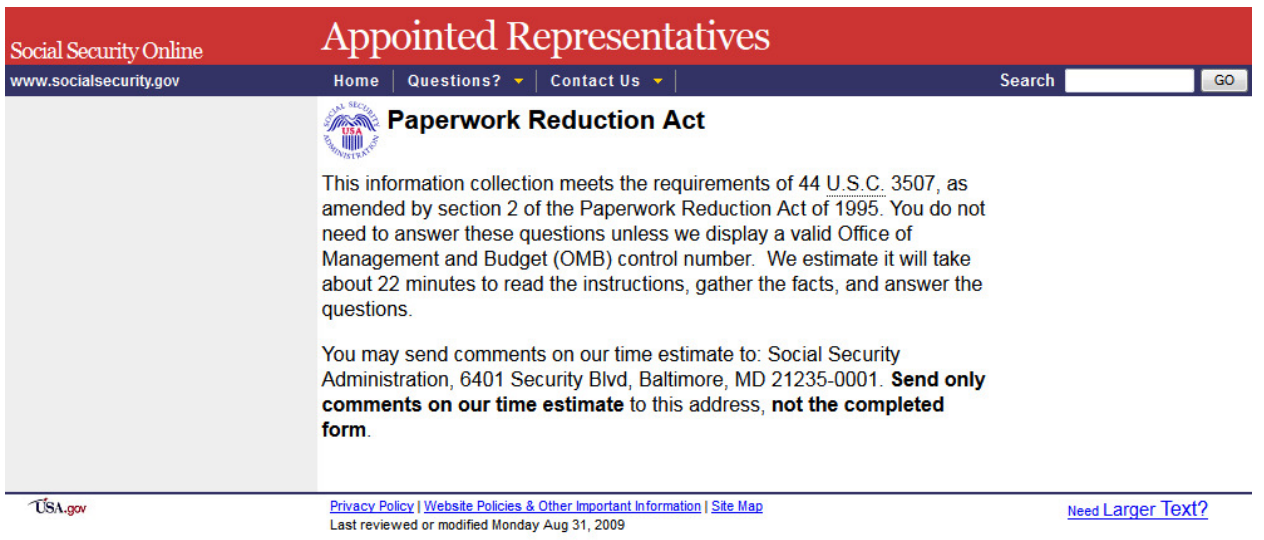

## **107. AR - Privacy Act Statement**

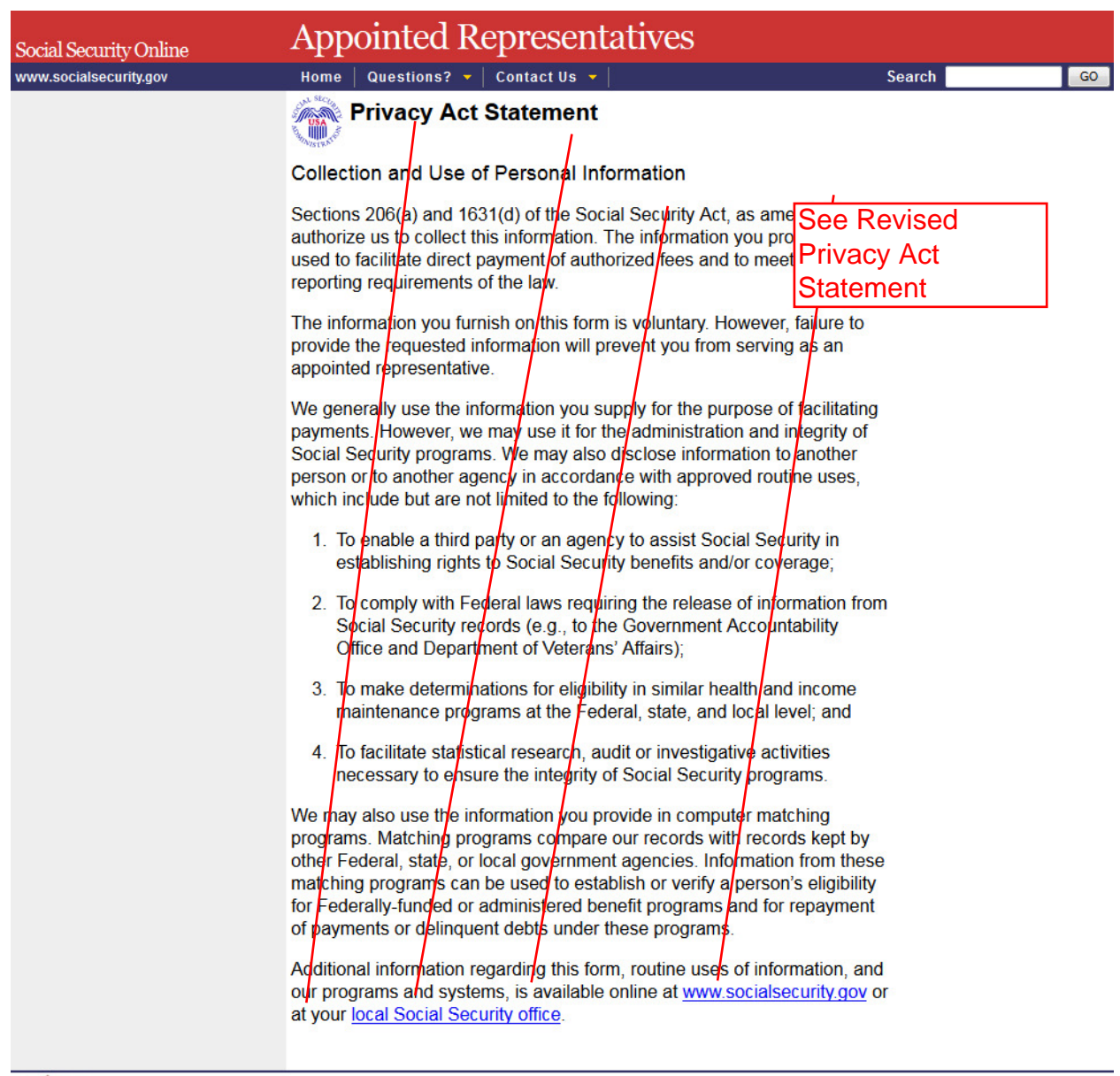

USA.gov

Privacy Policy | Website Policies & Other Important Information | Site Map<br>Last reviewed or modified Monday Jul 06, 2009

Need Larger Text?